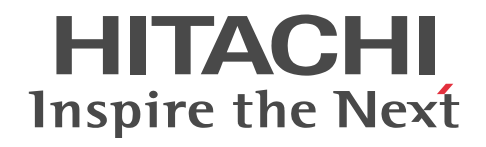

JP1 Version 9

# JP1/ServerConductor/Deployment Manager 運用ガイド

手引・操作書

3020-3-T69-70

#### ■ 対象製品

R-15181-95V JP1/ServerConductor/Deployment Manager 09-70

#### ■ 輸出時の注意

本製品を輸出される場合には、外国為替及び外国貿易法の規制並びに米国輸出管理規則など外国の輸出関連法規をご確認の上、 必要な手続きをお取りください。

なお、不明な場合は、弊社担当営業にお問い合わせください。

#### ■ 商標類

・Linux は,Linus Torvalds 氏の日本およびその他の国における登録商標または商標です。

・Microsoft, Hyper-V, Windows, Windows Vista, Internet Explorer は米国 Microsoft Corporation の米国およびその 他の国における登録商標または商標です。

- ・Microsoft .NET は,お客様,情報,システムおよびデバイスを繋ぐソフトウェアです。
- · Microsoft および SQL Server は、米国 Microsoft Corporation の米国およびその他の国における登録商標または商標です。
- · Oracle と Java は, Oracle Corporation 及びその子会社,関連会社の米国及びその他の国における登録商標です。
- ・Red Hat は,米国およびその他の国で Red Hat, Inc. の登録商標もしくは商標です。
- ・VMware は,米国およびその他の地域における VMware, Inc. の登録商標または商標です。
- ・VMware vSphere ESX は,米国およびその他の地域における VMware, Inc. の登録商標または商標です。
- ・本製品には The Apache Software Foundation より開発したソフトウェア (Apache Ant)が含まれています。 Apache Ant is made available under the Apache Software License, Version 2.0. http://www.apache.org/licenses/LICENSE-2.0.html
- ・Tomcat は,Apache Software Foundation の商標または登録商標です。
- ・7zip は Igor Pavlov の登録商標です。
- ・Portions of this software were originally based on the following:
- software copyright (c) 1999, IBM Corporation., http://www.ibm.com.
- ・PXE Software Copyright (C) 1997 2000 Intel Corporation
- ・本製品には,Pocket Zip(Info-Zip)を改変した Zip を含んでいます。

・本製品には,Apache Software Foundation が無償で配布しているソフトウェア(Xerces-C++ Version 3.1.1)を含んでい ます。この製品については,使用許諾に同意したうえでご利用願います。著作権,所有権の詳細につきましては以下の LICENSE ファイルを参照してください。

 Xerces-C++ Version 3.1.1:The Xerces-C++ Version 3.1.1 is available in both source distribution and binary distribution. Xerces-C++ is made available under the Apache Software License, Version 2.0.

http://www.apache.org/licenses/LICENSE-2.0.html

・本製品には,Apache Software Foundation が無償で配布しているソフトウェア(log4net for .NET Framework 2.0 Version 1.2.10.0)を含んでいます。

著作権,所有権の詳細については以下のファイルを参照してください。

#### <インストール媒体>:\License\log4net for .NET Framework 2.0\

·本製品には, SpringSource が無償で配布しているソフトウェア (Spring.Net Core functionality Version 1.2.0.20313) を 含んでいます。

著作権,所有権の詳細については以下のファイルを参照してください。

<インストール媒体>:\License\Spring.Net Core functionality\

・本製品には, Prototype Core Team が無償で配布しているソフトウェア (Prototype JavaScript framework, version 1.6.0.3)を含んでいます。

著作権,所有権の詳細については以下を参照してください。

======================================================

Prototype is freely distributable under the terms of an MIT-style license.

For details, see the Prototype web site: http://www.prototypejs.org/

======================================================

・本製品には,Datasoft Solutions が無償で配布しているソフトウェア(Tree Container Library(TCL) Version 5.0.6)を含 んでいます。

・Some icons used in this program are based on Silk Icons released by Mark James under a Creative Commons Attribution 2.5 License. Visit http://www.famfamfam.com/lab/icons/silk/ for more details.

・The Cygwin DLL and utilities are Copyright (C) 2000, 2001, 2002, 2003, 2004, 2005, 2006, 2007, 2008, 2009, 2010, 2011 Red Hat, Inc. Other packages have other copyrights.

UNIX(R) is a registered trademark of the Open Group in the United States and other countries.

・Copyright (C) 2001-2003 Hewlett-Packard Co.Contributed by Stephane Eranian eranian@hpl.hp.com

・Copyright 1994-2008 H. Peter Anvin - All Rights Reserved

・その他記載の会社名,製品名は,それぞれの会社の商標もしくは登録商標です。

・インストール媒体に格納されているソース,バイナリファイルは,各ソース,バイナリファイルのライセンスに帰属します。

#### ■ マイクロソフト製品のスクリーンショットの使用について

マイクロソフトの許可を得て使用しています。

#### ■ マイクロソフト製品の表記について

このマニュアルでは、マイクロソフト製品の名称を次のように表記しています。

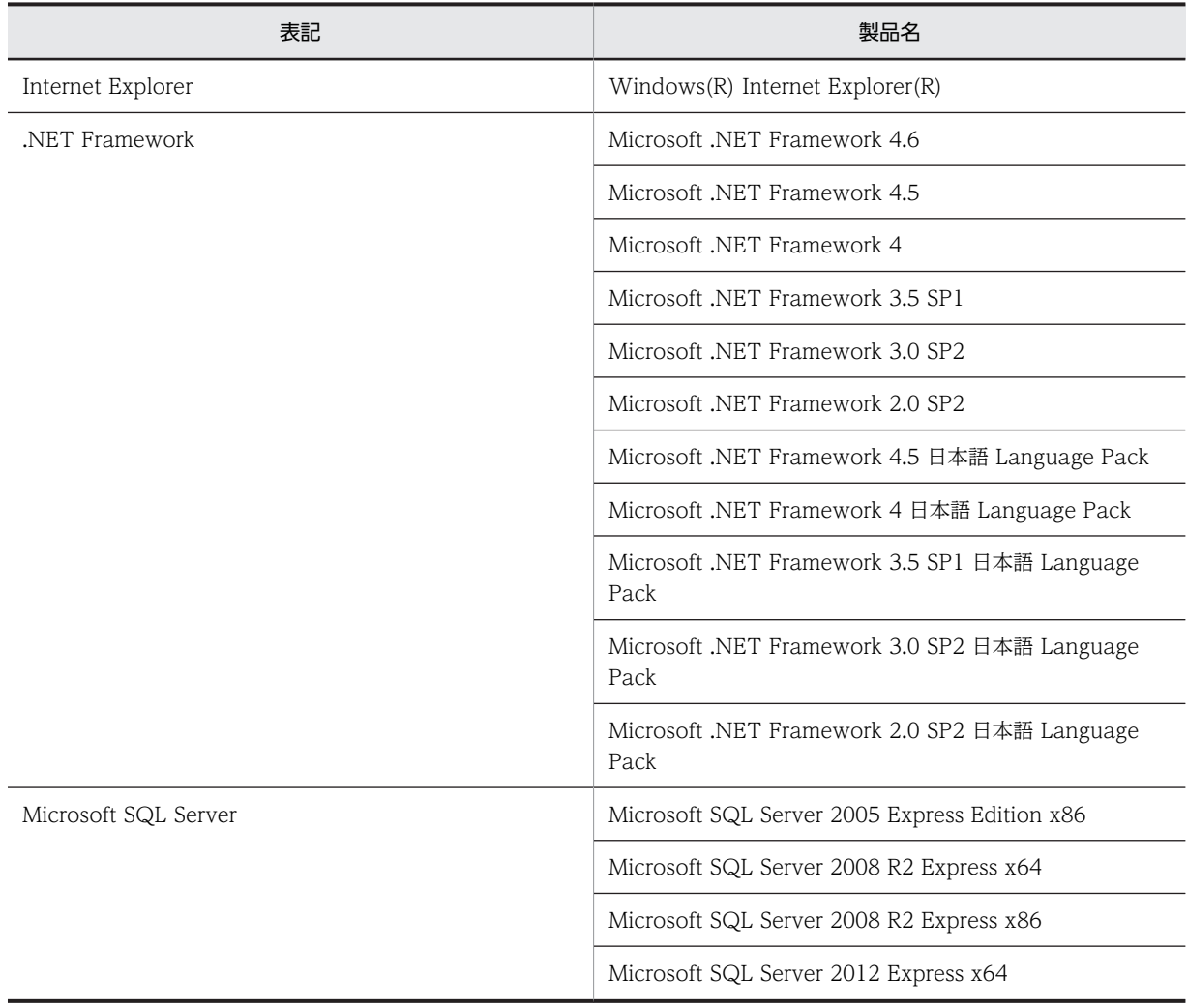

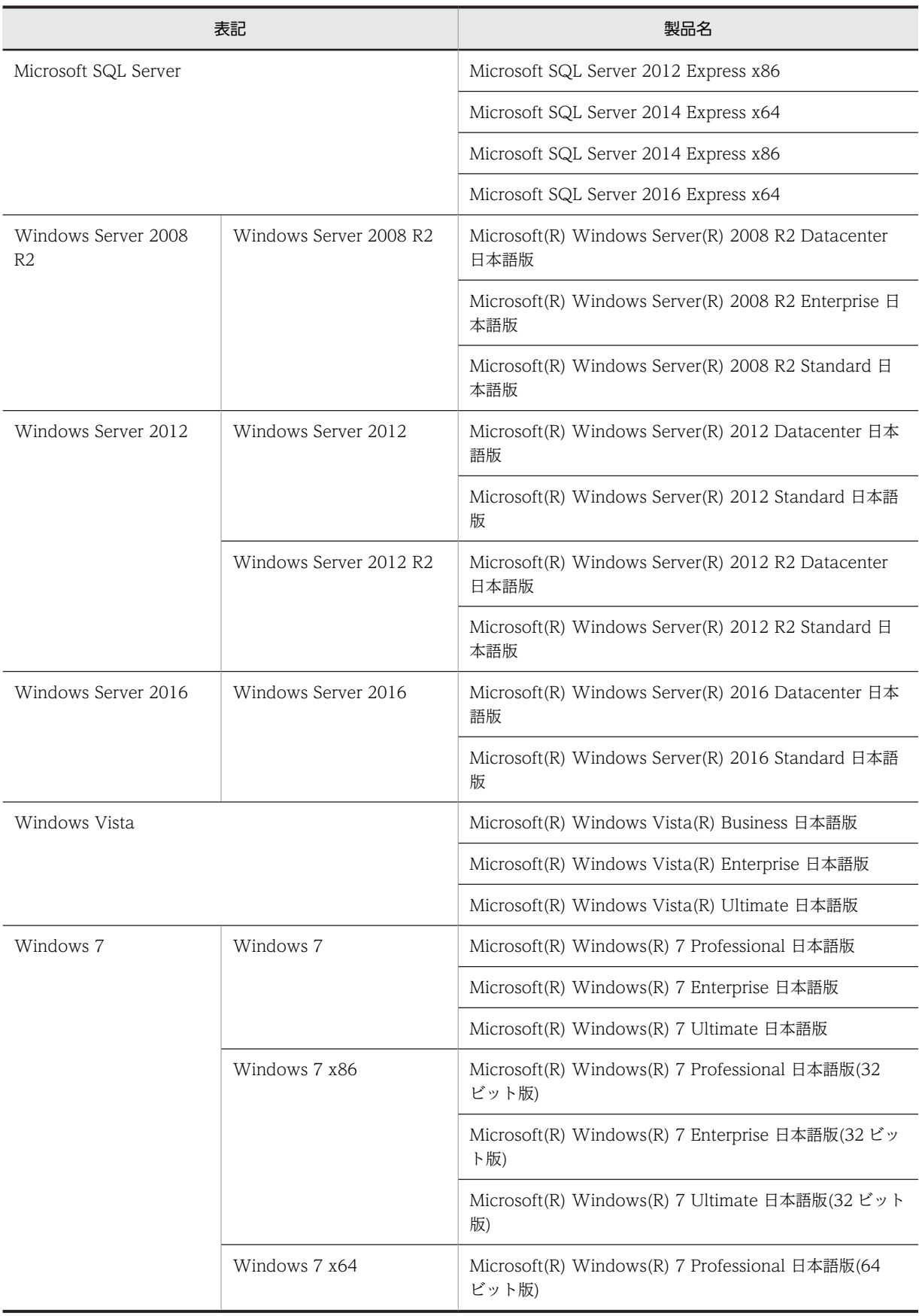

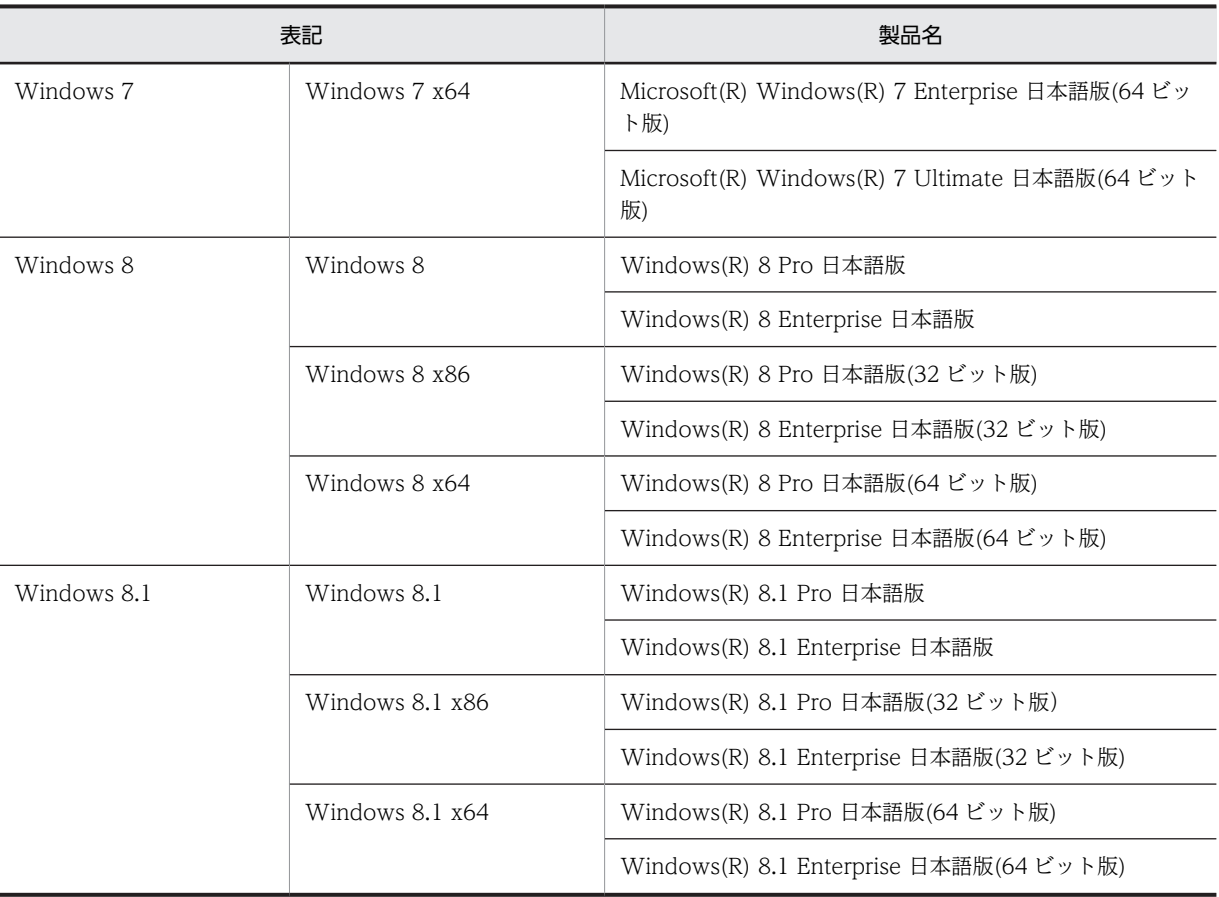

### ■ 発行

2017 年 9 月 3020-3-T69-70

### ■ 著作権

All Rights Reserved. Copyright (C) 2012, 2017, Hitachi, Ltd. Copyright (C) NEC Corporation 2003-2017. All rights reserved.

# 変更内容

## 変更内容(3020-3-T69-70) JP1/ServerConductor/Deployment Manager 09-70

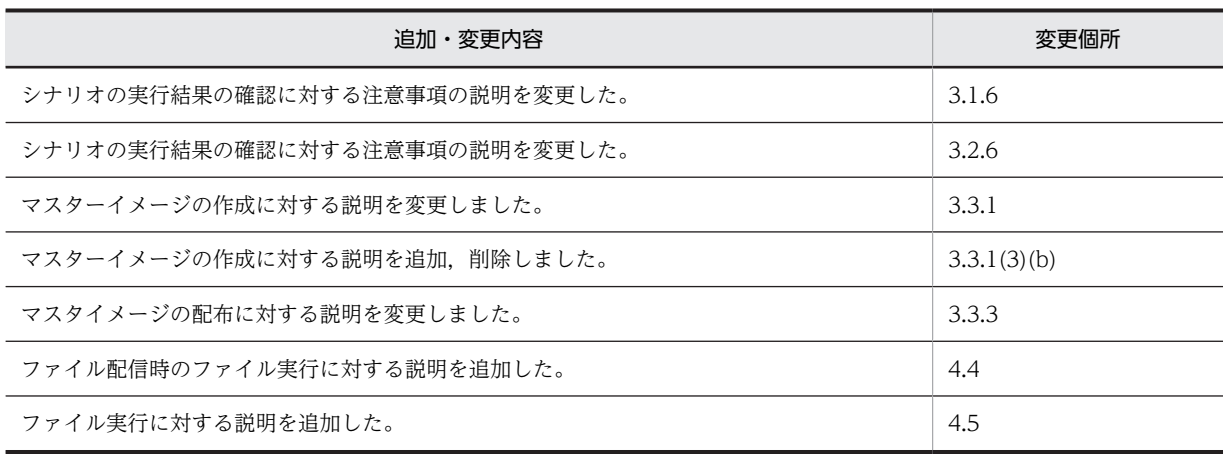

単なる誤字・脱字などはお断りなく訂正しました。

# はじめに

#### ■ 対象読者

「運用ガイド」は, IP1/ServerConductor/Deployment Manager(以下, DPM)をインストール後, DPM を運 用するシステム管理者を対象読者とし,運用に関する操作手順を実際の流れに則して説明します。

### ■ マニュアル体系

DPM のマニュアルは,「導入・設計ガイド」「構築ガイド」「運用ガイド」「リファレンスガイド」があります。詳 細は,このマニュアルの「[付録 F.1 関連マニュアル](#page-99-0)」を参照してください。

## ■ マニュアルの構成

- 第 1 編 DPM の概念 この編では,DPM の概念について説明します。
- 第 1 章 DPM の基本的な考え方 DPM の基本的な考え方について説明します。

### 第 2 編 環境設定

この編では,DPM の環境設定について説明します。

- 第 2 章 DPM へリソースの登録をする DPM への関連製品の登録方法について説明します。
- 第 3 編 運用 この編では,DPM の運用時の操作について説明します。
- 第 3 章 通常運用 使用しているバージョンからのアップグレード手順を説明します。
- 第4章 便利な機能 アンインストール手順を説明します。
- 付録 A 管理サーバのバックアップ運用 管理サーバをバックアップ運用する場合の注意事項を説明します。
- 付録 B 管理対象マシンが日立ディスクアレイシステムおよび BR20/BR1200 の冗長化環境の運用 日立ディスクアレイシステムおよび BR20/BR1200 冗長化環境での使用方法を説明します。
- 付録 C 管理対象マシンが iSCSI 環境の運用 iSCSI 接続環境での運用について説明します。
- 付録 D 管理対象マシンが Windows Server クラスタ構成の場合の運用 Windows Server クラスタ構成を管理対象マシンとする場合の使用方法を説明します。
- 付録 E 各バージョンの変更内容 各版での変更内容を説明します。
- 付録 F このマニュアルの参考情報 このマニュアルを読むに当たっての参考情報を示します。

#### ■ このマニュアルの表記規則

このマニュアルの表記についての注意点を記載します。

- このマニュアルではバージョンを示す際に,VV-RR-SS(VV:バージョン番号,RR:リビジョン番号,SS: 限定コード,例:09-51-/A)と明記しない限り,VV-RR と表記した場合は VV-RR-SS を含みます。
- このマニュアルでは DPM 製品に添付されているインストール媒体を「インストール媒体」と表記します。
- このマニュアルでは IPv4 アドレスを「IP アドレス」,IPv6 アドレスを「IPv6 アドレス」と表記します。
- DPM のインストール画面や,Web コンソールなどで IP アドレスを指定する説明については,原則として 10 進数で表記します。ただし、実際の指定の際に各オクテットの先頭に 0 を指定すると、8 進数で処理される場 合があります。

(例)

 「192.168.1.024」と指定した場合,第 4 オクテットの「024」は 8 進数とみなされ,10 進数で「20」となるた め,「192.168.1.20」として処理されます。

- このマニュアルでは 32bit 版 OS を [x86], 64bit 版 OS を [x64] と表記します。
- Windows Server 2012/2012 R2/2016 の場合,「スタート」メニューをスタート画面に読み替えてくださ い。
- 注: は,機能,操作,および設定に関する注意事項,警告事項,および補足事項です。
- DPM を使用するにあたって,OS によって表示/手順が異なる場合があります。このマニュアルでは原則とし て,Windows Server 2008 R2 に基づいて記載しています。Windows Server 2008 R2 以外の OS で DPM を使用する場合は,適宜読み替えてください(一部,Windows Server 2008 R2 以外の OS に基づいて記載 している場合もあります)。

(例)

DPM のバージョンを確認する手順が以下のように異なります。

・Windows Server 2012/Windows Server 2016 の場合

 (1)Windows デスクトップから,画面右上隅(または右下隅)にマウスポインタを合わせて,表示されたチャー ムから「設定」を選択します。

 (2)「設定」画面が表示されますので,「コントロールパネル」→「プログラム」→「プログラムと機能」を選択 します。

- ・Windows Server 2008 R2 の場合
- (1)「スタート」メニュー→「コントロールパネル」→「プログラムと機能」を開きます。
- ※「バージョン」欄が表示されていない場合は,以下の(2)(3)の手順を行ってください。

(2)「表示」→「詳細表示の設定」を選択します。

 (3)「詳細表示の設定」画面で,「バージョン」チェックボックスにチェックを入れ,「OK」ボタンをクリック します。

・上記以外の OS の場合

 (1)「スタート」メニュー→「コントロールパネル」→「プログラムの追加と削除」(もしくは「アプリケーショ ンの追加と削除」)を開きます。

(2) 該当するコンポーネントを選択して,「サポート情報を参照するには,ここをクリックしてください」をク リックします。

- Windows Server 2012 R2 については,明記していない限り, Windows Server 2012 の説明を適宜読み替 えてください。
- 画面操作手順の説明でユーザが設定する任意の名称(データベースのインスタンス名)については,「インスタ ンス名」のように太字/斜体文字で表記します。

(例)

・以下のサービスを再起動します。

SQL Server (インスタンス名)

・ツリービュー上で,「リソース」アイコン→「シナリオ」アイコン→「シナリオグループ」アイコンをクリッ クします。

• このマニュアルではデータベースについてはインストール媒体に同梱している Microsoft SQL Server 2016 SP1 Express に基づいて記載していますので、適宜読み替えてください。

(例)

DPM のデータベースのパス

- ・Microsoft SQL Server 2016 SP1 Express x64 の場合:
- C:\Program Files\Microsoft SQL Server\MSSQL13.インスタンス名\MSSQL\Binn
- ・Microsoft SQL Server 2014 SP2 Express x86/x64 の場合:
- C:\Program Files\Microsoft SQL Server\MSSQL12.インスタンス名\MSSQL\Binn
- ・Microsoft SQL Server 2012 Express x86/x64 の場合:
- C:\Program Files\Microsoft SQL Server\MSSQL11.インスタンス名\MSSQL\Binn
- ・Microsoft SQL Server 2008 R2 SP1 Express x86/x64 の場合: C:\Program Files\Microsoft SQL Server\MSSQL10\_50.DPMDBI\MSSQL\Binn
- ・Microsoft SQL Server 2005 Express Edition x86 の場合: C:\Program Files\Microsoft SQL Server\MSSQL.x\MSSQL\Binn ※x には,インスタンス数の数値が入ります。
- 画面上の JRE のバージョンの表示は,DPM で使用できる最新のバージョンのものではない場合があります。 適宜読み替えてください。
- このマニュアル中で「DPM に関する処理を終了してください。」と記載がある場合は,以下の対処を行ってく ださい。
- ・シナリオを実行中の場合はシナリオが完了するまで待ってください。
- ・自動更新中の場合は自動更新が完了するまで待ってください。
- ・Web コンソール,DPM の各種ツール類を起動している場合はそれらを終了してください。

# 目次

# [第 1 編 DPM の概念](#page-14-0)

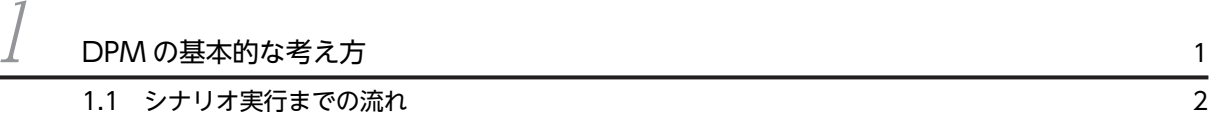

# [第 2 編 環境設定](#page-16-0)

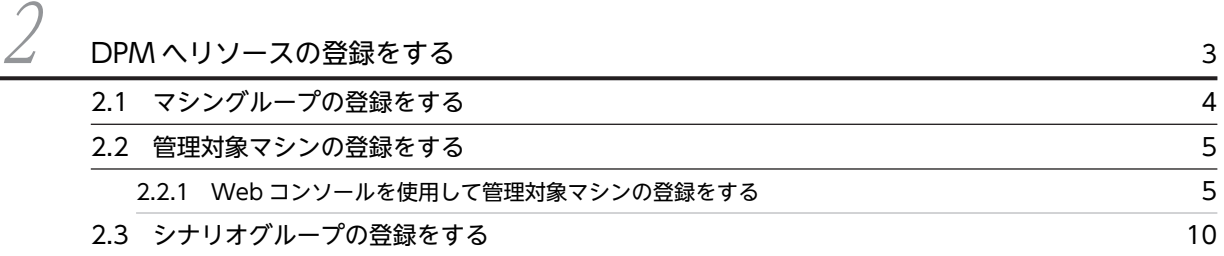

# [第 3 編 運用](#page-24-0)

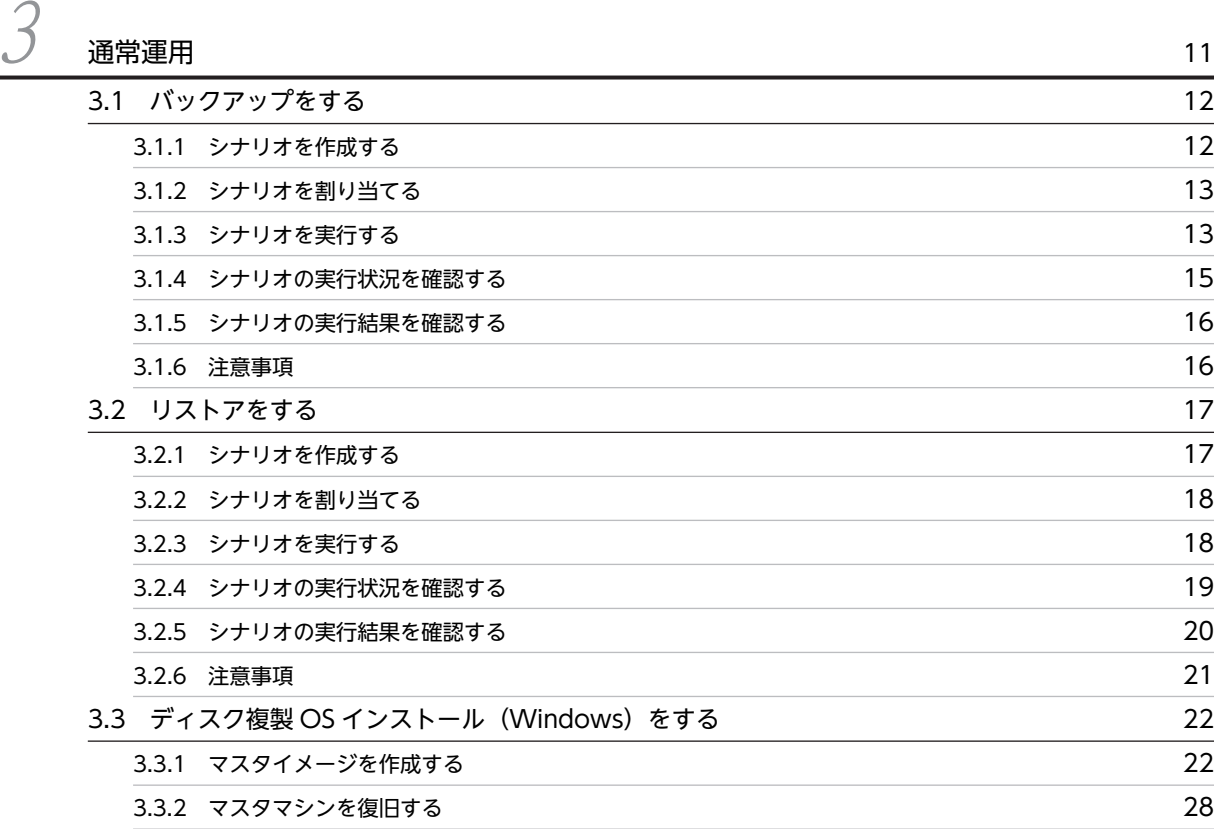

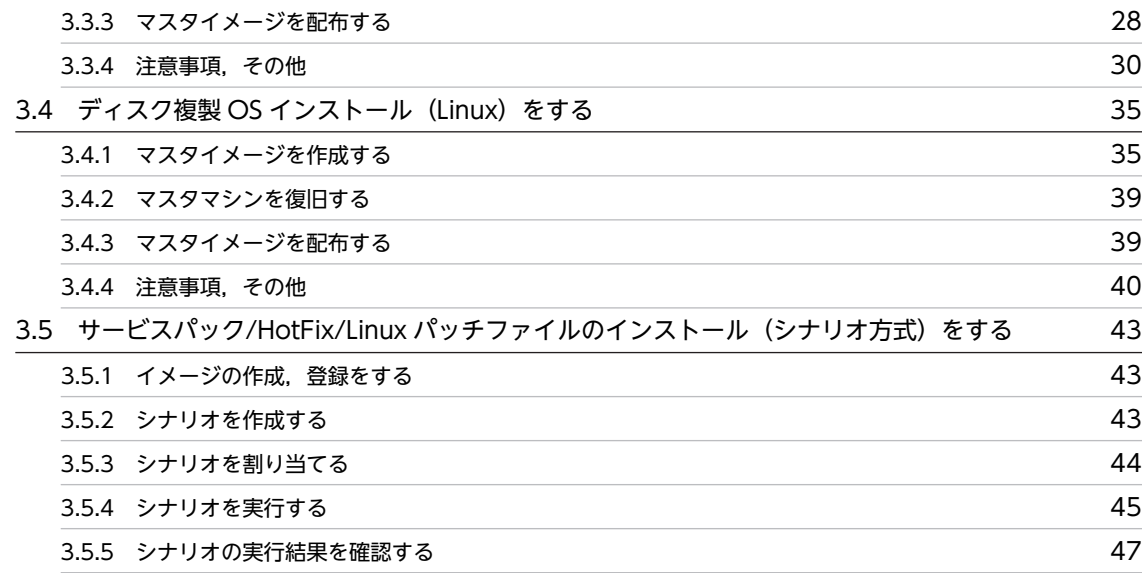

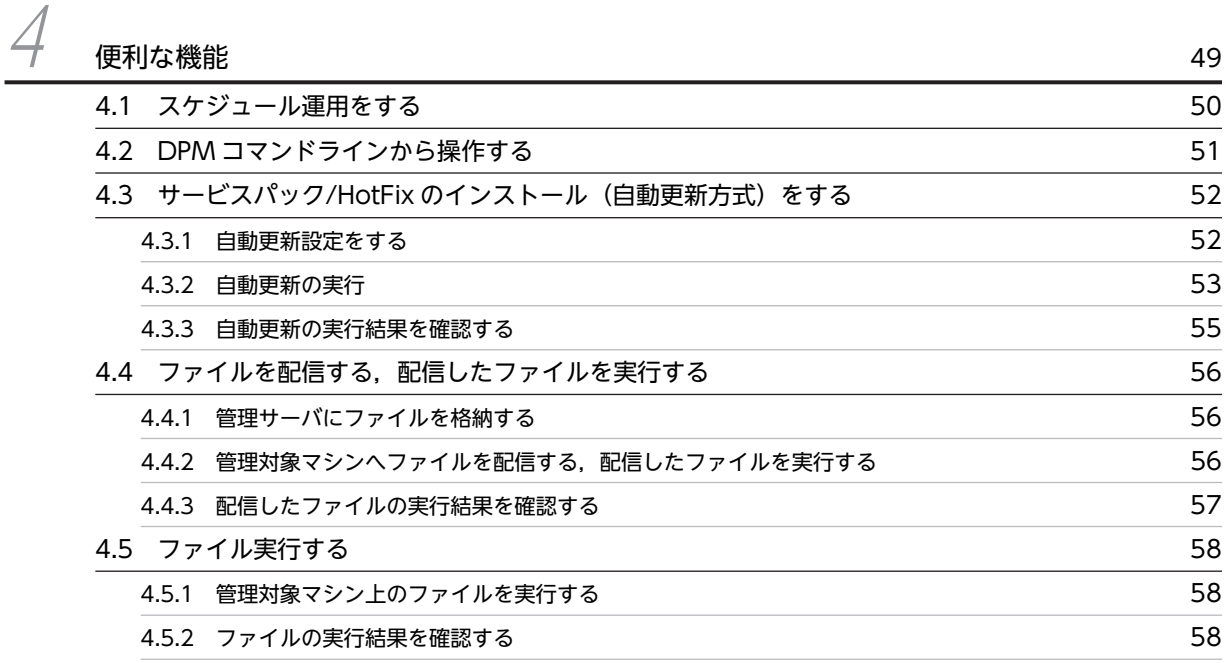

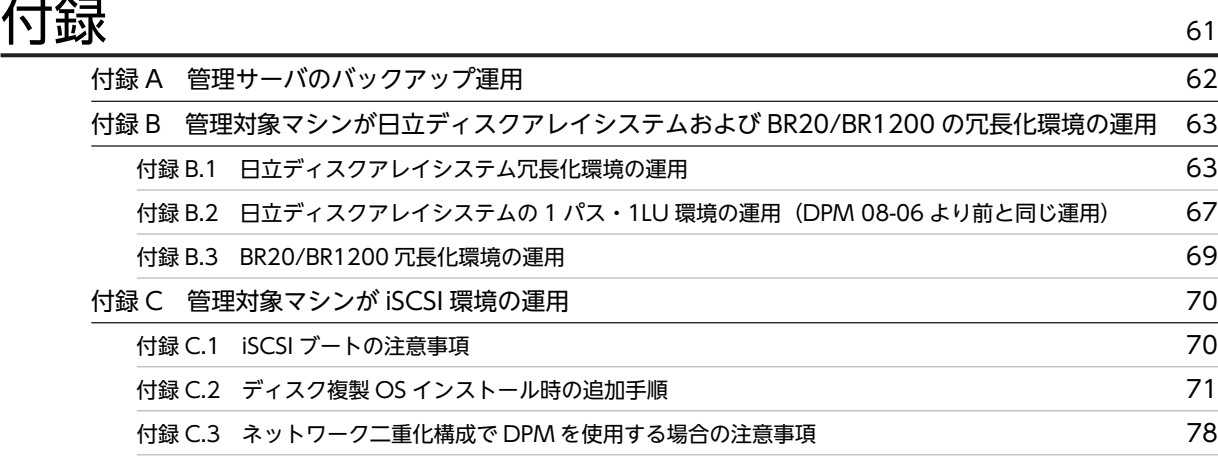

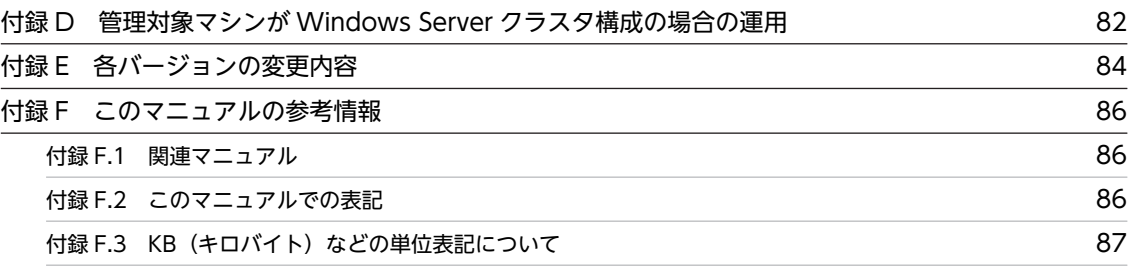

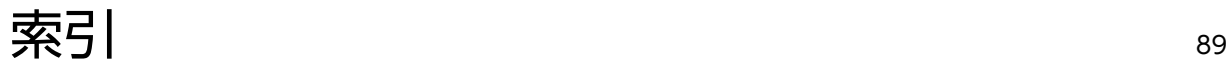

第 1 編 DPM の概念

# <span id="page-14-0"></span>1 DPM の基本的な考え方

この章では、DPM の基本的な考え方について説明します。

# <span id="page-15-0"></span>1.1 シナリオ実行までの流れ

DPM の運用を始めるためには,DPM が提供する機能を実行する対象のマシンを DPM サーバに登録しま す。

この DPM サーバに登録したマシンを「管理対象マシン」と呼びます。

管理対象マシンに対して DPM が提供する機能を実行するためには,実行命令に相当する「シナリオ」を作 成し,そのシナリオを管理対象マシンに対して実行することで,管理対象マシンに対する処理が行われま す。

シナリオの実行は,シナリオを管理対象マシンに対して「割り当て」た後,そのシナリオを「実行する」こ とで行います。

機能ごとのシナリオ実行までの流れは,以下のとおりとなります。

各機能に対する具体的な手順は,[「3. 通常運用」](#page-24-0)を参照してください。

- バックアップ/リストア/ディスク構成チェックを行う場合:
	- 1.シナリオを作成する バックアップ/リストアを実行するためのシナリオを作成します。
	- 2.シナリオを割り当てる 管理対象マシンにシナリオを割り当てます。
	- 3.シナリオを実行する 管理対象マシンに割り当てられたシナリオを実行します。
	- 4.シナリオの実行結果を確認する シナリオの実行結果を確認します。
- ディスク複製 OS インストール,サービスパック/HotFix/Linux パッチファイルのインストールのイ メージ配信を行う場合:
	- 1.イメージの作成,登録をする 配信するイメージを作成して,DPM サーバに登録します。
	- 2.シナリオを作成する

各機能を実行するためのシナリオを作成します。

- 3.シナリオを割り当てる 管理対象マシンにシナリオを割り当てます。
- 4.シナリオを実行する 管理対象マシンに割り当てられたシナリオを実行します。
- 5.シナリオの実行結果を確認する シナリオの実行結果を確認します。

また,「管理対象マシン」,「シナリオ」,「イメージ」を総称して「リソース」と呼び,Web コンソールの 「運用」ビューにて,DPM に登録した各「リソース」を確認することができます。

注:

Web コンソールを除き,運用時における操作は,必ずローカルの Administrator ユーザで行ってくだ さい。Administrator ユーザが無効となっている場合は有効にする必要があります。

# <span id="page-16-0"></span>2 DPMヘリソースの登録をする

この章では、DPM ヘリソースを登録する方法について説明します。

# <span id="page-17-0"></span>2.1 マシングループの登録をする

管理対象マシンを登録するためには,そのマシンが所属するマシングループを登録しておく必要がありま す。

マシングループを登録する方法について説明します。

1. Web コンソール上で、タイトルバーの「運用」をクリックして、「運用」ビューに切り替えます。

- 2.ツリービュー上で,「リソース」アイコン→「マシン」アイコンをクリックします。
- 3.「設定」メニューの「グループ追加」をクリックします。
- 4.メインウィンドウに「グループ追加」画面が表示されますので,各項目を設定します。

項目の詳細については,マニュアル「リファレンスガイド 3.3.1 マシングループ追加」を参照してく ださい。

なお,マシングループ数,および管理対象マシン台数に関する上限は,以下の表のとおりです。

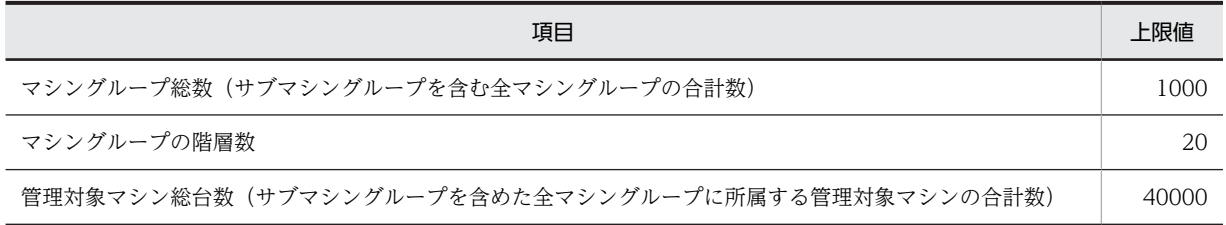

注:

サブマシングループを登録する場合は,マニュアル「リファレンスガイド 3.5.3 サブマシングループ 追加」を参照してください。

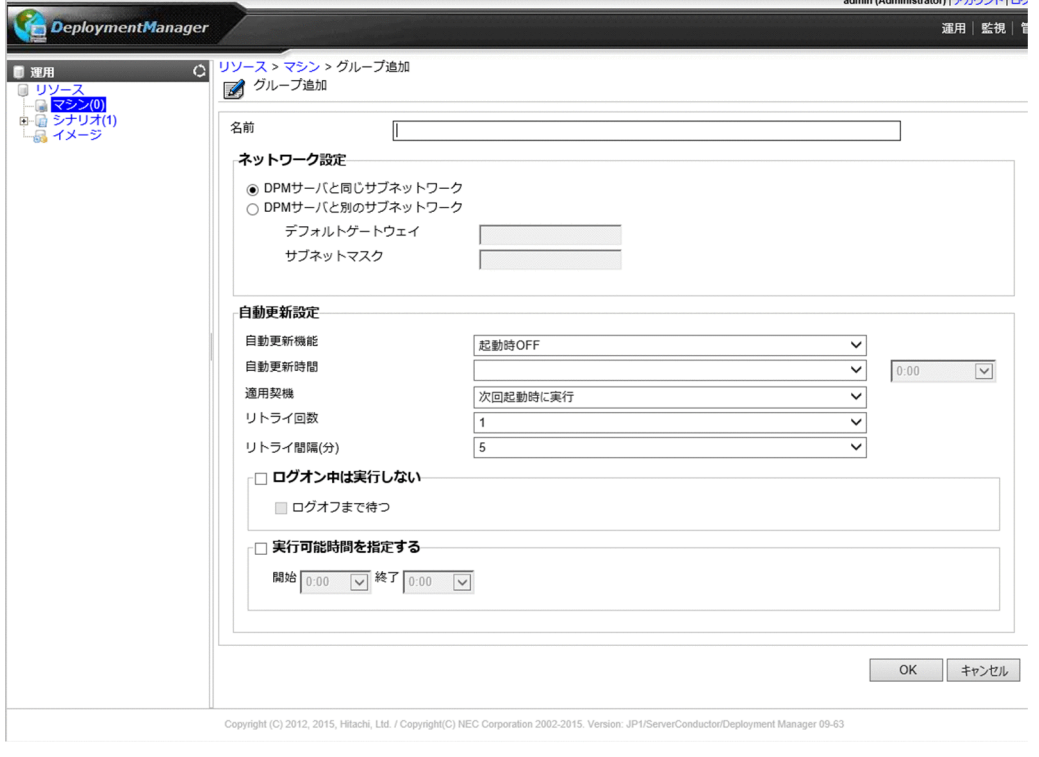

# <span id="page-18-0"></span>2.2 管理対象マシンの登録をする

管理対象マシンをマシングループに登録するには,以下の方法があります。

- Web コンソールを使用して登録する方法 以下の 2 つの方法があります。
	- 管理対象マシンの MAC アドレスを自動取得して登録する方法 管理対象マシンが以下の場合に,MAC アドレスを自動取得して新規マシンとして検出できます(「新 規マシン」グループに登録されます)。「新規マシン」グループに登録されたマシンは、Web コン ソールの操作でマシングループに登録できます(DPM では,この方法で管理対象マシンを登録する ことを推奨します)。 1. PXE ブートを行う (IP アドレスは取得できません)

詳細は,「2.2.1(1) 管理対象マシンの MAC アドレスを自動取得して DPM に登録をする」を参照 してください。

- 管理対象マシンの情報を手動で入力して登録する方法 管理対象マシンの情報(MAC アドレス)を手動で入力して,指定したマシングループに登録しま す。 詳細は,[「2.2.1\(2\) 管理対象マシンの情報を手動で入力して DPM に登録をする](#page-20-0)」を参照してくだ さい。
- Web コンソールからインポート機能を使用して登録する方法

インポートファイル(登録先のマシングループの情報と,管理対象マシンの情報を記載した CSV ファ イル)を作成して DPM サーバにインポートすることにより、複数台のマシンを一括で指定したマシン グループに登録できます。ただし,インポートする前に登録先のマシングループを作成しておく必要が あります。

詳細は,マニュアル「リファレンスガイド 3.3.3 マシン情報インポート」を参照してください。

# 2.2.1 Web コンソールを使用して管理対象マシンの登録をする

Web コンソールで管理対象マシンの情報を入力して,指定したマシングループに登録する方法について説 明します。

#### (1) 管理対象マシンの MAC アドレスを自動取得して DPM に登録をする

管理対象マシンの MAC アドレスを自動取得して DPM に登録した後に,Web コンソールで指定したマシ ングループに登録する方法について説明します。

< PXE ブートを行う>

- 1.管理対象マシンの電源を ON します(複数台のマシンを登録する場合は,1 度に電源 ON せずに, 1 台ずつ順番に電源 ON することを推奨します)。
- 2.管理サーバに未登録のマシンが PXE ブートした場合,管理サーバに新規マシンとして登録されま す。この際,管理対象マシンの動作には,「(a) 30 秒カウント後に電源 OFF」と「(b) マシンの 起動処理を継続」があります。
- (a) 30 秒カウント後に電源 OFF 管理対象マシンを電源 ON すると,以下のメッセージが表示され,電源 ON したマシンが管理サー バに登録されたことがわかります。

This computer has been just registered by the management server. Press F8 to view menu. (30)

- 30 秒すると自動的に電源 OFF されますが,すぐに電源を OFF にしたい場合は,「F8」キーを押 し,表示されたメニューから「Power Down」を選択してください。 そのまま,マシンを起動したい場合は,「F8」キーを押し,表示されたメニューから「Local Boot」 を選択してください。 注: リモートコンソールアプリケーションで管理対象マシンに接続している場合,押下した「F8」キー が入力されない場合があります。この場合は,再度「F8」キーを押下してください。 (b) マシンの起動処理を継続 管理するマシンの電源を ON にすると、(a)の場合のメッセージ表示や電源 OFF 操作を行わず, マ シンの起動処理を継続します。 DPM 09-00 より前の場合は(a)で動作します。 DPM 09-00 以降の場合は(a)と(b)の動作を選択することが可能です。新規インストール時は(b)の 動作となり,上書きインストール時は,上書きインストール前の動作を引継ぎます(DPM 09-00 より前から DPM 09-00 以降に上書きインストールする場合は(a)の動作を引継ぎます)。 動作を切替える場合は,次の手順を行ってください。 [(a)から(b)へ切替える手順] (1) シナリオ実行中でないことを確認する。 (2) 次のとおりに設定ファイルをコピー&ペーストする。 コピー元:<DPM サーバインストールフォルダ>\Temp\forceskip.ini コピー先:<DPM サーバインストールフォルダ>\DataFile\forceskip.ini ※ <DPM サーバインストールフォルダ>のデフォルトは「C:\Program Files (x86)\Hitachi \ServerConductor\DeploymentManager」です。 (3) 次のサービスを再起動する。 DPM 09-00〜09-03 の場合:DeploymentManager Client Management DPM 09-10 以降の場合:DeploymentManager PXE Management [(b)から(a)へ切替える手順] (1) シナリオ実行中でないことを確認する。 (2) 次の設定ファイルを削除する。 <DPM サーバインストールフォルダ>\DataFile\forceskip.ini (3) 次のサービスを再起動する。 DPM 09-00〜09-03 の場合:DeploymentManager Client Management DPM 09-10 以降の場合:DeploymentManager PXE Management
- <「新規マシン」からグループに登録する>

前述の方法で登録された「新規マシン」を以下の手順でマシングループに登録します。

- 1.Web コンソール上で,タイトルバーの「運用」をクリックして,「運用」ビューに切り替えます。
- 2.ツリービュー上で,「リソース」アイコン→「マシン」アイコン→「新規マシン」アイコンをクリッ クします。
- 3.メインウィンドウの「新規マシン一覧」グループボックスに新規マシンの「MAC アドレス」が表示 されますので,左端のチェックボックスにチェックを入れます。 なお,複数チェックを入れることにより,同一グループに一括で複数台のマシンを登録できます。
- 4.「アクション」リンクの「マシン追加」をクリックします。

<span id="page-20-0"></span>5.メインウィンドウに「新規マシン追加」画面が表示されますので,各項目を設定してください。 項目の詳細については,マニュアル「リファレンスガイド 3.9.2 新規マシン追加」を参照してく ださい。

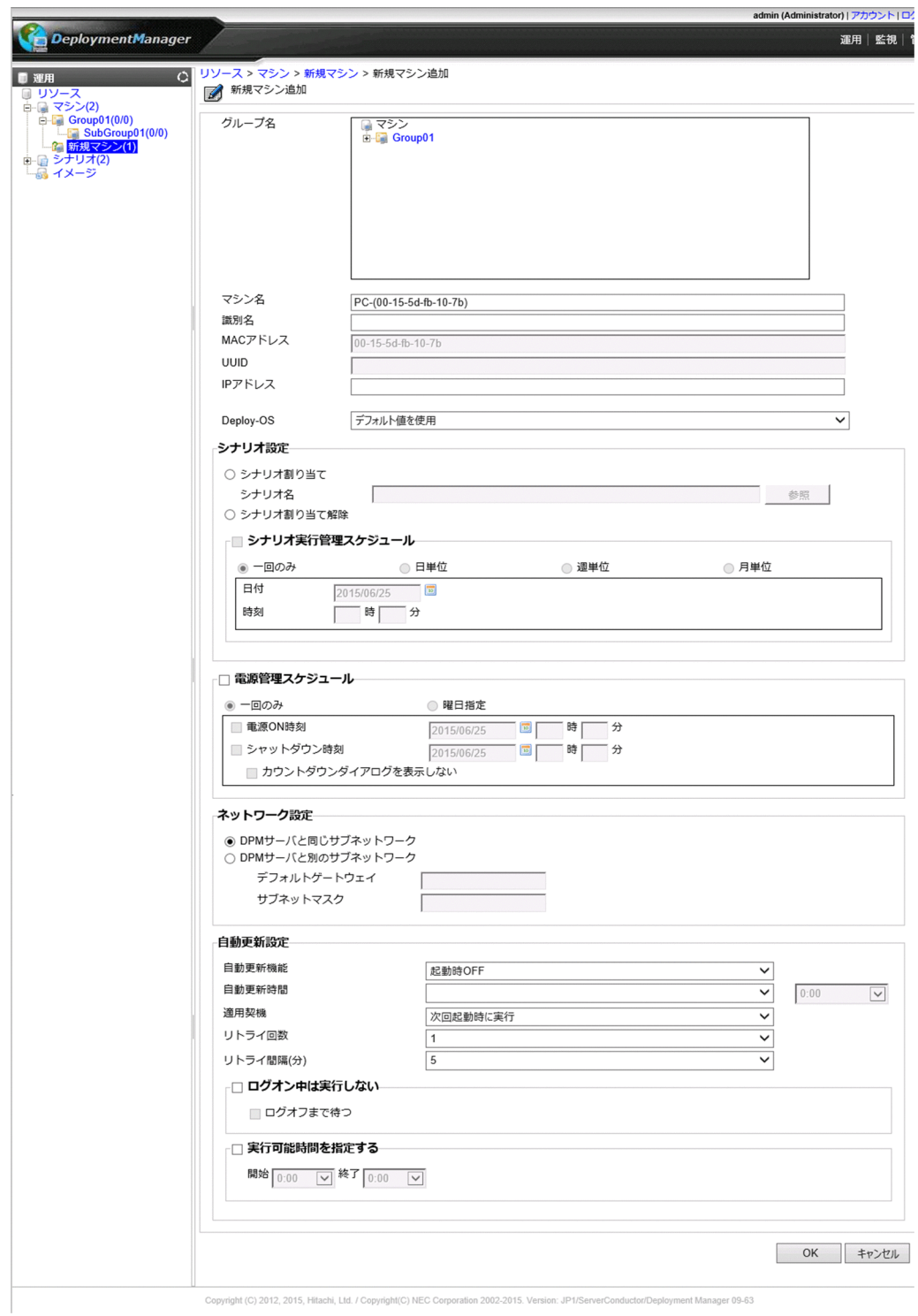

# (2) 管理対象マシンの情報を手動で入力して DPM に登録をする

管理対象マシンの情報を手動で入力して,指定したマシングループに登録する方法について説明します。

- 1.Web コンソール上で,タイトルバーの「運用」をクリックして,「運用」ビューに切り替えます。
- 2.ツリービュー上で,「リソース」アイコン→「マシン」アイコン→「管理対象マシンの追加先とするマ シングループ」アイコンをクリックします。
- 3.「設定」メニューの「マシン追加」をクリックします。
- 4.メインウィンドウに「管理対象マシン追加」画面が表示されますので,各項目を設定してください。 項目の詳細については,マニュアル「リファレンスガイド 3.5.5 管理対象マシンの追加」を参照して ください。

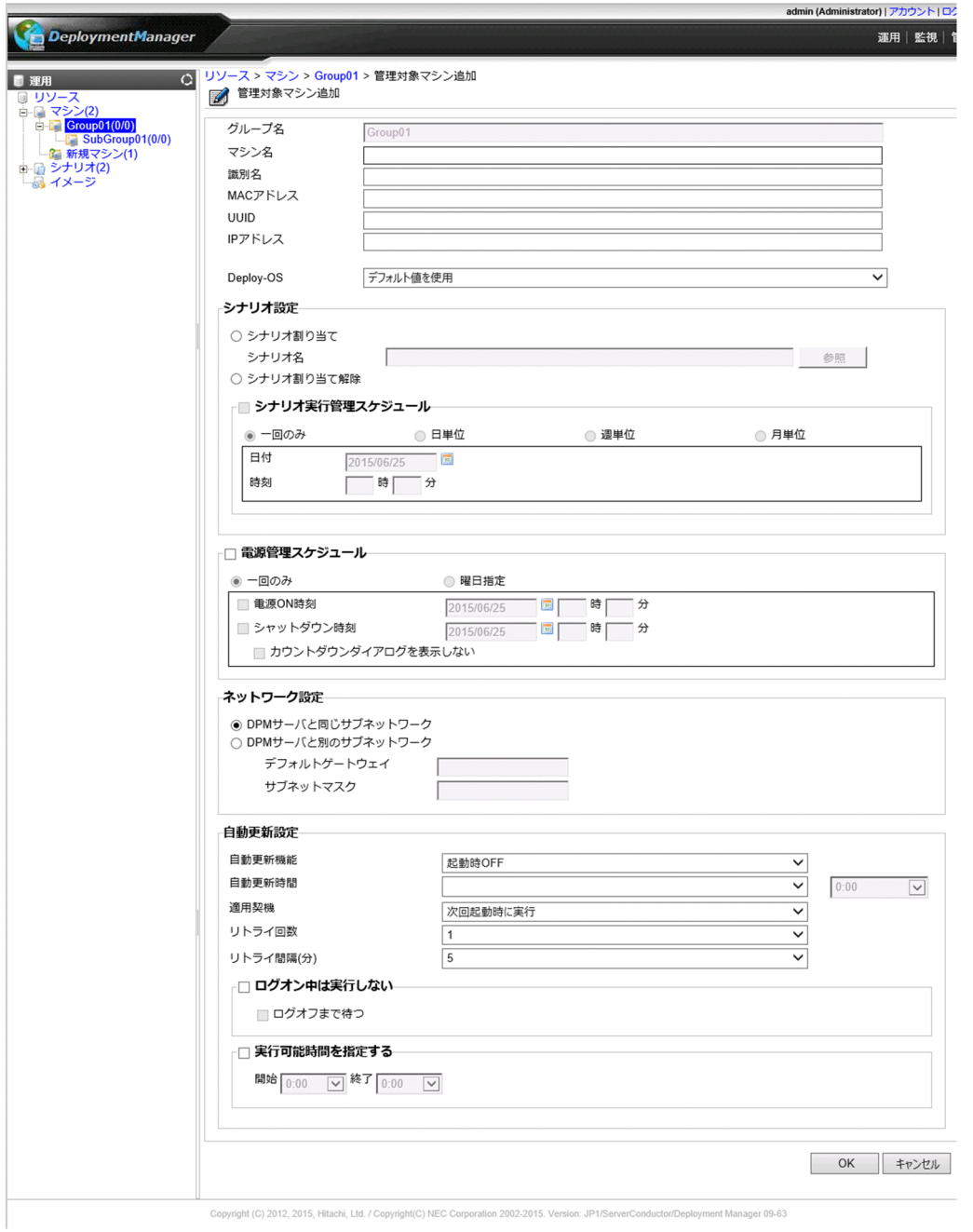

注:

• Windows で LAN 二重化が設定されたマシンを DPM に登録する場合,「MAC アドレス」には PXE ブート用の物理 MAC アドレスを入力してください。

• Linux で bonding および hbonding ドライバによって LAN の二重化が設定されたマシンを DPM に登録する場合,「MAC アドレス」に PXE ブートブート用の物理 MAC アドレスを入力してくださ い。

# <span id="page-23-0"></span>2.3 シナリオグループの登録をする

シナリオグループを登録する方法について説明します。

1. Web コンソール上で、タイトルバーの「運用」をクリックして、「運用」ビューに切り替えます。

2.ツリービュー上で,「リソース」アイコン→「シナリオ」アイコンをクリックします。

- 3.「設定」メニューの「グループ追加」をクリックします。
- 4.メインウィンドウに「シナリオグループ追加」画面が表示されますので,各項目を設定します。 各項目の詳細については,マニュアル「リファレンスガイド 3.10.1 シナリオグループ追加」を参照 してください。

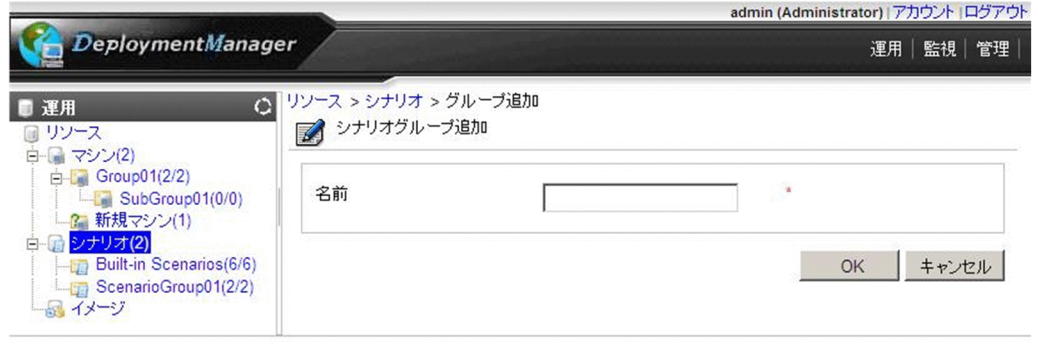

なお,シナリオグループ数,およびシナリオ数の上限は,以下の表のとおりです。

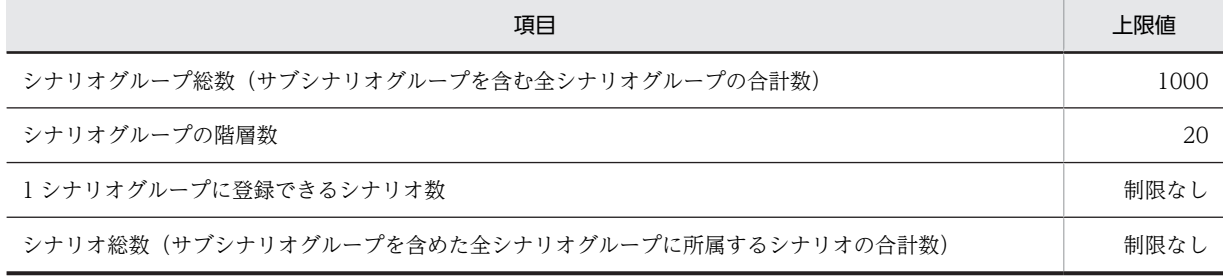

注:

サブシナリオグループを登録する場合は,マニュアル「リファレンスガイド 3.12.3 サブシナリオグ ループ追加」を参照してください。

第 3 編 運用

# <span id="page-24-0"></span>3 通常運用

この章では、DPM を運用するための操作について説明します。

# <span id="page-25-0"></span>3.1 バックアップをする

管理対象マシンをバックアップするには,バックアップ用のシナリオを管理対象マシンに対して実行しま す。「3.1.1 シナリオを作成する」から[「3.1.5 シナリオの実行結果を確認する」](#page-29-0)まで順に操作を行って ください。

注:

マニュアル「導入・設計ガイド 2.2.2 バックアップ/リストアについて」を参照して,サポート内容 を確認してください。

# 3.1.1 シナリオを作成する

シナリオの作成方法について説明します。

1.バックアップを実行するディスク番号/パーティション番号を確認してください。 ディスク番号/パーティション番号の確認方法については,マニュアル「リファレンスガイド 6.2 ディスク構成チェックツール」を参照してください。

注:

管理対象マシンに接続されたディスクの構成を変更すると,ディスク番号が変わる可能性がありま す。ディスクの構成変更を行った場合は,ディスク構成チェックを行い,ディスク番号を再確認し てください。

- 2. Web コンソール上で、タイトルバーの「運用」をクリックして、「運用」ビューに切り替えます。
- 3.ツリービュー上で,「リソース」アイコン→「シナリオ」アイコン→「シナリオグループ」アイコンを クリックします。
- 4.「設定」メニューの「シナリオ追加」をクリックします。
- 5.メインウィンドウに「シナリオ追加」画面が表示されますので,「バックアップ/リストア」タブ−「バッ クアップ/リストアを実行する」チェックボックスにチェックを入れた後に「バックアップ」(ラジオボ タン)を選択して,各項目を設定します。

各項目の詳細については,マニュアル「リファレンスガイド 3.13.4 「バックアップ/リストア」タ ブ」を参照してください。

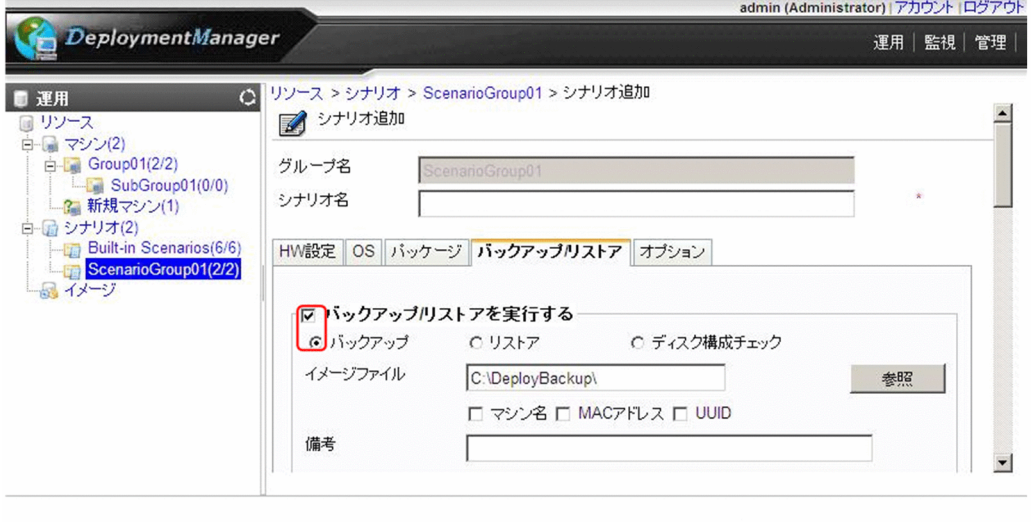

<span id="page-26-0"></span>注:

「バックアップ/リストア」タブの「UUID」欄は未サポートですので,チェックを入れないでくだ さい。

# 3.1.2 シナリオを割り当てる

シナリオの割り当て方法について説明します。

- 1. Web コンソール上で, タイトルバーの「運用」をクリックして,「運用」ビューに切り替えます。
- 2.ツリービュー上で, 「リソース」 アイコン→「マシン」 アイコン→「マシングループ」 アイコンをクリッ クします。
- 3.メインウィンドウに「管理対象マシン一覧」グループボックスが表示されますので、「シナリオを割り 当てる管理対象マシン」をクリックします。
- 4.「操作」メニューの「シナリオ割り当て」をクリックします。
- 5.メインウィンドウに「シナリオ割り当て」画面が表示されますので,「シナリオ名」の「参照」ボタン をクリックして,適用するシナリオを選択し「OK」ボタンをクリックします。

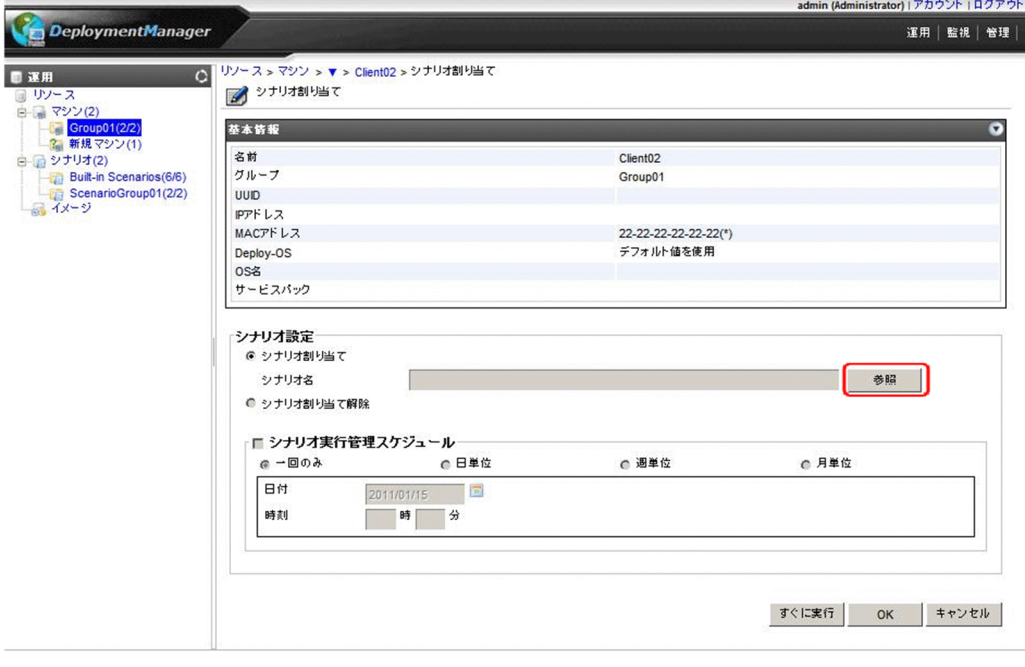

# 3.1.3 シナリオを実行する

シナリオの実行方法について説明します。

注:

- バックアップシナリオを実行するには,シナリオ実行前に管理対象マシンに対して使用している機 種に対応した Deploy-OS を設定しておく必要があります。Deploy-OS の設定方法については,マ ニュアル「リファレンスガイド 3.7.2 管理対象マシン編集」を参照してください。
- シナリオを実行する際に管理対象マシンの電源が ON 状態の場合は,シナリオ実行は開始されませ ん。以下のいずれかの操作を行ってください。
- •「シナリオ編集」画面から,「オプション」タブ−「シナリオ実行動作設定」グループボックスにて, 「シナリオ開始時に対象マシンの OS を再起動する」のチェックを入れる。
- 手動で管理対象マシンを再起動する。
- バックアップのシナリオを実行する前に,必ずバックアップイメージ格納先の空き容量を確認して ください。容量不足になると,途中でバックアップが中止されます。また,バックアップを実行す ると,バックアップデータは一時的なテンポラリファイルで作成されます。このテンポラリファイ ルは,バックアップ完了時にシナリオで指定したイメージファイル名にリネームされます。そのた め,すでに作成したバックアップイメージファイルが存在している場合は,作成済みのバックアッ プイメージファイルに加え,一時的に作成されるテンポラリファイルを含めたディスク容量が必要 になります。
- バックアップシナリオの「バックアップ/リストア」タブにて,「マシン名」,「MAC アドレス」のど ちらもチェックを入れていない場合は,管理対象マシン 1 台に対してシナリオを実行してください。 複数台の管理対象マシンに対して同一シナリオを同時に実行すると,シナリオ実行エラーとなる場 合があります。
- Linux OS をインストールした管理対象マシンをバックアップする際に OS のネットワーク設定 ファイル名や設定内容に MAC アドレス情報が含まれている場合があります。この状態のままバッ クアップを行い他の管理対象マシンへリストアするとネットワークが正しく動作しません。他の管 理対象マシンへリストアする際は,バックアップを行う前に MAC アドレス情報を削除してくださ い。
- 正常に OS のシャットダウン処理を行っていないマシンの場合,ファイルシステムにダメージを与 える場合があります。このようなディスクに対してバックアップを行うと,途中でシナリオ実行エ ラーになる場合があります。このような場合には,ファイルシステムを修復してから再度バック アップを行ってください。
- 1. Web コンソール上で、タイトルバーの「運用」をクリックして、「運用」ビューに切り替えます。
- 2.ツリービュー上で,「リソース」アイコン→「マシン」アイコン→「マシングループ」アイコンをクリッ クします。
- 3.メインウィンドウに「管理対象マシン一覧」グループボックスが表示されますので、「シナリオを実行 する管理対象マシン」の左端のチェックボックスにチェックを入れます。
- 4.「アクション」メニューの「シナリオ実行」を選択します。

(メインウィンドウの「管理対象マシン一覧」グループボックスで,シナリオを実行した管理対象マシ ンの「状態」欄が「シナリオ実行中」と表示されます)。

<span id="page-28-0"></span>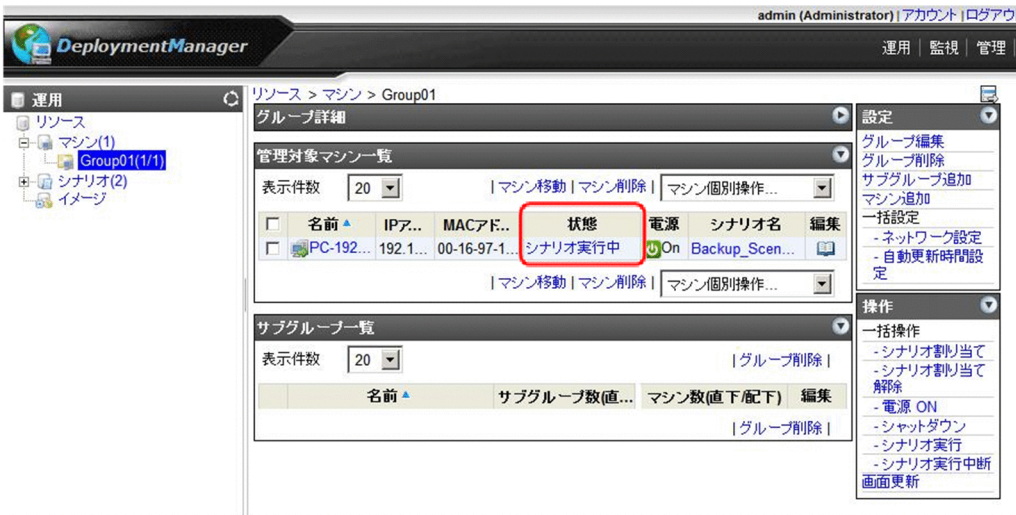

# 3.1.4 シナリオの実行状況を確認する

シナリオの実行状況の確認方法について説明します。

- 1. Web コンソール上で、タイトルバーの「監視」をクリックして、「監視」ビューに切り替えます。
- 2. ツリービュー上で,「シナリオ実行一覧」アイコンをクリックします。または、メインウィンドウに「監 視機能一覧」グループボックスが表示されますので,「シナリオ実行一覧」をクリックします。
- 3.メインウィンドウに「シナリオ実行一覧」グループボックスが表示されますので、シナリオの実行状況 を確認します。

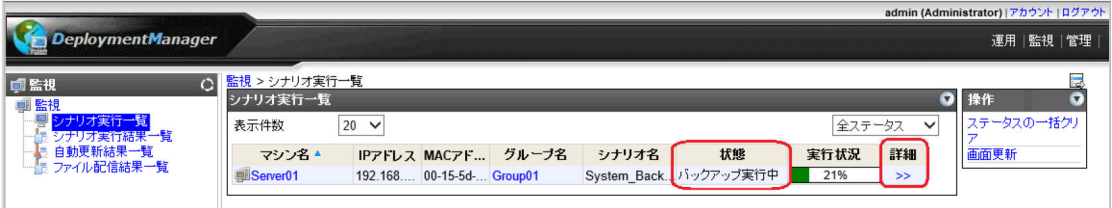

バックアップ/リストアを含むシナリオの場合は,「詳細」欄に「>>」が表示されます。「>>」をクリッ クすると「バックアップ/リストア実行一覧」画面が表示され,バックアップ/リストアの実行状況が確 認できます。

画面の詳細については,マニュアル「リファレンスガイド 4.3.2 バックアップ/リストア実行一覧」 を参照してください。

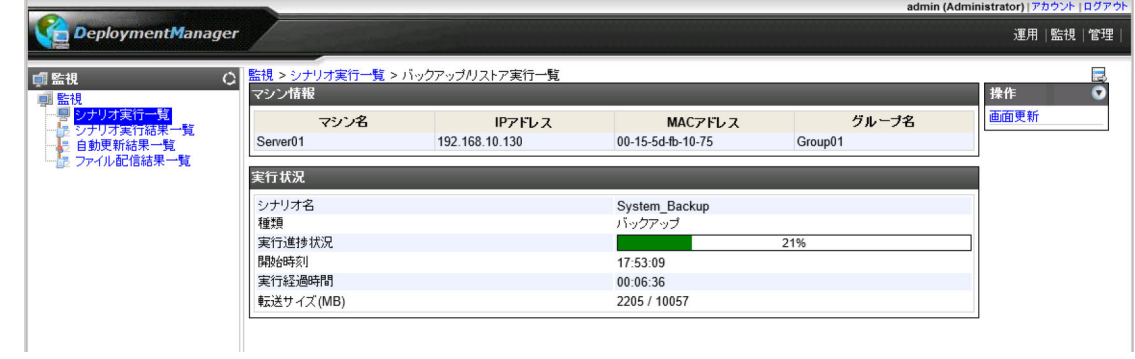

# <span id="page-29-0"></span>3.1.5 シナリオの実行結果を確認する

シナリオの実行結果の確認方法について説明します。

1. Web コンソール上で, タイトルバーの「監視」をクリックして,「監視」ビューに切り替えます。

- 2.ツリービュー上で,「シナリオ実行結果一覧」アイコンをクリックします。または,メインウィンドウ に「監視機能一覧」グループボックスが表示されますので,「シナリオ実行結果一覧」をクリックしま す。
- 3.メインウィンドウに「シナリオ実行結果一覧」画面が表示されますので,シナリオの実行結果を確認し ます。

画面については,マニュアル「リファレンスガイド 4.5 シナリオ実行結果一覧の詳細」を参照して ください。

シナリオ実行エラーになった場合には,管理サーバのイベントログに記録される内容および管理対象マシン の画面上に表示されているメッセージを確認してください。

イベントログに関する情報は,マニュアル「リファレンスガイド 付録 A イベントログ一覧」を参照して ください。

管理対象マシンの画面上のメッセージに関する情報は,マニュアル「リファレンスガイド 付録 B.2 Deploy-OS」を参照してください。

注:

バックアップがエラー終了した場合は,管理対象マシンの画面に以下のメッセージが表示されます。 Press 'p' key to poweroff, 'r' key to reboot:

・再起動する場合は,「r」キーを入力後「Enter」キーを押してください。

・電源 OFF する場合は,「p」キーを入力後「Enter」キーを押してください。

「p」キーを押した場合に,装置によっては完全に電源 OFF されないおそれがあります。その場合は, 以下のメッセージが表示されていれば問題ありませんので,手動で電源 OFF してください。

flushing ide device : hda $(\%)$ 

system halted.

※環境によって表示される文字列が異なります。

# 3.1.6 注意事項

注意事項は以下のとおりです。

- 複数の HDD が搭載されている管理対象マシンでパーティション構成を変更(パーティションの削除, 追加,ドライブ文字の変更など)した場合は,必ずバックアップを再実行してください。パーティショ ン構成を変更する前のバックアップイメージファイルを変更後の管理対象マシンにリストアするとド ライブ文字が正しく復元されないことがあります。
- これはドライブ文字が,システムディスク,データディスクの両方に記録されているため,どちらか一 方だけリストアすると,管理データの不一致が発生しドライブ文字の再割り当て処理が実行されるため です。
- ドライブ文字が正しく復元されなかった場合は,Windows の「ディスクの管理」などを使用しドライ ブ文字を再設定してください。
- Linux でデバイス固定している環境をバックアップする場合は,マニュアル「導入・設計ガイド 3.6.2(13) 管理対象マシンが Linux でデバイス固定している環境について」を参照してください。

# <span id="page-30-0"></span>3.2 リストアをする

管理対象マシンにバックアップイメージをリストアするには,リストア用のシナリオを管理対象マシンに対 して実行します。「3.2.1 シナリオを作成する」から「[3.2.5 シナリオの実行結果を確認する](#page-33-0)」まで順に 操作を行ってください。

注:

マニュアル「導入・設計ガイド 2.2.2 バックアップ/リストアについて」を参照して,サポート内容 を確認してください。

# 3.2.1 シナリオを作成する

シナリオの作成方法について説明します。

注:

バックアップシナリオで,「バックアップ/リストア」タブ−「バックアップ設定」グループボックスの 「ベリファイデータを作成する」にチェックを入れている場合は,リストアシナリオを作成する前に, バックアップイメージファイル確認ツールにて,バックアップイメージファイルの不正(データの破損 など)がないかの確認を行うことを推奨します。バックアップイメージファイル確認ツールについて は,マニュアル「リファレンスガイド 6.4 バックアップイメージファイルの確認ツール」を参照し てください。

1.リストアを実行するディスク番号/パーティション番号を確認してください。

ディスク番号/パーティション番号の確認方法については,マニュアル「リファレンスガイド 6.2 ディスク構成チェックツール」を参照してください。

注:

リストアにてディスク番号を誤って指定すると,別のディスクに誤って上書きしてしまい,大事なデー タを破壊してしまう可能性があります。ディスク番号の指定の際は十分にご注意ください。

また、バックアップ時からディスク構成が変更され、ディスク番号が変わっている場合があるため、次 の手順でディスク番号を確認してから,リストアを実施してください。

1. 次の条件のすべてに該当する場合は,バックアップ前にディスク構成チェックシナリオを実行した際 に採取されたディスク情報より,ディスク番号を確認してください。

<条件>

 (a) バックアップを実行したのと同じマシンに接続された外部ディスク(FC/FCoE 接続)に対 し,リストアを実行する。

 (b) (a)の管理対象マシンが使用する Deploy-OS に,[第1群](ia32\_080331\_24)以外を設定 している。

なお,リストア前にディスク構成チェックシナリオは実行しないでください。

詳細はマニュアル「リファレンスガイド 6.2 ディスク構成チェックツール」の[重要]を参照し てください。

2. 1.の条件に該当しない場合は、リストア前にディスク構成チェックシナリオを実行し、採取された ディスク情報より,ディスク番号を確認してください。

- 2. Web コンソール上で, タイトルバーの「運用」をクリックして,「運用」ビューに切り替えます。
- 3.ツリービュー上で,「リソース」アイコン→「シナリオ」アイコン→「シナリオグループ」アイコンを クリックします。

4.「設定」メニューの「シナリオ追加」をクリックします。

<span id="page-31-0"></span>5.メインウィンドウに「シナリオ追加」画面が表示されますので,「バックアップ/リストア」タブ−「バッ クアップ/リストアを実行する」チェックボックスにチェックを入れた後に「リストア」(ラジオボタ ン)を選択して,各項目を設定してください。

項目の詳細については,マニュアル「リファレンスガイド 3.13.4 「バックアップ/リストア」タブ」 を参照してください。

# 3.2.2 シナリオを割り当てる

シナリオの割り当て方法について説明します。

1. Web コンソール上で, タイトルバーの「運用」をクリックして,「運用」ビューに切り替えます。

- 2.ツリービュー上で,「リソース」アイコン→「マシン」アイコン→「マシングループ」アイコンをクリッ クします。
- 3.メインウィンドウに「管理対象マシン一覧」グループボックスが表示されますので,「シナリオを割り 当てる管理対象マシン」をクリックします。
- 4.「操作」メニューの「シナリオ割り当て」をクリックします。
- 5.メインウィンドウに「シナリオ割り当て」画面が表示されますので,「参照」ボタンをクリックして適 用するシナリオを選択したあとに「OK」ボタンをクリックします。

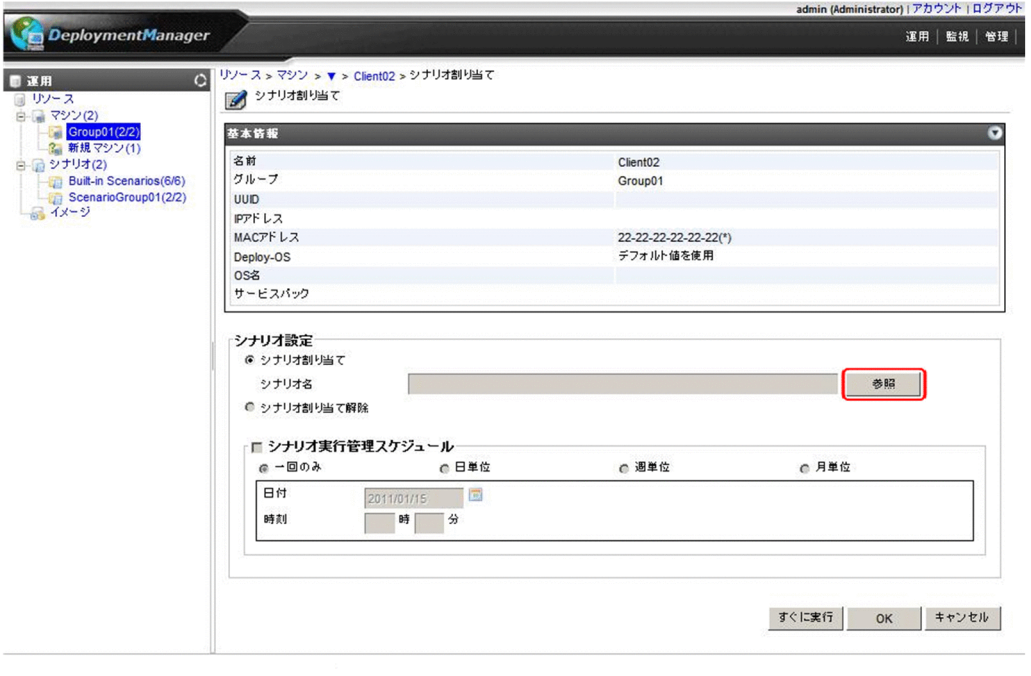

# 3.2.3 シナリオを実行する

シナリオの実行方法について説明します。

注:

• リストアシナリオを実行するには,シナリオ実行前に管理対象マシンに対して使用している機種に 対応した Deploy-OS を設定しておく必要があります。Deploy-OS の設定方法については,マニュ アル「リファレンスガイド 3.7.2 管理対象マシン編集」を参照してください。

- <span id="page-32-0"></span>• シナリオを実行する際に管理対象マシンの電源が ON 状態の場合は,シナリオ実行は開始されませ ん。以下のいずれかの操作を行ってください。
- •「シナリオ編集」画面から,「オプション」タブ−「シナリオ実行動作設定」グループボックスにて, 「シナリオ開始時に対象マシンの OS を再起動する」のチェックを入れる。
- 手動で管理対象マシンを再起動する。
- リストアシナリオの「バックアップ/リストア」タブにて,「マシン名」,「MAC アドレス」,「UUID」 のいずれにもチェックを入れていない場合は,管理対象マシン 1 台に対してシナリオを実行してく ださい。

複数台の管理対象マシンに対して同一シナリオを同時に実行すると,シナリオ実行エラーとなる場 合があります。

- DPM は,マルチキャストでデータを送信する場合は,UDP 通信します。 UDP 通信では転送速度が異なる機器が経路上にある場合などで,送信側と受信側で転送するデータ 量に差が生じ,データがうまく転送できない状態になることがあります。 このような場合は,シナリオ完了までの時間が長くなる可能性があります。
- 1.Web コンソール上で,タイトルバーの「運用」をクリックして,「運用」ビューに切り替えます。
- 2.ツリービュー上で,「リソース」アイコン→「マシン」アイコン→「マシングループ」アイコンをクリッ クします。
- 3.メインウィンドウに「管理対象マシン一覧」グループボックスが表示されますので、「シナリオを実行 する管理対象マシン」の左端のチェックボックスにチェックを入れます。
- 4.「アクション」メニューの「シナリオ実行」を選択します

(メインウィンドウの「管理対象マシン一覧」グループボックスで,シナリオを実行した管理対象マシ ンの「状態」欄が「シナリオ実行中」と表示されます)。

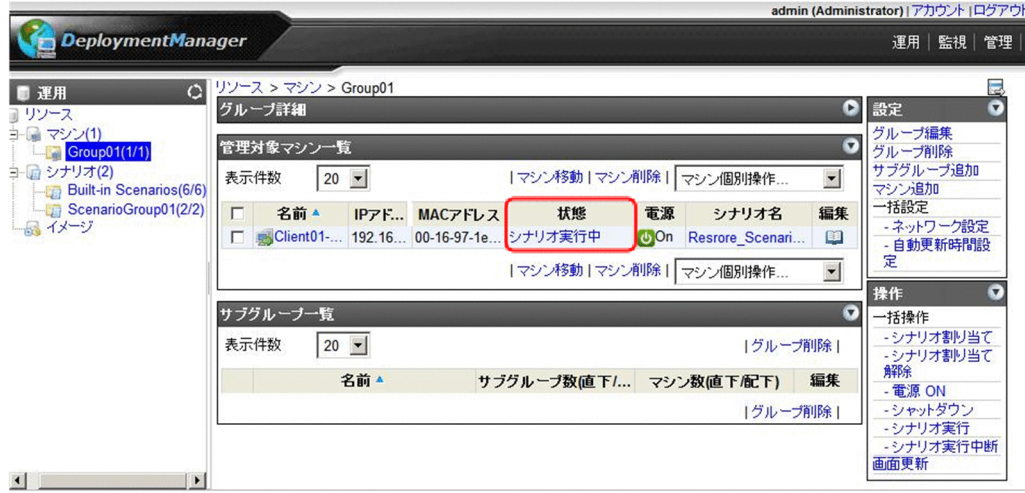

# 3.2.4 シナリオの実行状況を確認する

シナリオの実行状況の確認方法について説明します。

- 1. Web コンソール上で、タイトルバーの「監視」をクリックして、「監視」ビューに切り替えます。
- 2.ツリービュー上で,「シナリオ実行一覧」アイコンをクリックします。または,メインウィンドウに「監 視機能一覧」グループボックスが表示されますので,「シナリオ実行一覧」をクリックします。

<span id="page-33-0"></span>3.メインウィンドウに「シナリオ実行一覧」グループボックスが表示されますので,リストアシナリオ実 行中のマシンを参照してください。

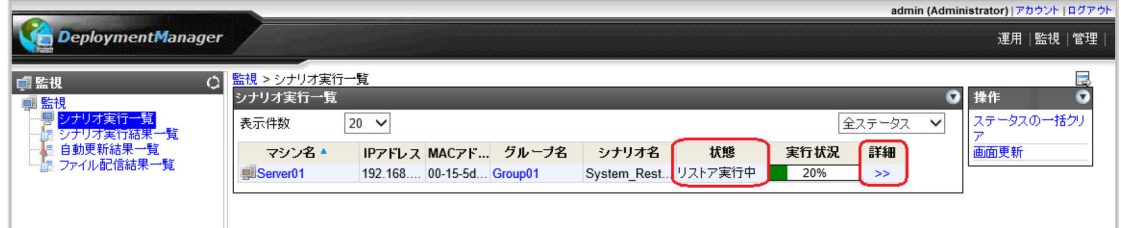

バックアップ/リストアを含むシナリオの場合は,「詳細」欄に「>>」が表示されます。「>>」をクリッ クすると「バックアップ/リストア実行一覧」画面が表示され,バックアップ/リストアの実行状況が確 認できます。

画面の詳細については,マニュアル「リファレンスガイド 4.3.2 バックアップ/リストア実行一覧」 を参照してください。

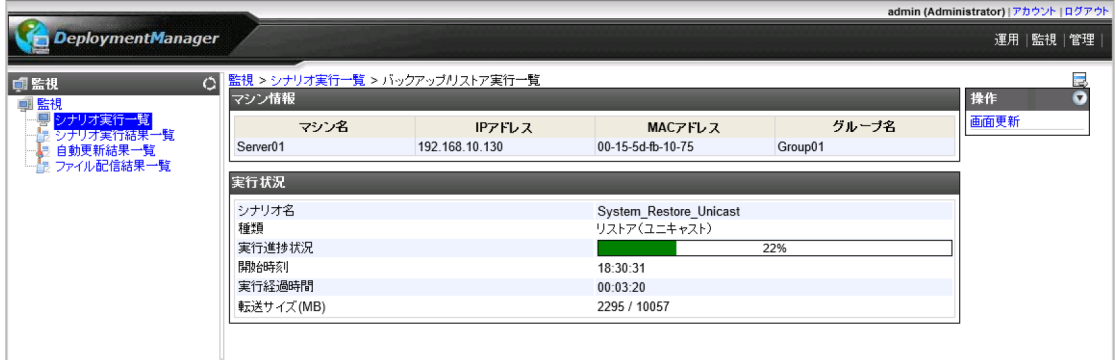

# 3.2.5 シナリオの実行結果を確認する

シナリオの実行結果の確認方法について説明します。

1.Web コンソール上で,タイトルバーの「監視」をクリックして,「監視」ビューに切り替えます。

2.ツリービュー上で,「シナリオ実行結果一覧」アイコンをクリックします。または,メインウィンドウ に「監視機能一覧」グループボックスが表示されますので,「シナリオ実行結果一覧」をクリックしま す。

3.メインウィンドウに「シナリオ実行結果一覧」グループボックスが表示されますので、シナリオの実行 結果を確認します。

画面については,マニュアル「リファレンスガイド 4.5 シナリオ実行結果一覧の詳細」を参照して ください。

シナリオ実行エラーになった場合には,管理サーバのイベントログに記録される内容および管理対象マ シンの画面上に表示されているメッセージを確認してください。

イベントログに関する情報は,マニュアル「リファレンスガイド 付録 A イベントログ一覧」を参照 してください。

管理対象マシンの画面上のメッセージに関する情報は,マニュアル「リファレンスガイド 付録 B.2 Deploy-OS」を参照してください。

注:

リストアがエラー終了した場合は,管理対象マシンの画面に以下のメッセージが表示されます。 Press 'p' key to poweroff, 'r' key to reboot:

<span id="page-34-0"></span>・再起動する場合は,「r」キーを入力後「Enter」キーを押してください。

・電源 OFF する場合は,「p」キーを入力後「Enter」キーを押してください。

「p」キーを押した場合に,装置によっては完全に電源 OFF されないおそれがあります。その場合 は,以下のメッセージが表示されていれば問題ありませんので,手動で電源 OFF してください。

flushing ide device : hda<sup> $(*)$ </sup>

system halted.

※環境によって表示される文字列が異なります。

# 3.2.6 注意事項

注意事項は以下となります。

- リストア時,リストアデータが数 MByte 程度の場合は,管理対象マシン上の画面に表示される転送サ イズがゼロと表示される場合があります。これは表示上の問題であり,リストアは正常に終了していま す。
- バックアップ実行後ハードウェア障害によりハードウェアを交換し,バックアップイメージのリストア を行った際,「新しいハードウェアの検出ウィザード」が表示される場合があります。
- その際は, Hitachi Server Navigator DVD, SystemInstaller CD またはドライバ CD/FD からドラ イバをインストールしてください。
- ライバ CD/FD からドライバをインストールしてください。
- またリストア後「ネットワークとダイヤルアップ接続」に登録される接続名および IP アドレス,リモー ト電源 ON するために必要な設定などが初期化されることがあります。この場合は,リストア完了後に 再設定を行ってください。
- OS の種別によってアクティベーション(ライセンス認証)を要求される場合があります。その場合は, 画面の指示に従って,ライセンス認証手続きを行ってください。
- Linux でデバイス固定している環境のバックアップイメージをリストアする場合は,マニュアル「導 入・設計ガイド 3.6.2(11) 管理対象マシンが Linux でデバイス固定している環境について」を参照 してください。
- · 管理サーバの IP アドレスを変更する前に取得したバックアップイメージを使用する場合は、次の手順 を実行してください。
- バックアップ時の DPM クライアントが 09-58 以降の場合:
- 通常の手順でリストアを実行します。
- バックアップ時の DPM クライアントが 09-54〜09-57-/A の場合:
- ・管理サーバと管理対象マシンが同じセグメントに存在し,かつ,DPM サーバと DHCP サーバが別居 構成の場合は,通常の手順でリストアを実行します。
- ・管理サーバと管理対象マシンが異なるセグメントに存在する場合は,3.と同じ手順を実行します。
- バックアップ時の DPM クライアントが 09-54 より前の場合:
- (a)Web コンソールで「管理」−「DPM サーバ」−「詳細設定」の「シナリオの完了を DPM クライ アントからの通信で判断する」のチェックを一時的にはずす。(b)リストアを実行する。
- (c)シナリオが完了したら, (a)の設定を元に戻す。
- (d)管理サーバの新しいアドレスを DPM クライアントに設定するために,管理対象マシンに対して シャットダウン,またはリモートアップデートのシナリオを実行します。

# <span id="page-35-0"></span>3.3 ディスク複製 OS インストール(Windows)をす る

ディスク複製 OS インストール (Windows) をするには、複製用マスタイメージ、および、複製先マシン の固有情報を作成した後,複製先マシンへマスタイメージをリストアします。「3.3.1 マスタイメージを作 成する」から「[3.3.3 マスタイメージを配布する」](#page-41-0)まで順に操作を行ってください。

注

- マニュアル「導入・設計ガイド 2.2.3 ディスク複製 OS インストールについて | を参照して, サ ポート内容を確認してください。
- •「3.3.1 マスタイメージを作成する」から[「3.3.3 マスタイメージを配布する](#page-41-0)」の手順では,マス タマシンの固有情報を元に戻す方法として,「[3.3.1\(2\) マスタマシンをバックアップする\(復旧](#page-36-0) [用\)」](#page-36-0)でバックアップしたイメージファイルを使用する手順を説明します。ディスク複製用情報ファ イルを使用して、元の状態に戻す場合には、「3.3.4 注意事項、その他」を参照してください。
- ディスク複製 OS インストールを行うにあたり,以下の点に注意してください。なお,詳細は, 「[3.3.4 注意事項,その他](#page-43-0)」を参照してください。
- 複製先の OS を再セットアップする際にドライブ文字の再割り当てが行われます。Microsoft 社の 仕様により,ベーシックディスクでの運用を行っている場合にインストール時に認識される順に再 割り当てが行われます。
- ディスク複製 OS インストールにより 1 つのマスタイメージから作成された複数台のサーバで NLB (Network Load Balancing)のクラスタ登録を行うことはできません。ディスク複製 OS イ ンストールではネットワーク GUID を変更しないため,複数のサーバで同じ GUID が設定されま す。NLB では同じ GUID は登録されません。

# 3.3.1 マスタイメージを作成する

マスタイメージを作成します。

注:

- DPM09-10 からはディスク複製 OS インストールで従来(DPM09-10 より前)の方式よりも短い 時間で固有情報反映が完了し,高速にマシンをセットアップできるようになりました。 Windows Server 2008 R2 以降の OS で高速化に対応しています。
- 各管理対象マシンに設定を行うためのディスク複製用情報ファイルには,複製処理を一部高速化し た Windows 高速化パラメータファイルと,従来方式の Windows パラメータファイルがありま す。

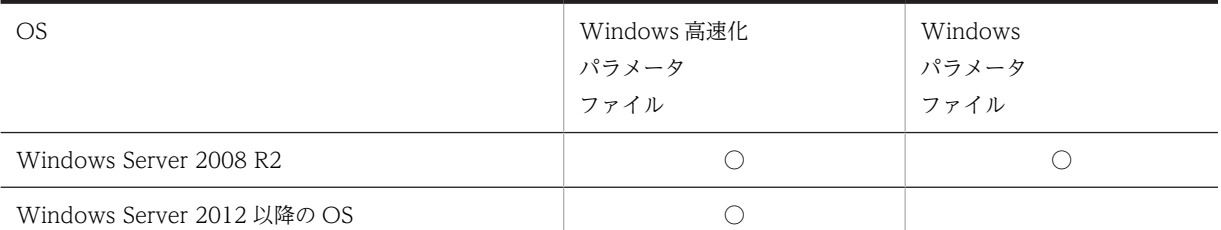

各 OS で使用できるディスク複製用情報ファイルは以下の表のとおりです。

• 本バージョンより前のバージョンでマスタイメージおよびディスク複製用情報ファイルを作成して いた場合は,改めて作成し直す必要はありません。従来のマスタイメージとディスク複製用情報 ファイルを継続して使用することができます。
<span id="page-36-0"></span>ただし,DPM サーバを新規インストールした場合は,次の対応をしてください。

- DPM サーバ新規インストール後,マスタイメージ作成時の管理サーバが使用していたネットワーク ポートに変更してください。 (ネットワークポートの変更手順については,構築ガイド「付録 B.2 DPM のネットワークポート 変更」を参照してください)。
- DPM09-54 より前のバージョンで作成している場合は,マスタイメージを作成し直してください。
- Windows 高速化パラメータファイルを使用した場合には Windows 高速化パラメータファイルの 手順で作成したマスタイメージを使用する必要があります。また. Windows パラメータファイル を使用した場合には Windows パラメータファイルの手順で作成したマスタイメージを使用する必 要があります。(両者の互換性はありません。)複製時のリストアシナリオで指定するマスタイメー ジのファイル名を間違えないように注意してください。また,Windows 高速化パラメータファイ ルと Windows パラメータファイルはディスク複製用情報ファイル名などが同じであるため注意し てください。

#### (1) マスタマシンをセットアップする

ディスク複製 OS インストールの元となるマスタマシンをセットアップ(OS のインストール,各種ドライ バのインストール,サービスパック/HotFix/アプリケーションのインストールなど)します。

注:

- マニュアル「構築ガイド 2.2 DPM クライアントをインストールする」を参照して、必ず、DPM クライアントのインストールを行ってください。
- 以下のサービスのスタートアップの種類が「手動」,または「無効」の場合は,「自動」に変更して ください。
	- ・Remote Registry Service
	- ・DHCP Client

「自動」に変更されていない場合は,複製先にマスタイメージを配布する際にディスク複製用情報 ファイルの適用に失敗します。

• DPM クライアントのインストール先が,ドライブ文字の再割り当ての影響を受けないドライブ(C ドライブを推奨します)にインストールされていることを確認してください。

#### (2) マスタマシンをバックアップする(復旧用)

マスタマシンの復旧のためにバックアップします。

バックアップ手順の詳細については,「[3.1 バックアップをする」](#page-25-0)を参照してください。

#### (3) マスタイメージ作成の準備をする

以下のどれかの方法でマスタイメージ作成の準備を行います。

- ビルトインシナリオを実行する方法(Windows 高速化パラメータファイルを使用する場合だけ。) 「[\(a\) ビルトインシナリオを実行する](#page-37-0)」を参照してください。
- インストール媒体内のツールを手動実行する方法 「[\(b\) インストール媒体内のツールを手動実行する](#page-38-0)」を参照してください。

なお,ビルトインシナリオを実行する方法は,DPM09-55 の新機能です。

<span id="page-37-0"></span>注:

- マスタマシンは必ず以下のように設定してください。 ・ワークグループに参加する
- ディスク複製 OS インストール (Windows) では、Sysprep を使用しています。同じ OS に対して Sysprep を繰り返し実行する場合は、実行回数の上限に注意してください。
- Windows 高速化パラメータファイルを使用する場合には,1 回のディスク複製 OS インストールの 処理の中で Sysprep を 1 回実行します。
- Windows パラメータファイルを使用する場合には,1 回のディスク複製 OS インストールの処理の 中で Sysprep を 2 回実行する必要があるため、同一マスタイメージに対して複数回のディスク複製 OS インストールを実行することができません。このため,マスタマシンに対して複数回ディスク複 製 OS インストールを実行する必要がある場合には、Sysprep 実行前のイメージをバックアップし, ディスク複製 OS インストール後には Sysprep 実行前のイメージをリストアしてください。 使用しているマシンによっては装置出荷時に Sysprep が実行されている場合がありますので,この 点についても考慮してください。

なお, Windows Server 2012 以降の OS の場合, 1000 回が上限となります。

• DPM クライアントは、管理サーバの IP アドレスと, DPM サーバと DPM クライアントが使用す るポートの情報を保持しており,DPM クライアントのサービス起動時に保持している IP アドレス, ポートで DPM サーバに接続を試みます。接続できない場合は,管理サーバの検索を行い IP アドレ ス,ポートの情報を取得します。

管理サーバの検索には DHCP の通信シーケンスの一部を使用しており,DPM クライアントは管理 サーバからのデータ受信に UDP:68 ポートを使用します。DPM クライアントが UDP:68 ポート でネットワークにバインドできない場合,管理サーバの検索に失敗します。

- 複数の管理サーバが存在する環境で管理サーバ検索を実行した場合,最初に応答した管理サーバの IP アドレスを取得します。
- LAN 二重化 (AFT/SFT/ALB) を構成し LAN の信頼性,可用性を高めている装置をターゲットと する場合は,以下に注意してください。
- ディスク複製用情報ファイルの TCP/IP 情報を正しく設定できません。
- DPM サーバの詳細設定で「シナリオの完了を DPM クライアントからの通信で判断する」にチェッ クを入れているとシナリオが完了しない場合があります(「シナリオの完了を DPM クライアントか らの通信で判断する」項目の詳細については,マニュアル「リファレンスガイド 2.7.1(1) 「全般」 タブ」を参照してください)。

回避方法は,マスタイメージ作成を行う前に LAN 二重化の構成を解除し,ディスク複製 OS インス トールの完了後に手動で LAN の構成を行ってください。

- ディスク複製 OS インストールが完了すると,Administrator アカウントのログオン画面となりま す。
- (a) ビルトインシナリオを実行する

以下の手順に沿って,シナリオ実行します。

1.Web コンソール上で、タイトルバーの「運用」をクリックして、「運用」ビューに切り替えます。

- 2.ツリービュー上で,「リソース」アイコン→「マシン」アイコン→「マシングループ」アイコンをクリッ クします。
- 3.メインウィンドウに「管理対象マシン一覧」グループボックスが表示されますので,「シナリオを割り 当てる管理対象マシン」をクリックします。
- <span id="page-38-0"></span>4.「アクション」メニューの「シナリオ割り当て」をクリックします。
- 5.メインウィンドウに「シナリオ割り当て」画面が表示されますので,「参照」ボタンをクリックして 「Built-in Scenarios」シナリオグループ配下から,次のシナリオを選択した後に「OK」ボタンをクリッ クします。
	- System\_WindowsMasterSetup
- 6.メインウィンドウの表示が、「管理対象マシン一覧」グループボックスに戻りますので、続けて「シナ リオを実行する管理対象マシン」の左端のチェックボックスにチェックを入れます。
- 7.「アクション」メニューの「シナリオ実行」をクリックします。

(メインウィンドウの「管理対象マシン一覧」グループボックスで,シナリオを実行した管理対象マシ ンの「状態」欄が「シナリオ実行中」と表示されます)。

注:

管理対象マシンは DPM サーバをネットワーク内で検索します。

マスタイメージ作成後に DPM サーバの IP アドレスを変更した場合でもマスタイメージを再作成 する必要はありません。

- 8.「操作」メニューの「画面更新」を選択し,シナリオを実行した管理対象マシンの「状態」欄が空欄で, 「電源」欄が「Off」と表示されていることを確認してください。
- (「シナリオ実行結果一覧」画面で「シナリオ完了」と表示された後にも処理が行われるためです。)

#### (b) インストール媒体内のツールを手動実行する

以下の手順に沿って、マスタマシン上に Sysprep ファイルをコピーし、実行します。

1.マスタマシンに管理者権限を持つユーザでログオンします。

2.マスタマシン上で,エクスプローラなどからインストール媒体内の以下のファイルを実行します。

- ディスク複製用情報ファイル(Windows 高速化パラメータファイル)を使用する場合 <インストール媒体>\TOOLS\ExpressSysprep\Windows\Copy-ExpressSysprep.vbs
- ディスク複製用情報ファイル(Windows パラメータファイル)を使用する場合 <インストール媒体>\TOOLS\SYSPREP\Windows\COPYSYSPREP.VBS
- 注:
	- ・< OS が起動しているドライブ>:\Sysprep フォルダが存在する場合は、ディスク複製 OS インス トールに使用されるファイルが上書きされます。

・ディスク複製 OS インストールする際に<OS が起動しているドライブ>:\DPM\_DiskCloningTmp フォルダを作成します。同名のフォルダが存在する場合は,ディスク複製 OS インストールが正常 に動作しない可能性があります。

3.「DeploymentManager Sysprep モジュールのコピー」画面が表示されますので,「OK」ボタンをク リックします。マスタマシンの OS が起動しているドライブに「Sysprep」というフォルダが作成され, ディスク複製 OS インストールに必要なモジュールをコピーします。

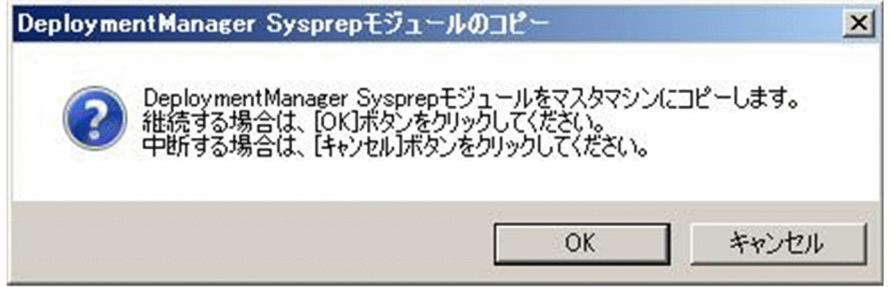

4.Windows Server 2008 R2/Windows Server 2012/Windows Server 2016 の場合は,以下の画面は 表示されませんので,5.へ進んでください。

それ以外の OS の場合は,以下の画面が表示されますので,マスタマシンのセットアップに使用したプ ロダクトキーを入力して,「OK」ボタンをクリックします。

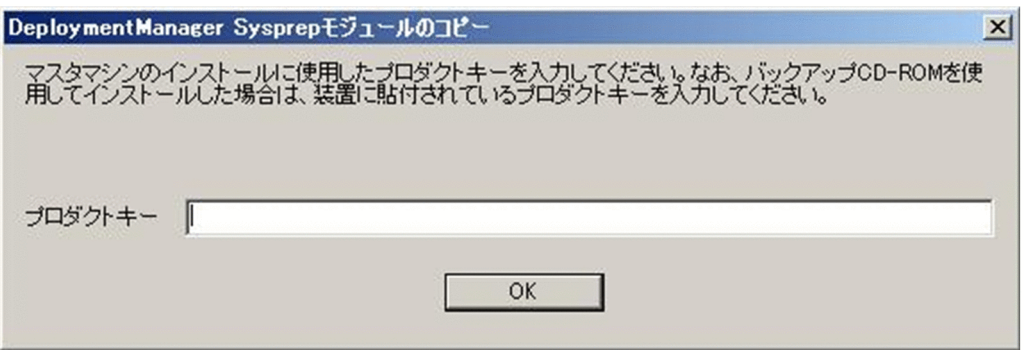

注:

バックアップ CD-ROM を使用している場合は,装置に貼付されているプロダクトキーを入力して ください。

5.以下の画面が表示されますので,「OK」ボタンをクリックします。

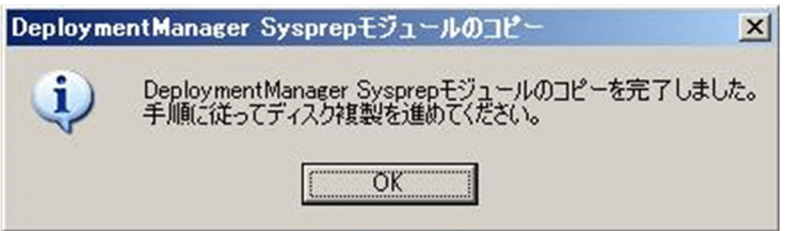

6.接続する DPM サーバ情報を編集します。

使用している環境に合わせてファイルを編集してください。マスタマシンを管理している DPM サーバ の IP アドレス(以下の下線部)に変更して保存してください。

ServerIP=192.168.0.1

次に,マスタマシンを管理している DPM サーバのポート(以下の下線部)を設定して保存してくださ い。

FTUnicastPort=26508

FTUnicastPort に指定するポートは,DPM サーバの以下に設定されたポート番号です。 <DPM サーバのインストールフォルダ>\PXE\Images\Port.ini

- キー名:FTUnicast
- デフォルト値:
	- ・DPM サーバを新規インストールした場合:26508
	- · DPM サーバを 09-54 より前からアップグレードした場合: 56023
- ディスク複製用情報ファイル(Windows 高速化パラメータファイル)を使用する場合  $<$ OS が起動しているドライブ>:\Sysprep\Express-Server.ini
- ディスク複製用情報ファイル(Windows パラメータファイル)を使用する場合 <OS が起動しているドライブ>:\Sysprep\server.ini

注:

・DPM サーバの IP アドレスとポート以外の値は変更しないでください。エラーの原因となりま す。

・ディスク複製 OS インストール時、管理対象マシンは DPM サーバと通信するため、設定ファイ ルの ServerIP に指定された IP アドレスと FTUnicastPort に指定されたポートに接続します。

DPM09-54 以降のバージョンで作成したマスタイメージでは、設定した ServerIP と

FTUnicastPort で DPM サーバに接続できない場合,管理対象マシンは DPM サーバをネットワー ク内で検索します。

そのため、ServerIP と FTUnicastPort の設定間違いや、マスタイメージ作成後に DPM サーバの IP アドレスとポートを変更した場合に,マスタイメージを再作成する必要はありません。 なお,検索には時間がかかるため,ディスク複製 OS インストールの処理時間が長くなる可能性が

あります。

・FTUnicastPort に指定されるポートは,DPM サーバに設定したポート番号に合わせてください。 DPM サーバに設定したポート番号は以下のファイルで確認できます。

<TFTP ルートフォルダ>\Port.ini

キー名:FTUnicast

デフォルト値:

-DPM サーバ 09-54 以降を新規インストールした場合: 26508

-DPM サーバ 09-53 以前からアップデートインストールした場合: 56023

なお, TFTP ルートフォルダのデフォルトは, 「C:\Program Files (x86)\Hitachi\ServerConductor \DeploymentManager\PXE\Images」です。

7.マスタマシン上で,「スタート」メニュー→「ファイル名を指定して実行」を選択し,「名前」ボックス に以下のコマンドを入力し,「Enter」キーを押します。

<OS が起動しているドライブ>:\Sysprep\Sysprep.bat

注:

・Administrator 以外のユーザでマスタマシン(Windows Server 2008 以降の OS)にログオンし ている場合は,管理者として実行してください。

・起動しているアプリケーション,エクスプローラなどはすべて終了してください。

8.以下のような画面が表示されますので,画面の指示に従ってください。

(例)Windows Server 2008 の場合

• ディスク複製用情報ファイル(Windows 高速化パラメータファイル)を使用している場合

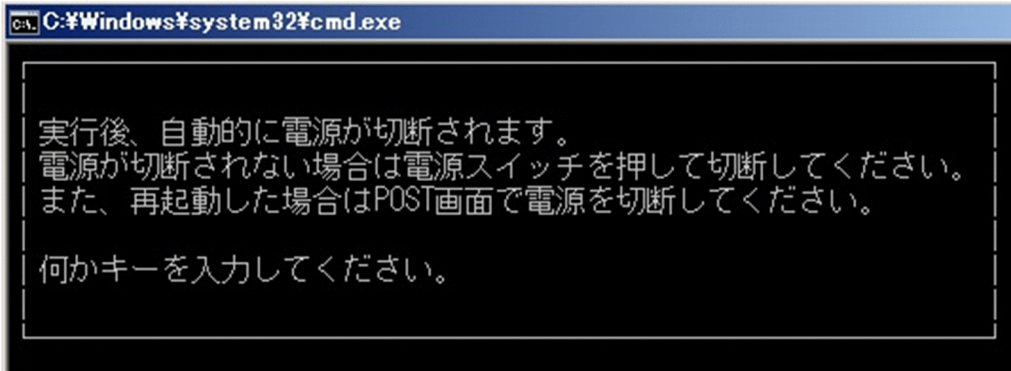

• ディスク複製用情報ファイル(Windows パラメータファイル)を使用している場合

<span id="page-41-0"></span>**cx** C:¥Windows¥system32¥cmd.exe Windows(R) Server 2008 System Preparation ユーティリティ (Sysprep) を実行します。 実行後、自動的に電源が切断されます。 電源が切断されない場合は電源スイッチを押して切断してください。 また、再起動した場合はPOST画面で電源を切断してください。 何かキーを入力してください。

9. Sysprep.bat の実行後、自動的にマスタマシンの電源が OFF になります。

マスタマシンが再起動した場合は,POST 画面で DHCP による IP アドレスを取得する直前に電源ボタ ンを押して電源を OFF にしてください。

### (4) マスタマシンをバックアップする(ディスク複製 OS インストール用)

(1)〜(3)で作成したマスタマシンをバックアップし,ディスク複製 OS インストール用のマスタイメージを 作成します。[「3.1 バックアップをする](#page-25-0)」を参照して,マスタマシンをバックアップしてください。

注:

- バックアップのシナリオの「オプション」タブ−「シナリオ実行動作設定」にて,「シナリオ終了時 に対象マシンの電源を OFF にする」チェックボックスにチェックを入れてください。
- 必ず,「[3.3.1\(2\) マスタマシンをバックアップする\(復旧用\)」](#page-36-0)で使用したバックアップファイルと 違うバックアップファイルに保存してください。

## 3.3.2 マスタマシンを復旧する

マスタマシンを[「3.3.1\(3\) マスタイメージ作成の準備をする」](#page-36-0)の実施前の状態に戻すために,[「3.3.1\(2\)](#page-36-0)  [マスタマシンをバックアップする\(復旧用\)](#page-36-0)」で作成したバックアップイメージを使用して,リストアのシ ナリオを実行します。リストアのシナリオについては,[「3.2 リストアをする](#page-30-0)」を参照してください。

注:

[「3.3.1\(2\) マスタマシンをバックアップする\(復旧用\)](#page-36-0)」で作成したバックアップファイルを以降使用 する必要がない場合は,削除しても問題ありません。

## 3.3.3 マスタイメージを配布する

### (1) 複製するマシンのディスク複製用情報ファイルを作成する

ディスク複製用情報ファイルは,イメージビルダを使用して作成します。

ディスク複製用情報ファイルは,マスタマシンを複製する管理対象マシンごとに用意します。このディスク 複製用情報ファイルを用意することで,それぞれのマシン個別の設定を自動的に反映できます。

ディスク複製用情報ファイルの作成手順の詳細については,以下のとおりです。

• Windows Server 2008 R2 以降の OS で,ディスク複製用情報ファイル(Windows 高速化パラメー タファイル)を作成する場合は,マニュアル「リファレンスガイド 5.3.1(2) ディスク複製用情報ファ イルの作成(Windows Server 2008 R2 以降)」の「(a) ディスク複製用情報ファイル(Windows 高速化パラメータファイル)の作成」を参照してください。

• Windows Server 2008 R2 で,ディスク複製用情報ファイル(Windows パラメータファイル)を作 成する場合は,マニュアル「リファレンスガイド 5.3.1(2) ディスク複製用情報ファイルの作成 (Windows Server 2008 以降)」の「(b) ディスク複製用情報ファイル(Windows パラメータファイ ル)の作成」を参照してください。

注:

・複製するマシン 1 台につき,1 つのディスク複製用情報ファイルを作成してください。作成していな い場合には,Sysprep が正常に動作しません。

・ディスク複製 OS インストールでは,DPM サーバに登録されている管理対象マシンの MAC アドレ スと同じ名称のディスク複製用情報ファイルを使用します。

・管理対象マシンの LAN ボードが複数個ある場合,ディスク複製用情報ファイルは,管理サーバに登 録している MAC アドレスだけ作成してください。ディスク複製用情報ファイルを複数個ある LAN ボードで 2 個以上作成しても,1 つのディスク複製用情報ファイルだけ使用します。

・Windows のディスク複製 OS インストールにおいて,イメージビルダのディスク複製用情報ファイ ル作成の際にコンピュータ名に入力した文字は,セットアップの際に大文字に変換されて Windows に て登録されます。

#### (2) 複製先マシンにリストアする

「[3.2 リストアをする」](#page-30-0)を参照して、複製先に「[3.3.1\(4\) マスタマシンをバックアップする\(ディスク複](#page-41-0) [製 OS インストール用\)](#page-41-0)」で作成したマスタイメージを配布してください。

リストア終了後,自動的にマシンの再起動を何度か繰返しながら複製するマシンのディスク複製用情報ファ イルの内容が反映されます。

リストアシナリオの「バックアップ/リストア」タブ−「配信条件設定」にて「マルチキャストでデータを 送信する」を選択している場合は,実行準備の完了した管理対象マシンの台数が「最大ターゲット数」に設 定した値と同じになるか,「最大待ち時間」で設定した値を超えたタイミングでリストアが開始されます。

なお,「最大ターゲット数」に指定した値を越えた管理対象マシンにリストアを実行した場合は,「最大ター ゲット数」を越えて実行した管理対象マシンは,リストア実行待ちとなります。

実行待ちとなった管理対象マンの管理対象マシンのリストアが完了次第、「最大ターゲット 数」,または「最大待ち時間」のいずれかの条件を満たすか,「バックアップ/リストア実行一覧」画面で「今 すぐ開始」をクリックすることにより開始されます。

また,「最大ターゲット数」,「最大待ち時間」の両方とも指定しない場合は,シナリオ実行後,自動的にリ ストアが開始されることはありません。その場合は,「バックアップ/リストア実行一覧」画面から,「今す ぐ開始」をクリックしてリストアを開始してください。

「バックアップ/リストア実行一覧」画面については,マニュアル「リファレンスガイド 4.3.2 バックアッ プ/リストア実行一覧」を参照してください。

注:

- シナリオは、以下の点に注意して作成してください。
- •「バックアップ/リストア」タブ−「イメージファイル」には,「[3.3.1\(4\) マスタマシンをバックアッ](#page-41-0) [プする\(ディスク複製 OS インストール用\)](#page-41-0)」でバックアップしたファイルを使用してください。
- •「オプション」タブ−「シナリオ実行動作設定」グループボックスにて,「シナリオ終了時に対象マ シンの電源を OFF にする」にチェックを入れないでください。
- LAN 二重化を構成し LAN の信頼性,可用性を高めている装置をターゲットとする場合は,以下の 事象が発生します。
- ディスク複製用情報ファイルの TCP/IP 情報を正しく設定できません。
- DPM サーバの詳細設定で「シナリオの完了を DPM クライアントからの通信で判断する」にチェッ クを入れているとシナリオが完了しない場合があります(「シナリオの完了を DPM クライアントか らの通信で判断する」項目の詳細については,マニュアル「リファレンスガイド 2.7.1(1) 「全般」 タブ」を参照してください)。

回避するためには,マスタイメージ作成を行う前に LAN 二重化の構成を解除し,ディスク複製 OS イ ンストールの完了後に手動で LAN の構成を行ってください。

### 3.3.4 注意事項,その他

#### (1) 注意事項

注意事項は以下のとおりです。

• ディスク複製 OS インストールでマスタイメージを配布する場合は,OS の再セットアップの際にドラ イブ文字の再割り当てが行われます。Microsoft 社の仕様により,ベーシックディスクの場合はインス トール時に認識される順で再割り当てが行われます。 (例)Windows Server 2003 の場合は,次の優先順位で C:から順番に割り当てられます。 (1)固定ディスクのアクティブなパーティション (2)複数固定ディスクがある場合,各固定ディスクの最初のプライマリパーティション (3)固定ディスクの拡張パーティションの論理ドライブ (4)リムーバブルディスク (5)固定ディスクの残りのプライマリパーティション (6)フロッピーディスク(A:から) (7)CD-ROM Windows のインストールを行った後にパーティションを追加で作成したり,ドライブ文字を変更して いる場合は,ディスク複製 OS インストールを行った後に変更される可能性があります。

(例 1)

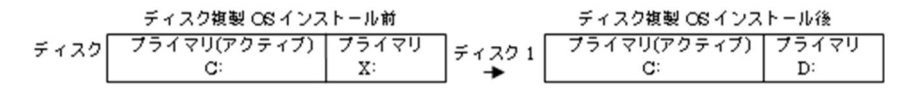

(例 2)

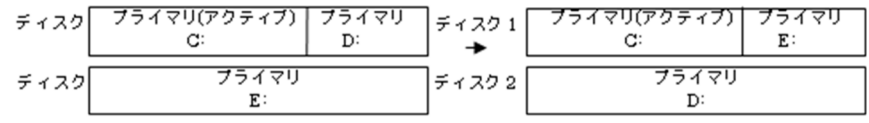

また,上記の影響を受けて DPM クライアントのインストール先のドライブ文字が変更されてしまうと, DPM クライアントは正しく動作しません。

- ディスク複製 OS インストールをした後に,「ネットワークとダイヤルアップ接続」に登録されている 接続名がデフォルトの設定に戻る場合があります。 この場合は,手動で接続名の変更を行ってください。
- ディスク複製 OS インストールによってセットアップした複数台のサーバを使用して、NLB (Network Load Balancing)のクラスタ登録を行うことはできません。

NLB のクラスタ登録の際, 識別子としてネットワークアダプタの GUID (Globally Unique Identifier)を使用します。ディスク複製 OS インストールで使用する Sysprep ではネットワーク GUID が変更されないため,複製されたサーバが同じネットワーク GUID を持ちます。そのため,NLB マネージャは同一のノードと認識しエラーとなります。

この現象を回避するためには,ネットワーク GUID を再作成して重複させないようにする必要がありま す。

ネットワーク GUID の再作成は,ネットワークアダプタをいったん削除し,再インストールします。 [ネットワーク GUID 再作成の手順]

(1)NLB のクラスタに登録するサーバのデバイス マネージャ(「スタート」メニュー→「コントロール パネル」→「管理ツール」→「マシンの管理」)からネットワーク アダプタを削除します。

(2)「スタート」メニュー→「コントロールパネル」→「コンピュータの追加」からネットワーク アダ プタを再インストールします。

(3)ネットワークのプロパティから,IP アドレス/NLB を設定します。

• Windows Server 2012 以降の OS で,最小サーバインタフェースとしている場合,ディスク複製 OS インストールを行うと、シナリオは正常に完了しますが、ICMP を自動開放できないため、Web コン ソール上では、該当マシンの「電源」欄が「Off」と表示されます。コマンドプロンプトで以下のコマ ンドを実行し,手動で ICMP を開放してください。

(以下のコマンドは,表記の都合上複数行で記載していますが,1 行で入力してください。)

netsh advfirewall firewall add rule name="ICMP Allow incoming V4 echo request" protocol=icmpv4:8,any dir=in action=allow

- 管理対象マシン用のディスク複製用情報ファイルを用意していない場合や,ディスク複製用情報ファイ ルの送信処理に失敗した場合は,管理対象マシンのコマンドプロンプト上に以下のメッセージが表示さ れます。
	- ディスク複製 OS インストール(通常) 本装置用のパラメータファイルが用意されていないか コピーに失敗しました。 再起動後に表示されるウィザードにしたがってセットアップを行ってください。 なにかキーを押すと再起動します。
	- ディスク複製 OS インストール(高速) 本装置用のパラメータファイルが用意されていないか コピーに失敗しました。

Windows Server 2008 以降の OS の場合

キーは押さずに,右上の[×]でコマンドプロンプトを閉じて<OS が起動しているドライブ>: ¥Sysprep フォルダを確認してください。

Express-Server.ini が存在する場合は、Express-Server.ini に DPM サーバの IP アドレスとポート 番号が正しく保存されていることと,管理対象マシン用の Windows 高速化パラメータファイルが 作成されていることを確認の上,管理対象マシンをシャットダウンし,再度マスタイメージを配布 してください。問題がない場合は,環境を再度確認してください。

Server.ini が存在する場合は、Server.ini に DPM サーバの IP アドレスとポート番号が正しく登録 されていることと,管理対象マシン用の Windows パラメータファイルが作成されていることを確 認の上,管理対象マシンをシャットダウンし,再度マスタイメージを配布してください。問題がな い場合は,環境を再度確認してください。

また,上記それぞれの場合で作成した Windows 高速化パラメータファイル,または Windows パ ラメータファイルのファイル名に含まれる MAC アドレスが,「管理対象マシン詳細」画面に表示さ れる(\*)が付与された MAC アドレスと一致していることを確認してください。

- ディスク複製用情報ファイルの設定で「Netware 用ゲートウェイ (とクライアント) サービス1. また は「Netware 用クライアントサービス」を選択した場合は,Windows のログオン時に「Select Netware Logon」画面が表示されることがあります。その場合は、20分程度で自動ログインしシナリオは続行 されますので,画面操作を行わないでください。
- OS の種別によってアクティベーション(ライセンス認証)を要求される場合があります。その場合は, 画面の指示に従って,ライセンス認証手続きを行ってください。
- ダウングレード代行サービスおよびインストール代行サービスを使用している場合,Windows のプロ ダクト ID は配布されません。Windows のディスク複製 OS インストール時は、お客様所有のプロダ クト ID をお使いください。
- マスタマシンと複製先マシンのハードウェアのファームウェアが異なる環境で,ディスク複製 OS イン ストールを行うと,複製先マシンで「新しいハードウェアの検出ウィザード」と共に以下の内容が表示 される場合があります。

本装置用のパラメータファイルが用意されていないかコピーに失敗しました。

再起動後に表示されるウィザードにしたがってセットアップを行ってください。

なにかキーを押すと再起動します。

その際は、Hitachi Server Navigator DVD, SystemInstaller CD またはドライバ CD/FD からドラ イバをインストールし,再起動後画面の指示に従い Windows のセットアップを手動で継続してくださ い。また複製後「ネットワークとダイヤルアップ接続」に登録される接続名および IP アドレス,リモー ト電源 ON するために必要な設定などが変更される場合があります。この場合再設定を行ってくださ  $V_{\alpha}$ 

また DeploymentManager Agent Service サービスと DeploymentManager Remote Update Service Client サービスが停止している場合があるので,その場合,管理ツールのサービスより有効に 設定した後,開始させてください。

ディスク複製 OS インストールを行う場合,ディスク複製用情報ファイルにて設定可能な LAN の数は 次のとおりです。

Windows: 4

Linux: 7

制限を越えた LAN の設定については,Windows では「IP アドレスを自動的に取得する」に設定され, Linux ではマスタマシンの設定値がそのまま引き継がれます。

ただし,DPM 08-85 より前のマスタイメージを使用した場合には,Windows でも制限を越えた LAN については,マスタマシンの設定値がそのまま引き継がれます。

• Windows がインストールされた管理対象マシンを対象としてディスク複製 OS インストールを行った 時, Windows インストールフォルダ (WINDOWS もしくは WINNT) ¥Fonts フォルダ下に次のフォ ントファイルが追加インストールされている場合,Fonts フォルダから削除されます。

ディスク複製 OS インストール後に削除されたフォントファイルを追加する,もしくは、削除対象と なっているフォントをインストールするアプリケーションはディスク複製 OS インストール後にイン ストールしてください。

言語 フォントファイル

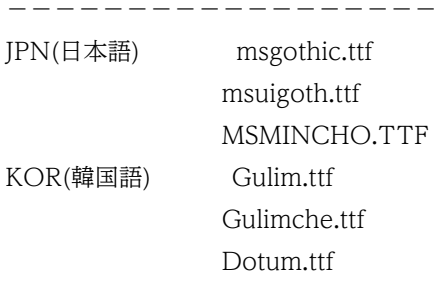

 Batang.ttf Gungsuh.ttf CHS(簡体中国語) Simsun.ttf nsimsun.ttf CHS(簡体中国語) MingLiU.ttf pmingliu.ttf

#### (2) ディスク複製用情報ファイルを使用して,マスタマシンを元の状態に戻す場合の手順

ディスク複製用情報ファイルを使用して、マスタマシンを[「3.3.1\(3\) マスタイメージ作成の準備をする」](#page-36-0) 実施前の状態に戻す場合の手順について説明します。

ディスク複製用情報ファイルを使用する方法では,「[3.3.1\(3\) マスタイメージ作成の準備をする](#page-36-0)」で消去 される固有情報をマスタマシン用のディスク複製用情報ファイル(マスタマシンの固有情報)として作成し ておいて、マスタイメージ作成後、マスタマシン自体に対して「マスタマシンの固有情報」を反映させるこ とで元の状態に戻します。

「[3.3.1 マスタイメージを作成する」](#page-35-0)に記載の内容のうち,以下に記載の手順/説明以外は,前述の「[3.3.1](#page-35-0)  [マスタイメージを作成する](#page-35-0)」を参照してください。なお,以下の手順を行った後は[「3.3.2 マスタマシン](#page-41-0) [を復旧する](#page-41-0)」は不要ですので,「[3.3.3 マスタイメージを配布する」](#page-41-0))へ進んでください。

「[3.3.1\(2\) マスタマシンをバックアップする\(復旧用\)](#page-36-0)」を実施後,イメージビルダを使用して,ディスク 複製用情報ファイルを作成します。作成手順の詳細については,マニュアル「リファレンスガイド 5.3.1 ディスク複製用情報ファイルの作成(Windows)」を参照してください。

注:

作成したマスタマシン用のディスク複製用情報ファイルは,マスタマシンの再起動時に使用しますの で,再起動が完了するまで削除しないでください。

「[3.3.1\(4\) マスタマシンをバックアップする\(ディスク複製 OS インストール用\)」](#page-41-0)でバックアップを 行うと、バックアップ終了後、自動的にマスタマシンが再起動し、再セットアップが始まります。再 セットアップが正常に完了すると,マスタマシン用のディスク複製用情報ファイルの内容になります。

注:

- バックアップのシナリオの「オプション」タブ−「シナリオ実行動作設定」にて,「シナリオ終了時 に対象マシンの電源を OFF にする」チェックボックスにチェックを入れないでください。チェック を入れた場合は,バックアップ終了後,手動で電源を入れてください。マスタマシンの再セットアッ プが行われます。
- マスタマシン用のディスク複製用情報ファイルを作成していない場合,再セットアップ中にエラー となります。
- マスタマシンの再セットアップ中にエラーが発生した場合は,[「3.3.1\(2\) マスタマシンをバック](#page-36-0) [アップする\(復旧用\)」](#page-36-0)でバックアップしておいたバックアップファイルをリストアして、マスタマ シンを元の状態に戻してください。
- マスタマシンの再セットアップを行った場合,アクティベーション(ライセンス認証)を要求され る場合があります。その場合は,画面の指示に従って,ライセンス認証手続きを行ってください。

#### (3) 管理サーバの IP アドレスを変更する前に取得したディスク複製用マスタイメージを使 用する場合の手順

1.マスタイメージ作成時の DPM が 09-58 以降の場合: 通常の手順で,マスタイメージを配布します。

2.マスタイメージ作成時の DPM が 09-54〜09-57-/A の場合:

- 管理サーバと管理対象マシンが同じセグメントに存在し,かつ,DPM サーバと DHCP サーバが同 一マシン上に同居している場合は,DPM09-58 以降を使って,マスタイメージを再作成してくださ  $V_{\alpha}$
- 管理サーバと管理対象マシンが同じセグメントに存在し,かつ,DPM サーバと DHCP サーバが別 居構成の場合は,通常の手順で,マスタイメージを配布します。
- 管理サーバと管理対象マシンが異なるセグメントに存在する場合は,DPM09-58 以降を使って,マ スタイメージを再作成してください。
- 3.マスタイメージ作成時の DPM が 09-54 より前の場合: DPM09-58 以降を使って,マスタイメージを再作成してください。
- なお,マスタイメージ作成時の DPM バージョンは次の手順で判断できます。
- 1.マスタイメージのファイル名と格納先フォルダを確認する。 (格納先フォルダのデフォルトはC:\DeployBackup です)
- 2.マスタイメージの格納先フォルダに"<マスタイメージのファイル名>.xml"が存在する場合は, xml ファイルをメモ帳で開く。 xml ファイルが存在しない場合は,DPM09-10 より前のバージョンで作成されたマスタイメージです。
- 
- 3.xml ファイル内を"SrvVersion="で検索し、記載されている値から判断する。

09-58 以降の場合 : 9.5800〜

09-54〜09-57-/A の場合 : 9.5400〜9.5701

09-10〜09-53 の場合 : 9.1000〜9.5300

## <span id="page-48-0"></span>3.4 ディスク複製 OS インストール(Linux)をする

ディスク複製 OS インストール (Linux) をするには、複製用マスタイメージ、および、複製先マシンの固 有情報を作成した後,複製先マシンへマスタイメージをリストアします。「3.4.1 マスタイメージを作成す る」から[「3.4.3 マスタイメージを配布する](#page-52-0)」まで順に操作を行ってください。

注:

- マニュアル「導入・設計ガイド 2.2.3 ディスク複製 OS インストールについて」を参照して,サ ポート内容を確認してください。
- •「3.4.1 マスタイメージを作成する」から「[3.4.3 マスタイメージを配布する」](#page-52-0)の手順では,マス タマシンの固有情報を元に戻す方法として,[「3.4.1\(2\) マスタマシンをバックアップする\(復旧](#page-49-0) [用\)](#page-49-0)」でバックアップしたイメージファイルを使用して、元の状態に戻す手順を説明します。ディス ク複製用情報ファイルを使用して、元の状態に戻す場合には、「3.4.4 注意事項、その他」を参照 してください。

### 3.4.1 マスタイメージを作成する

マスタイメージの作成を行います。

#### (1) マスタマシンをセットアップする

ディスク複製 OS インストールの元となるマスタマシンをセットアップ(OS のインストール,各種ドライ バのインストール,RPM のアップデートやアプリケーションのインストールなど)をします。

注:

- マニュアル「構築ガイド 2.2 DPM クライアントをインストールする」を参照して、必ず、DPM クライアントのインストールを行ってください。
- マスタマシンでは,DHCP クライアント機能を有効にしてください。 DHCP クライアント機能が使用できない場合は,ディスク複製用情報ファイルの適用に失敗します。
- マニュアル「構築ガイド 2.2.2 Linux (x86/x64)版をインストールする」の [重要] にディス ク複製 OS インストール時に必要なライブラリの記載があるので参照してください。
- マスタマシンで.udev 機能を用いてネットワークアダプタ (MAC アドレス)とネットワークイン タフェース名を固定している場合※は,すべてのネットワークインタフェース名が eth0 から昇順 (eth0, eth1··)に並んでいることを確認してください。 昇順に並んでいない場合は,/etc/udev/rules.d/70-persistent-net.rules ファイルを削除後, OS を 再起動することでネットワークアダプタが eth0 から昇順(eth0,eth1・・)に再設定されます。 再設定後,各ネットワークアダプタと ethX の割り当て状態に合わせて,ifcfg-ethx ファイルの設定 内容を変更し,管理サーバと通信ができる状態にしてください。 ※ Red Hat Enterprise Linux 6 では,デフォルト設定です。
- ディスク複製 OS インストールをした後,LinuxOS 起動時に以下のようなメッセージが表示された り, X-Window が起動しなくなる場合があります。\*\*\*\*\*\*\*\*\*\*\*\*\*\*\*\*\*\*\*\*\*\*\*\*\*\*\*\* "ホスト名"※の URL が見つかりませんでした。そのため,GNOME が正しく動作しなくなるおそれ があります。

/etc/hosts ファイルに"ホスト名"※を追加することでこの問題を解決できる場合があります。 \*\*\*\*\*\*\*\*\*\*\*\*\*\*\*\*\*\*\*\*\*\*\*\*\*\*\*\*\*

※ "ホスト名":ディスク複製 OS インストール後の各マシンのホスト名

<span id="page-49-0"></span>これは、/etc/hosts ファイルにホスト名が登録されていないことによるものです。 本エラーを抑止するために,マスタマシンおよびすべての複製先マシンの IP アドレスとホスト名 を,/etc/hosts に登録しておくことを推奨します。 使用している環境が固定 IP アドレスの場合は,以下のような行を登録してください。(例) 192.168.0.1 servername DHCP の場合は,ループバックアドレスに登録してください。 (例)127.0.0.1 localdomain.localhost localhost servername

#### (2) マスタマシンをバックアップする(復旧用)

マスタマシンの復旧のためにバックアップします。

バックアップ手順の詳細については,[「3.1 バックアップをする](#page-25-0)」を参照してください。

#### (3) マスタイメージ作成の準備をする

以下のいずれかの方法でマスタイメージ作成の準備を行います。

- ビルトインシナリオを実行する方法 「(a) ビルトインシナリオを実行する」を参照してください。
- インストール媒体内のツールを手動実行する方法
	- 「(b) インストール媒体内のツールを手動実行する」を参照してください。

注:

・DPM クライアントは,管理サーバの IP アドレスと,DPM サーバと DPM クライアントが使用する ポートの情報を保持しており、DPM クライアントのサービス起動時に保持している IP アドレス,ポー トで DPM サーバに接続を試みます。接続できない場合は、管理サーバの検索を行い IP アドレス, ポー トの情報を取得します。

管理サーバの検索には DHCP の通信シーケンスの一部を使用しており,DPM クライアントは管理サー バからのデータ受信に UDP:68 ポートを使用します。DPM クライアントが UDP:68 ポートでネット ワークにバインドできない場合,管理サーバの検索に失敗します。

・複数の管理サーバが存在する環境で管理サーバ検索を実行した場合,最初に応答した管理サーバの IP アドレスを取得します。

・以降の記述におけるマウントポイントおよび,mount コマンドの引数は,使用している環境に合わせ て,読み替えて作業を進めてください。

このマニュアルでは,マウントポイントを/mnt/dvd とした場合を例に記述します。

また,デバイス名を省略してマウントできる環境を例に記述します。

・マスタマシンのファイアウォール機能が有効な場合は,DPM クライアントで使用する以下のポート を開放してください。

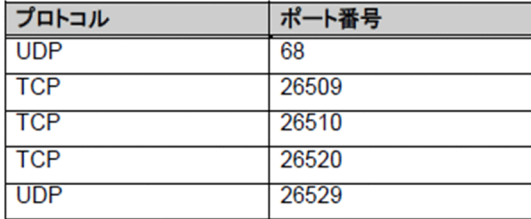

・NetworkManager daemon が有効な環境では,ディスク複製用情報ファイルで指定した DNS 設定 は反映されません。

DNS 設定を行う場合は,以下の方法で NetworkManager daemon を無効にしてください。

・Red Hat Enterprise Linux 7 より前の場合

1. NetworkManager の起動レベルを確認します。

#chkconfig --list NetworkManager

(実行結果例)

NetworkManager 0:off 1:off 2:on 3:on 4:on 5:on 6:off

NetworkManager がインストールされていない環境では、このコマンドは"No such file or directory"のエラーを出力します。このエラーによる影響はありませんので,エラーは無視してくださ い。

2. 出力結果に 1 つでも「on」と表示された場合は,以下のコマンドを root 権限で実行して,無効に します。

#chkconfig NetworkManager off

・Red Hat Enterprise Linux 7 以降の場合

1. NetworkManager のステータスを確認します。

#systemctl status NetworkManager

(実行結果例)

Active: active (running)

 NetworkManager がインストールされていない環境では,このコマンドは"Loaded: not-found (Reason: No such file or directory)"のエラーを出力します。このエラーによる影響はありませんの で,エラーは無視してください。

 2. 出力結果に「Active: active (running)」と表示されたことを確認後,以下のコマンドを root 権限 で実行して NetworkManager を無効にします。

#systemctl disable NetworkManager

#systemctl daemon-reload

#systemctl stop NetworkManager

3. /etc/sysconfig/network-scripts/ifcfg-Auto\_Ethernet\*ファイルを削除します。

#cd /etc/sysconfig/network-scripts

#rm -f ifcfg-Auto Ethernet\*

・Red Hat Enterprise Linux 7 で bonding を設定している場合は,NetworkManager を無効にして ください。無効化の手順は上記「Red Hat Enterprise Linux 7 以降の場合」を参照してください。

#### (a) ビルトインシナリオを実行する

以下の手順に沿って,シナリオ実行します。

- 1.Web コンソール上で,タイトルバーの「運用」をクリックして,「運用」ビューに切り替えます。
- 2.ツリービュー上で,「リソース」アイコン→「マシン」アイコン→「マシングループ」アイコンをクリッ クします。
- 3.メインウィンドウに「管理対象マシン一覧」グループボックスが表示されますので,「シナリオを割り 当てる管理対象マシン」の左端のチェックボックスにチェックを入れます。
- 4.「アクション」メニューの「シナリオ割り当て」をクリックします。
- 5.メインウィンドウに「シナリオ割り当て」画面が表示されますので,「参照」ボタンをクリックして, 「Built-in Scenarios」シナリオグループ配下から,「System\_LinuxMasterSetup」を選択した後に「OK」 ボタンをクリックします。
- 6.メインウィンドウの表示が,「管理対象マシン一覧| グループボックスに戻りますので,続けて「シナ リオを割り当てる管理対象マシン」の左端のチェックボックスにチェックを入れます。
- 7.「アクション」メニューの「シナリオ実行」をクリックします。

(メインウィンドウの「管理対象マシン一覧」グループボックスで,シナリオを実行した管理対象マシ ンの「状態」欄が「シナリオ実行中」と表示されます)。

注:

管理対象マシンは DPM サーバをネットワーク内で検索します。

マスタイメージ作成後に DPM サーバの IP アドレスを変更した場合でもマスタイメージを再作成 する必要はありません。

8.「操作」メニューの「画面更新」を選択し,シナリオを実行した管理対象マシンの「状態」欄が空欄で, 「電源」欄が「Off」と表示されていることを確認してください。 (「シナリオ実行結果一覧」画面で「シナリオ完了」と表示された後にも処理が行われるためです。)

#### (b) インストール媒体内のツールを手動実行する

1.マスタマシンに、root でログインします。

2.インストール媒体を DVD ドライブにセットします。

- 3.インストール媒体をマウントします。
	- # mount -t iso9660 -o exec <マウントするDVDドライブ>

注:

- "-t iso9660"オプションを指定してください。
- (例)mount -r -t iso9660 -o exec /dev/dvd /mnt/dvd
- mount コマンドのその他の使用方法については、使用している OS のマニュアルを参照してくださ い。
- 4.カレントディレクトリを以下へ移動します。
	- # cd /mnt/dvd/Linux/ia32/bin/linuxrep
- 5.LinuxRepSetUp を実行します。
	- # ./LinuxRepSetUp

注:

LinuxRepSetUp を実行すると現在固定 IP アドレスに設定されているネットワーク設定がすべて DHCP からの取得に変更されます。

6.DPM サーバの入力要求が出力されます。

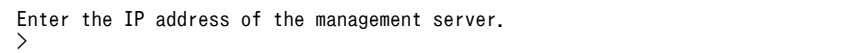

7.DPM サーバの IP アドレスを入力して「Enter」キーを押します。

(IP アドレスの入力を省略する場合は,何も入力せず「Enter」キーを押してください。自動的に管理 サーバを検索します。検索には時間がかかる場合があります。)

Enter the IP address of the management server. > 192.168.0.1 ← 実際の環境に合わせてください。

注:

ディスク複製 OS インストール時,管理対象マシンは DPM サーバと通信するため,ここで指定さ れた IP アドレスに接続します。

<span id="page-52-0"></span>DPM09-54 以降で作成したマスタイメージでは,指定した IP アドレスで DPM サーバに接続でき ない場合,管理対象マシンは DPM サーバをネットワーク内で検索します。

そのため,IP アドレスの指定間違いや,マスタイメージ作成後に DPM サーバの IP アドレスを変更 した場合に,マスタイメージを再作成する必要はありません。ただし,検索には時間がかかるため, ディスク複製 OS インストールの処理時間が長くなる場合があります。

8.電源 OFF を行う場合は,手動で電源 OFF してください。

シャットダウンは自動で行われません。また,Web コンソールからのシャットダウンやシナリオによ るシャットダウンもできません。

#### (4) マスタマシンをバックアップする(ディスク複製 OS インストール用)

(1)〜(3)で作成した複製用マスタマシンをバックアップし,マスタイメージを作成します。「[3.1 バック](#page-25-0) [アップをする](#page-25-0)」を参照して,マスタマシンをバックアップしてください。

注:

- バックアップのシナリオの「オプション」タブ−「シナリオ実行動作設定」にて,「シナリオ終了時 に対象マシンの電源を OFF にする」チェックボックスにチェックを入れてください。
- 必ず,[「3.4.1\(2\) マスタマシンをバックアップする\(復旧用\)](#page-49-0)」で使用したファイルとは違うバック アップファイルとして保存してください。

### 3.4.2 マスタマシンを復旧する

マスタマシンを「[3.4.1\(3\) マスタイメージ作成の準備をする](#page-49-0)」の実施前の状態に戻すために,「[3.4.1\(2\)](#page-49-0)  [マスタマシンをバックアップする\(復旧用\)」](#page-49-0)により作成したバックアップイメージを使用して,リストア のシナリオを実行します。リストアのシナリオについては,[「3.2.3 シナリオを実行する](#page-31-0)」を参照してくだ さい。

注:

「[3.4.1\(2\) マスタマシンをバックアップする\(復旧用\)」](#page-49-0)で作成したバックアップファイルを以降使用 する必要がない場合は,削除しても問題ありません。

## 3.4.3 マスタイメージを配布する

#### (1) 複製するマシンのディスク複製用パラメータファイルを作成する

ディスク複製用情報ファイルは,イメージビルダを使用して作成します。

ディスク複製用情報ファイルは,マスタマシンを複製する管理対象マシンごとに用意します。このディスク 複製用情報ファイルを用意することで,それぞれのマシン個別の設定を自動的に反映できます。

ディスク複製用情報ファイルの作成手順の詳細については,マニュアル「リファレンスガイド 5.3.3 ディ スク複製用パラメータファイルの作成(Linux)」参照してください。

#### (2) 複製先マシンにリストアする

「[3.2 リストアをする」](#page-30-0)を参照して,複製先にマスタイメージを配布してください。

リストア終了後,自動的にマシンの再起動を行い複製するマシンのディスク複製用情報ファイルの内容が反 映されます。

<span id="page-53-0"></span>リストアシナリオの「バックアップ/リストア」タブ−「配信条件設定」にて「マルチキャストでデータを 送信する」を選択している場合は,実行準備の完了した管理対象マシンの台数が「最大ターゲット数」に設 定した値と同じになるか,「最大待ち時間」で設定した値を超えたタイミングでリストアが開始されます。

なお,「最大ターゲット数」に指定した値を越えた管理対象マシンにリストアを実行した場合は,「最大ター ゲット数」を越えて実行した管理対象マシンは,リストア実行待ちとなります。

実行待ちとなった管理対象マシンは,実行中の管理対象マシンのリストアが完了次第,「最大ターゲット 数」,または「最大待ち時間」のいずれかの条件を満たすか,「バックアップ/リストア実行一覧」画面で「今 すぐ開始」をクリックすることにより開始されます。

また,「最大ターゲット数」,「最大待ち時間」の両方とも指定しない場合は,シナリオ実行後,自動的にリ ストアが開始されることはありません。その場合は,「バックアップ/リストア実行一覧」画面から,「今す ぐ開始」をクリックしてリストアを開始してください。

「バックアップ/リストア実行一覧」画面については,マニュアル「リファレンスガイド 4.3.2 バックアッ プ/リストア実行一覧」を参照してください。

注:

シナリオは,以下の点に注意して作成してください。

- •「バックアップ/リストア」タブ−「イメージファイル」には,「[3.4.1\(4\)マスタマシンをバックアッ](#page-52-0) [プする\(ディスク複製 OS インストール用\)」](#page-52-0)でバックアップしたファイルを使用してください。
- •「オプション」タブ−「シナリオ実行動作設定」グループボックスにて,「シナリオ終了時に対象マ シンの電源を OFF にする」にチェックを入れないでください。

## 3.4.4 注意事項,その他

#### (1) 注意事項

注意事項は以下のとおりです。

- Linux でデバイスを固定している環境をマスタマシンとする場合は,マニュアル「導入・設計ガイド 3.6.2(11) 管理対象マシンが Linux でデバイス固定している環境について」を参照してください。
- Red Hat Enterprise Linux 6 の場合は、マニュアル「導入・設計ガイド 3.6.2(12)(c) Red Hat Enterprise Linux 6 を使用する場合」を参照してください。
- マシンのネットワーク設定は MAC アドレスと関連付いています。ディスク複製 OS インストールを 行った場合、マスタマシンと複製先のマシンの MAC アドレスが異なるため、ネットワーク番号 (eth) が意図したとおりにならずネットワーク設定が正しく行われないことがあります。この場合は,ディス ク複製 OS インストール後に,手動で設定を更新してください。

-以下のファイルの"HWADDR"の行が存在する場合は,MAC アドレスを実際の MAC アドレスに変更 してください。このとき,MAC アドレスと eth の関連に注意してください。

/etc/sysconfig/network-scripts/ifcfg-ethn (n:デバイス番号)

-eth と IP アドレスが正しく対応するように設定してください。

なお、Red Hat Enterprise Linux 7 以降の場合は、ip addr show コマンドの実行結果を参照して IP アドレスが正しく対応するように設定してください。

• bonding 環境の場合, ifcfg-bondn (n:ボンディングインタフェースの番号) ファイル内のボンディ ングのオプション設定 (BONDING OPTS=" xxx")は削除されるため、ディスク複製 OS インストー ル後に再設定してください。

#### (2) ディスク複製用情報ファイルを使用して,マスタマシンを元の状態に戻す場合の手順

ディスク複製用情報ファイルを使用して,マスタマシンを[「3.4.1\(3\) マスタイメージ作成の準備をする」](#page-49-0) 実施前の状態に戻す手順について説明します。ディスク複製用情報ファイルを使用する方法では, 「[3.4.1\(3\) マスタイメージ作成の準備をする](#page-49-0)」で消去される固有情報をマスタマシン用のディスク複製用 情報ファイル(マスタマシンの固有情報)として作成しておいて,マスタイメージ作成後,マスタマシン自 体に対して「マスタマシンの固有情報」を反映させることで元の状態に戻します。

「[3.4.1 マスタイメージを作成する」](#page-48-0)に記載の内容のうち,以下に記載の手順・説明以外は,前述の「[3.4.1](#page-48-0)  [マスタイメージを作成する](#page-48-0)」を参照してください。なお,以下の手順を行った後は[「3.4.2 マスタマシン](#page-52-0) [を復旧する](#page-52-0)」は不要ですので,「[3.4.3 マスタイメージを配布する」](#page-52-0)へ進んでください。

「[3.4.1\(2\) マスタマシンをバックアップする\(復旧用\)](#page-49-0)」を実施後,イメージビルダを使用して,ディスク 複製用情報ファイルを作成します。作成手順の詳細については,マニュアル「リファレンスガイド 5.3.3 ディスク複製用パラメータファイルの作成(Linux)」を参照してください。

作成したマスタマシン用のディスク複製用情報ファイルは、マスタマシンの再起動時に使用しますので、再 起動が完了するまで削除しないでください。

- •「[3.4.1\(4\) マスタマシンをバックアップする\(ディスク複製 OS インストール用\)」](#page-52-0)でバックアップを 行うと,バックアップ終了後,自動的にマスタマシンが再起動し,再セットアップが始まります。再 セットアップが正常に完了すると,マスタマシン用のディスク複製用情報ファイルの内容になります。
- バックアップのシナリオの「オプション」タブ−「シナリオ実行動作設定」にて,「シナリオ終了時に 対象マシンの電源を OFF にする」チェックボックスにチェックを入れないでください。チェックを入 れた場合は,バックアップ終了後,手動で電源を入れてください。マスタマシンの再セットアップが行 われます。
- マスタマシン用のディスク複製用情報ファイルを作成していない場合,再セットアップ中にエラーとな ります。
- マスタマシンの再セットアップ中にエラーが発生した場合は,「[3.4.1\(2\) マスタマシンをバックアップ](#page-49-0) [する\(復旧用\)」](#page-49-0)でバックアップしておいたファイルをリストアして,マスタマシンを元の状態に戻し てください。

### (3) 管理サーバの IP アドレスを変更する前に取得したディスク複製用マスタイメージを使 用する場合の手順

1.マスタイメージ作成時の DPM が 09-58 以降の場合: 通常の手順で,マスタイメージを配布します。

2.マスタイメージ作成時の DPM が 09-54〜09-57-/A の場合:

・管理サーバと管理対象マシンが同じセグメントに存在し,かつ,DPM サーバと DHCP サーバが同一 マシン上に同居している場合は,DPM09-58 以降を使って,マスタイメージを再作成してください。

・管理サーバと管理対象マシンが同じセグメントに存在し,かつ,DPM サーバと DHCP サーバが別居

構成の場合は,通常の手順で,マスタイメージを配布します。

・管理サーバと管理対象マシンが異なるセグメントに存在する場合は,DPM09-58 以降を使って,マ スタイメージを再作成してください。

#### 3.マスタイメージ作成時の DPM が 09-54 より前の場合:

DPM09-58 以降を使って,マスタイメージを再作成してください。

なお,マスタイメージ作成時の DPM バージョンは次の手順で判断できます。

1.マスタイメージのファイル名と格納先フォルダを確認する。

(格納先フォルダのデフォルトはC:\DeployBackup です)

2.マスタイメージの格納先フォルダに"<マスタイメージのファイル名>.xml"が存在する場合は, xml ファイルをメモ帳で開く。

xml ファイルが存在しない場合は,DPM09-10 より前のバージョンで作成されたマスタイメージです。

3.xml ファイル内を"SrvVersion="で検索し、記載されている値から判断する。

09-58 以降の場合 : 9.58000〜

09-54〜09-57-/A の場合 : 9.5400〜9.5701

09-10〜09-53 の場合 : 9.1000〜9.5300

# 3.5 サービスパック/HotFix/Linux パッチファイルの インストール(シナリオ方式)をする

サービスパック/HotFix/Linux パッチファイルのインストールをするには,インストール対象のイメージ を DPM に登録し,その登録されたイメージを対象マシンに送信してインストールします。「3.5.1 イメー ジの作成,登録をする」から[「3.5.5 シナリオの実行結果を確認する](#page-60-0)」まで順に操作を行ってください。

## 3.5.1 イメージの作成. 登録をする

インストールするサービスパック,HotFix,Linux パッチファイルなどのイメージを作成して DPM に登 録します。

#### (1) サービスパック/HotFix/Linux パッチファイルを登録する

サービスパック/HotFix/Linux パッチファイルを DPM に登録する方法を説明します。

• イメージビルダによるサービスパック/HotFix/Linux パッチファイルの登録/修正の方法については, マニュアル「リファレンスガイド 5.4 パッケージの登録/修正」を参照してください。

## 3.5.2 シナリオを作成する

シナリオの作成方法について説明します。

- 1.Web コンソール上で,タイトルバーの「運用」をクリックして,「運用」ビューに切り替えます。
- 2.ツリービュー上で,「リソース」アイコン→「シナリオ」アイコン→「シナリオグループ」アイコンを クリックします。
- 3.「設定」メニューの「シナリオ追加」をクリックします。
- 4.メインウィンドウに「シナリオ追加」画面が表示されますので,「パッケージ」タブを選択して,各項 目を設定します。

項目の詳細については,マニュアル「リファレンスガイド 3.13.3 「パッケージ」タブ」を参照して ください。

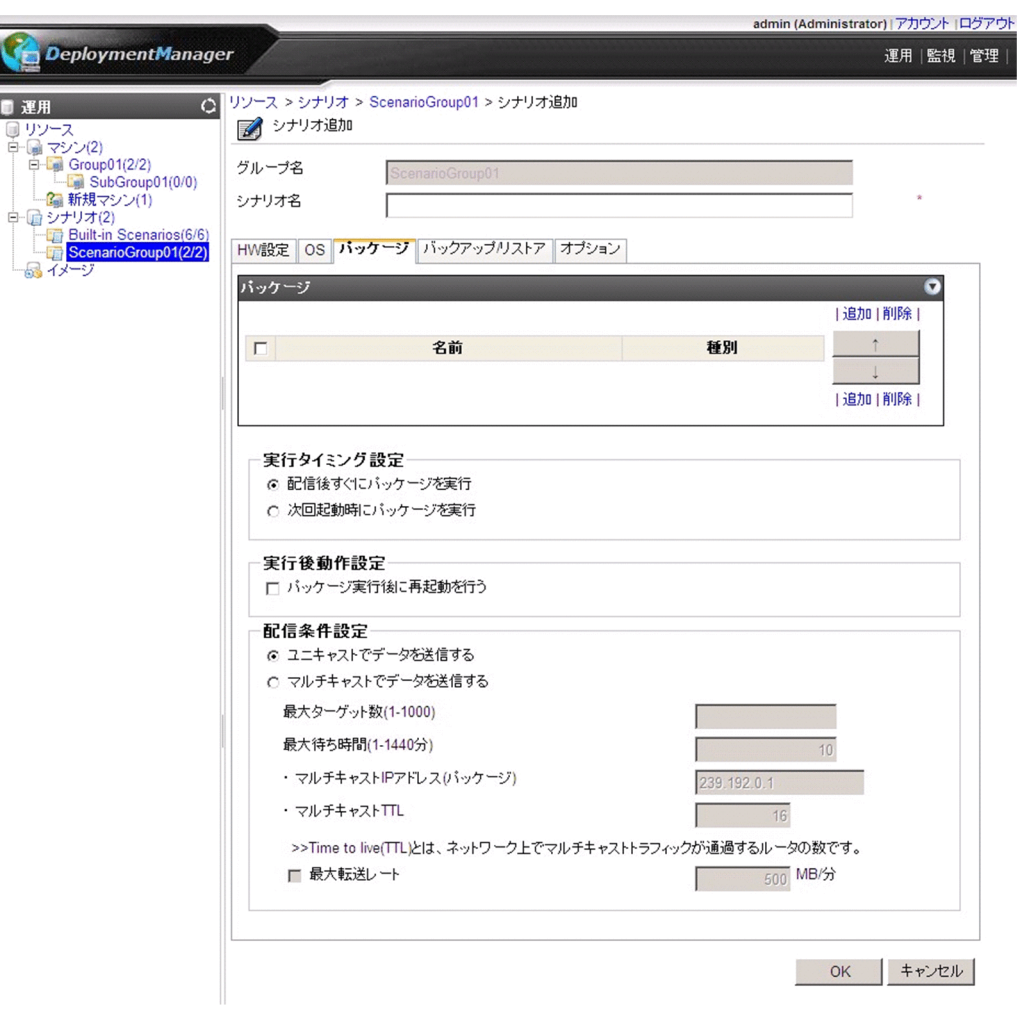

## 3.5.3 シナリオを割り当てる

シナリオの割り当て方法について説明します。

- 1.Web コンソール上で,タイトルバーの「運用」をクリックして,「運用」ビューに切り替えます。
- 2.ツリービュー上で,「リソース」アイコン→「マシン」アイコン→「マシングループ」アイコンをクリッ クします。
- 3.メインウィンドウに「管理対象マシン一覧| グループボックスが表示されますので、「シナリオを割り 当てる管理対象マシン」をクリックします。
- 4.「操作」メニューの「シナリオ割り当て」をクリックします。
- 5.メインウィンドウに「シナリオ割り当て」画面が表示されますので,「シナリオ名」の「参照」ボタン をクリックして,適用するシナリオを選択し「OK」ボタンをクリックします。

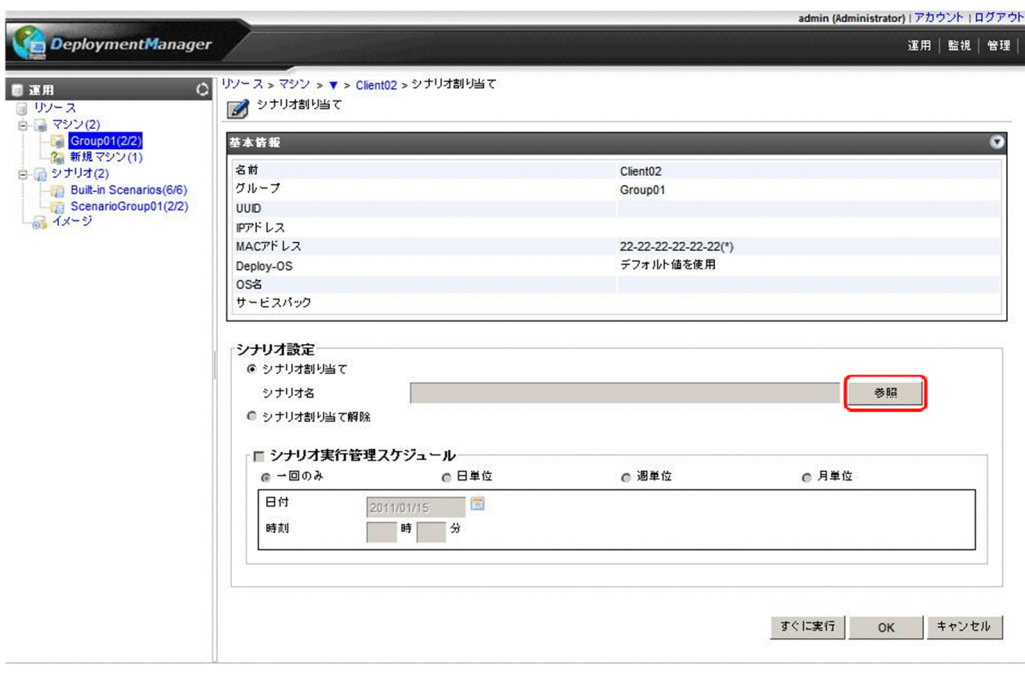

## 3.5.4 シナリオを実行する

シナリオの実行方法について説明します。

注:

- 複数台の管理対象マシンに対して,シナリオを実行する場合は,「同時実行可能台数」に指定した値 を超えていないことを確認してください。超える場合は,「同時実行可能台数」の値を変更してくだ さい。詳細については,マニュアル「リファレンスガイド 2.7.1(3) 「ネットワーク」タブ」を参 照してください。
- DPM は,マルチキャストでデータを送信する場合は,UDP 通信します。 UDP 通信では転送速度が異なる機器が経路上にある場合などで,送信側と受信側で転送するデータ 量に差が生じ,データがうまく転送できない状態になることがあります。 なお,ディスク複製 OS インストール時のマスタイメージの配信時だけマルチキャストリストアを 使用できます。
- 指定した実行ファイルがプロセスを多段階に生成するような実行ファイル(実行ファイル→子プロ セス→孫プロセス)である場合,DPM は実行ファイル,およびすべての子プロセスの終了を待って シナリオ実行完了となります。孫プロセスの終了は監視しません。 なお,実行ファイルが bat や sh のようなスクリプトである場合は,実行ファイルの終了を待ってシ ナリオ実行完了となります。この場合,子/孫プロセスの終了は監視しません。
- 再起動前の管理対象マシンは,シナリオファイルの「パッケージ」タブ−「実行タイミング設定」 の「次回起動時にパッケージを実行」指定したシナリオを合計 100 個実行できます。101 個以上の シナリオを実行する場合は,管理対象マシンを再起動してください。再起動することにより新たに 100 個のシナリオを実行できます。
- 管理対象マシン上で,以下の操作を行うことによりカウントダウンメッセージを省略することがで きます。
- Windows OS の場合

管理対象マシンにカウントダウンのダイアログボックスが表示されますので,「今すぐ実行」ボタン をクリックしてください。

• Linux OS の場合

管理対象マシンのコンソールにカウントダウンメッセージが表示されます(Red Hat Enterprise Linux 7 以降の場合,あらかじめコンソールが起動している場合だけ)ので,コンソール上で/usr/ local/bin/depcancel を実行してください。

なお, SUSE Linux Enterprise で X-Window が起動していない環境(ランレベル 3)の場合,メッ セージが 2 行表示されることがありますが動作に影響はありません。

- 1.Web コンソール上で,タイトルバーの「運用」をクリックして,「運用」ビューに切り替えます。
- 2.ツリービュー上で,「リソース」アイコン→「マシン」アイコン→「マシングループ」アイコンをクリッ クします。
- 3.メインウィンドウに「管理対象マシン一覧」グループボックスが表示されますので、「シナリオを実行 する管理対象マシン」の左端のチェックボックスにチェックを入れます。

4.「アクション」メニューの「シナリオ実行」を選択します。

(メインウィンドウの「管理対象マシン一覧」グループボックスで,シナリオを実行した管理対象マシンの 「状態」欄が「シナリオ実行中」と表示されます)。

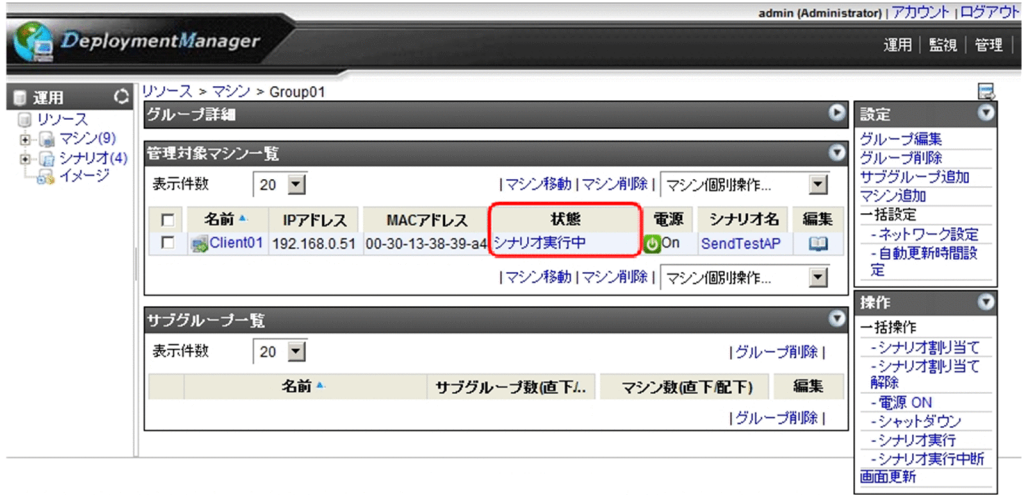

注:

•「パッケージ」タブ−「配信条件設定」にて「マルチキャストでデータを送信する」を選択している 場合は,実行準備の完了した管理対象マシンの台数が「最大ターゲット数」に設定した値と同じに なるか,「最大待ち時間」で設定した値を超えたタイミングでシナリオが開始されます。待機中のマ シンに対してただちに実行する機能はありません。

なお,「最大ターゲット数」に指定した値を越えてシナリオを実行した場合は,「最大ターゲット数」 を越えてシナリオ実行した管理対象マシンはシナリオ実行エラーとなります。いったん,「アクショ ン」メニューにて,「エラー解除」を選択して,シナリオ実行エラーを解除してください。その後, シナリオの最大ターゲット数を適切な値に調整してシナリオ実行を行ってください。

• シナリオの実行状況の確認方法は,マニュアル「リファレンスガイド 4.3 シナリオ実行一覧」を 参照してください。

## <span id="page-60-0"></span>3.5.5 シナリオの実行結果を確認する

シナリオの実行結果の確認方法について説明します。

- 1. Web コンソール上で、タイトルバーの「監視」をクリックして、「監視」ビューに切り替えます。
- 2.ツリービュー上で,「シナリオ実行結果一覧」アイコンをクリックします。または,メインウィンドウ に「監視機能一覧」グループボックスが表示されますので,「シナリオ実行結果一覧」をクリックしま す。
- 3.メインウィンドウに「シナリオ実行結果一覧」画面が表示されますので,シナリオの実行結果を確認し ます。

画面については,マニュアル「リファレンスガイド 4.5 シナリオ実行結果一覧の詳細」を参照して ください。

注:

120 分経過してもシナリオが完了しない場合は,タイムアウトとなりシナリオ実行エラーとなりま す。

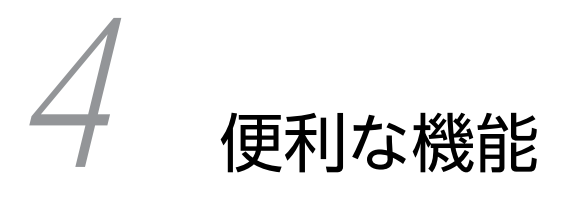

この章では、DPM が提供する便利な機能について説明します。

## 4.1 スケジュール運用をする

管理対象マシンに対して,指定した日時にシナリオの実行,または電源管理(電源 ON,シャットダウン) できます。

以下のいずれかの画面の「シナリオ設定」グループボックス,または「電源管理スケジュール」グループ ボックスでそれぞれスケジュールを設定してください。

- •「シナリオ割り当て」画面(詳細については,マニュアル「リファレンスガイド 3.8.3 シナリオ割り 当て」を参照してください)。
- •「管理対象マシン追加」画面(詳細については,マニュアル「リファレンスガイド 3.5.5 管理対象マ シンの追加」を参照してください)。

なお,マシングループの管理対象マシンに対して一括してシナリオを実行するスケジュールを設定すること もできます。

詳細については,マニュアル「リファレンスガイド 3.6.1 一括操作」を参照してください。

# 4.2 DPM コマンドラインから操作する

DPM コマンドラインを使用することにより, Web コンソール上から操作を行わずに、コマンドラインか らクライアント情報の表示,シナリオ実行などを行うことができます。コマンドラインの使用方法について は,マニュアル「リファレンスガイド 7 DPM コマンドライン」を参照してください。

# 4.3 サービスパック/HotFix のインストール(自動更新 方式)をする

自動更新方式でサービスパック/HotFix をインストールするには,インストール対象のイメージを DPM に 登録し,管理対象マシンに自動更新の設定をします。自動更新処理の実行については,登録したイメージの 属性や管理対象マシンの自動更新設定の内容に従ったタイミングで実行されます。

自動更新の実行のタイミングになると,管理対象マシンは管理サーバへ適用すべきパッケージのうち,未適 用のパッケージがあるかどうかを確認します。

未適用のパッケージがある場合は,配信要求します。配信要求を受け取った管理サーバは,未適用パッケー ジを配信します。

自動更新は以下のいずれかの契機/条件で実行します。

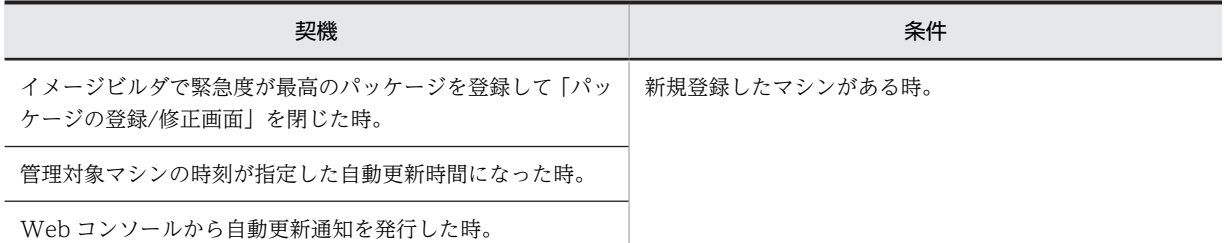

自動更新対象パッケージは,以下の条件で選択されます。

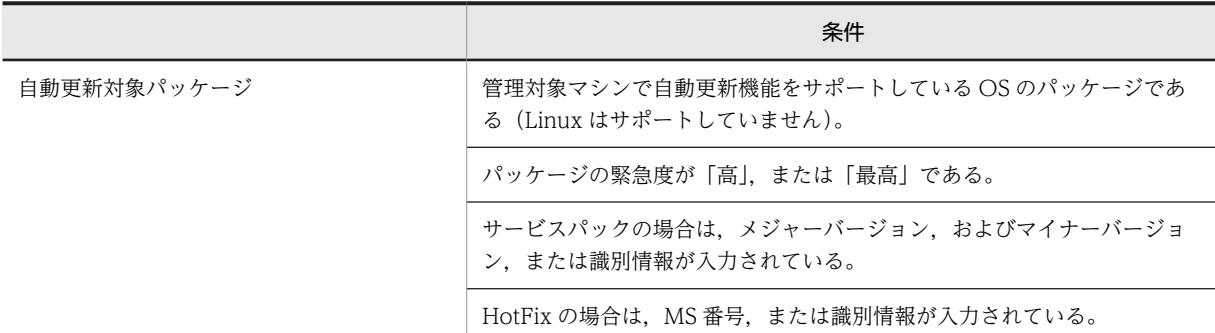

注:

• サービスパック/HotFix の MS 番号またはメジャーバージョン,マイナーバージョンに誤った番号 を入力し登録した場合,自動更新実行後の適用状況の確認にて情報不一致により未適用と判断され ます。

そのため,サービスパック/HotFix 登録時は,MS 番号またはメジャーバージョン,マイナーバー ジョンに必ず正しい番号を入力してください。

• パッケージ作成方法については,マニュアル「リファレンスガイド 5.5 パッケージの登録/修正」 を参照してください。

## 4.3.1 自動更新設定をする

管理対象マシンの自動更新時間の設定や最大自動更新マシン台数,最大転送レート,およびマシン起動時の 自動更新機能を設定します。ここでの設定はグループ追加時のデフォルト値として有効になります。グ ループおよび管理対象マシンに対する設定は,個別に行う必要があります。

- 1.Web コンソール上で,タイトルバーの「管理」をクリックして,「管理」ビューに切り替えます。
- 2.ツリービュー上で,「DPM サーバ」アイコンをクリックします。または,メインウィンドウに「管理機 能一覧」グループボックスが表示されますので,「DPM サーバ」をクリックします。
- 3.「DPM サーバ」アイコンに対する「設定」メニューが表示されますので,「自動更新設定」をクリック します。
- 4.メインウィンドウに「自動更新設定」画面が表示されますので,自動更新に関する設定をします。

自動更新設定については,マニュアル「リファレンスガイド 2.7.4 自動更新設定」を参照してください。

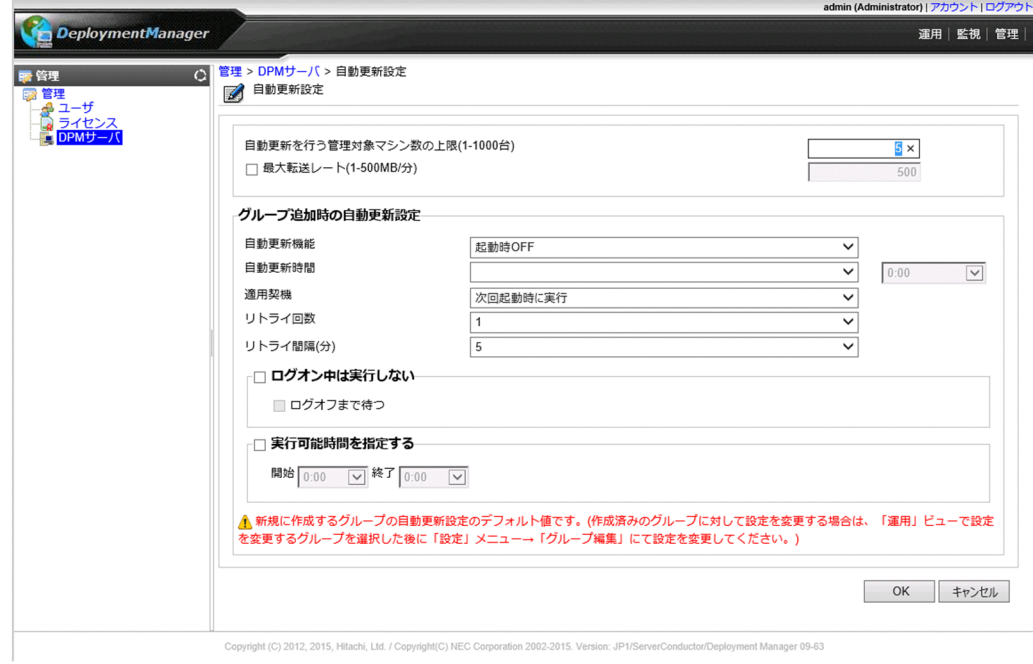

注:

「管理対象マシン詳細」グループボックスの「状態」欄に表示されるステータスが以下のステータスの 場合は,即座に管理対象マシンに対する設定は行いません。 「状態」欄のステータスについては,マニュアル「リファレンスガイド 3.7.1 マシンのステータス」

を参照してください。

- シナリオ実行中
- シナリオ実行中断
- 自動更新パッケージ適用中
- 自動更新ファイル転送中
- 自動更新ユーザ確認中
- 自動更新再起動待ち中
- 自動更新中
- 電源 OFF

## 4.3.2 自動更新の実行

管理対象マシンは,パッケージを受信後,指定された適用契機でパッケージを適用します。

適用契機は,「自動更新設定」画面の「適用契機」で設定します。

自動更新実行中は,管理対象マシンのタスクトレイに自動更新の状態をアイコン表示します。

タスクトレイに表示される自動更新の状態については,マニュアル「リファレンスガイド 6.3 自動更新 状態表示ツール」を参照してください。

注:

- 自動更新するパッケージによっては再起動が必要な場合があります。適用契機に「ユーザ確認画面 を表示」以外を指定している場合は注意してください。
- 複数のパッケージの内,インストール後に再起動が必要なパッケージを含む場合
- 排他で単独適用が必要なパッケージと,それ以外のパッケージがある場合

上記のようなケースでは管理対象マシンを数回再起動する必要があり,再起動が必要になったタイミン グで以下の画面が表示され,30 秒のカウントダウン後に再起動が実行されます。

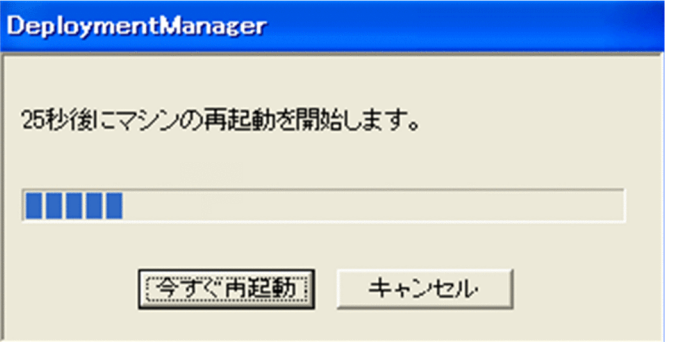

「今すぐ再起動」をクリックすると,管理対象マシンを再起動します。

「キャンセル」ボタンをクリックすると,管理対象マシンの再起動が中止され,パッケージの適用は次 回起動時に実施します。

• 管理対象マシンのステータスが以下のいずれかの場合は,自動更新の実行ができません。

ステータスの詳細については,マニュアル「リファレンスガイド 3.7.1 マシンのステータス」を 参照してください。

「状態」欄

- ・シナリオ実行中
- ・シナリオ実行中断
- ・リモート電源 ON エラー
- ・自動更新時間設定中
- 「電源」欄

 $\cdot$  OFF

なお,「状態」欄には表示されませんが,管理対象マシンに対して以下を行っている場合も自動更新 の実行はできません。

- ・ファイル配信
- ・ファイル削除
- ・「ファイル/フォルダ詳細」画面の情報取得
- 自動更新の実行中にシナリオを実行した場合は,シナリオ実行エラーになります。自動更新が完了 してからシナリオを実行してください。
- 自動更新の実行中にファイル配信,ファイル削除,または「ファイル/フォルダ詳細」画面の情報取 得はできません。自動更新が完了してから行ってください。
- 以下の自動更新設定は,Windows Server 2008 R2 以降だけ対応しています。
	- ・ログオン中は実行しない
	- ・ログオフまで待つ
	- ・実行可能時間を指定する

### 4.3.3 自動更新の実行結果を確認する

自動更新の実行結果の確認方法について説明します。

- 1. Web コンソール上で、タイトルバーの「監視」をクリックして、「監視」ビューに切り替えます。
- 2.ツリービュー上で,「監視」アイコン→「自動更新結果一覧」アイコンをクリックします。または、メ インウィンドウに「監視機能一覧」グループボックスが表示されますので,「自動更新結果一覧」をク リックします。
- 3.メインウィンドウに「自動更新結果」グループボックスが表示されますので,自動更新実行対象の管理 対象マシン→「詳細アイコン(■)」をクリックします。

4.「自動更新結果の詳細表示」画面が表示されますので,自動更新の実行結果を確認してください。

自動更新結果一覧の詳細については,マニュアル「リファレンスガイド 4.7 自動更新結果一覧の詳細」 を参照してください。

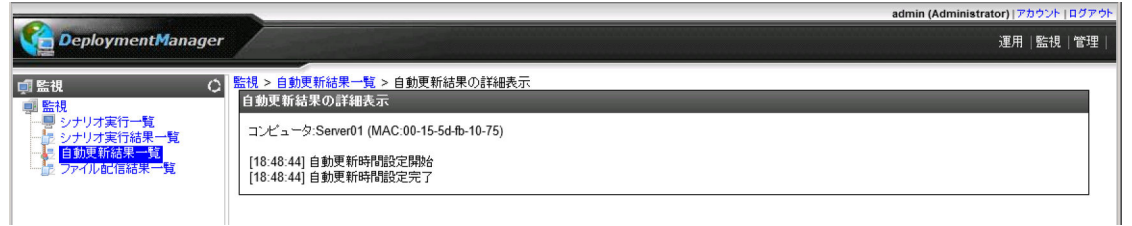

# 4.4 ファイルを配信する,配信したファイルを実行する

管理サーバ上のファイルを管理対象マシンの任意のフォルダに配信することや,配信したファイルを実行す ることができます。

また,ファイル配信の際にアクセス許可設定を変更することもできます。

なお,実行するファイルに関連ファイルが必要な場合は,実行ファイルと関連ファイルをまとめて zip 形式 に圧縮し,その zip 形式のファイルを配信してください。

この場合は,「実行ファイル名」に zip 形式のファイルの中の実行ファイルを zip 内での相対パスで指定し てください。

管理対象マシンでは、zip 形式のファイルを一時フォルダに展開後、指定した実行ファイルを実行し、実行 後に一時フォルダを削除します。なお,ファイルパスは「/」を区切り文字として使用してください。

注:

管理対象マシンに配信できるのは単一ファイルだけです。複数のファイル,またはフォルダを配信する ことはできません。

### 4.4.1 管理サーバにファイルを格納する

管理対象マシンへ配信するファイルを管理サーバ上の任意のフォルダ(x64 OS の場合は,リダイレクトさ れないフォルダ)に格納してください。

## 4.4.2 管理対象マシンへファイルを配信する。配信したファイルを実行 する

Web コンソールで管理サーバ上のファイルを管理対象マシンへ配信する方法と配信後実行する方法につ いて説明します。

- 1. Web コンソール上で、タイトルバーの「運用」をクリックして、「運用」ビューに切り替えます。
- 2.ツリービュー上で,「リソース」アイコン→「マシン」アイコン→「マシングループ」アイコンをクリッ クします。
- 3.メインウィンドウに「管理対象マシン一覧」グループボックスが表示されますので、「ファイルの配信 先となる管理対象マシン」の名前をクリックします。
- 4.管理対象マシンに対する「操作」メニューが表示されますので,「ファイル配信」をクリックします。
- 5.メインウィンドウに「ファイル配信」画面が表示されますので,各項目を設定します。 項目の詳細については,マニュアル「リファレンスガイド 3.8.11 ファイル配信」を参照してくださ  $\mathcal{U}$

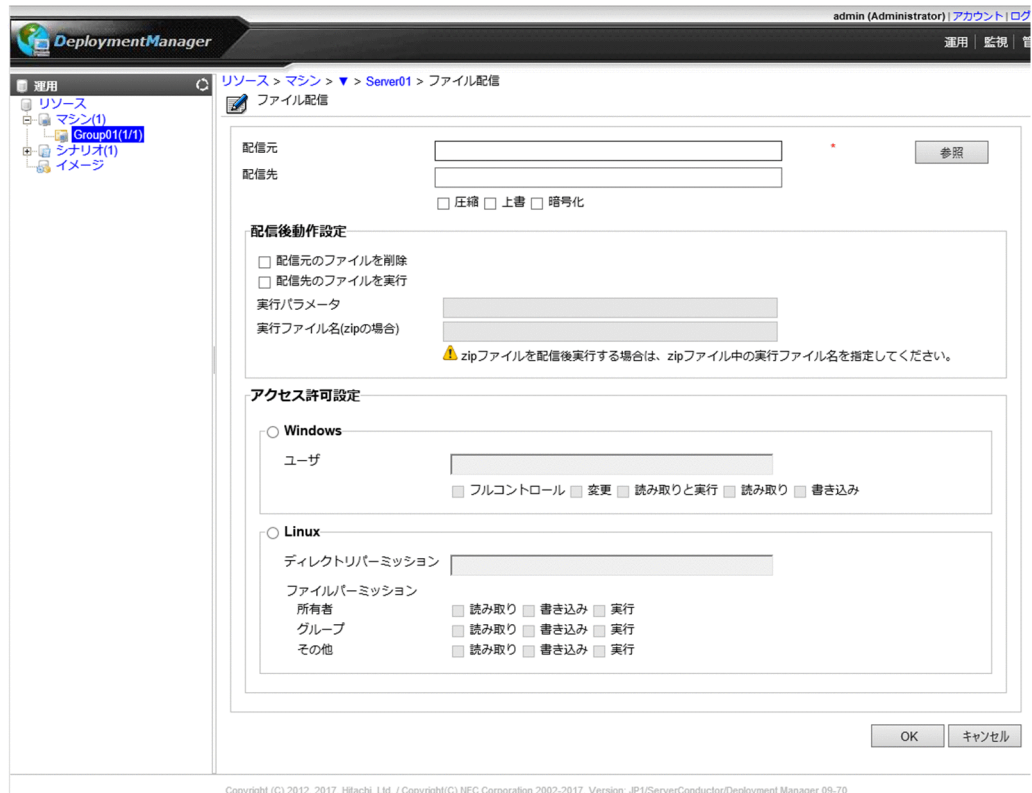

## 4.4.3 配信したファイルの実行結果を確認する

ファイル配信結果を確認する方法と配信後実行の結果を確認する方法について説明します。

- 1. Web コンソール上で, タイトルバーの「監視」をクリックして,「監視」ビューに切り替えます。
- 2.ツリービュー上で,「監視」アイコン→「ファイル配信結果一覧」アイコンをクリックします。または, メインウィンドウに「監視機能一覧」グループボックスが表示されますので,「ファイル配信結果一覧」 をクリックします。
- 3.メインウィンドウに「ファイル配信結果一覧」グループボックスが表示されますので,ファイル配信の 実行結果と配信後実行の結果を確認してください。
	- ファイル配信結果一覧の詳細については,マニュアル「リファレンスガイド 4.9 ファイル配信結果 一覧の詳細」を参照してください。

## 4.5 ファイル実行する

管理対象マシン上の一つのファイルを管理対象マシン上で実行します。また,ファイルを実行する際にパラ メータを指定できます。

複数のファイルを圧縮して一つの zip 形式のファイルにしている場合は、zip 形式のファイルの中の任意の 一つのファイルを実行することができます。この場合は,「実行ファイル名」に zip 形式のファイルの中の 実行ファイルを zip 内での相対パスで指定してください。zip 形式のファイルを一時フォルダに展開後, 「実行ファイル名」で指定したファイルを実行し,実行後に一時フォルダを削除します。なお,ファイルパ スは「/」を区切り文字として使用してください。

## 4.5.1 管理対象マシン上のファイルを実行する

Web コンソールで管理対象マシン上のファイルを実行する方法について説明します。

- 1. Web コンソール上で、タイトルバーの「運用| をクリックして、「運用| ビューに切り替えます。
- 2.ツリービュー上で,「リソース」アイコン→「マシン」アイコン→「マシングループ」アイコンをクリッ クします。
- 3.メインウィンドウに「管理対象マシン一覧」グループボックスが表示されますので,「ファイルの実行 先となる管理対象マシン」の名前をクリックします。
- 4.管理対象マシンに対する「操作」メニューが表示されますので,「ファイル/フォルダ詳細」をクリック します。
- 5.「ファイル/フォルダ詳細」画面に実行したいファイルを 1 つ選択して,「ファイル実行」メニューをク リックします。
- 6.メインウィンドウに以下の画面が表示されますので,各項目を設定します。
- 7.項目の詳細は,「リファレンスガイド Web コンソール編 3.8.12 ファイル実行」を参照してください。

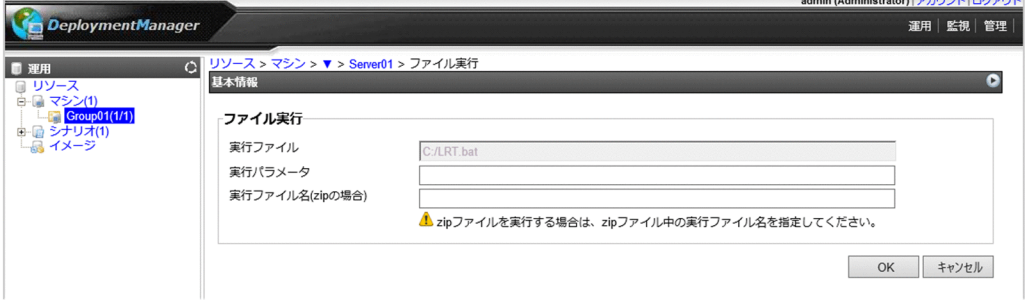

## 4.5.2 ファイルの実行結果を確認する

ファイル実行結果を確認する方法について説明します。

1.Web コンソール上で、タイトルバーの「監視」をクリックして,「監視」ビューに切り替えます。

- 2.ツリービュー上で,「監視」アイコン→「ファイル配信結果一覧」アイコンをクリックします。または, メインウィンドウに「監視機能一覧」グループボックスが表示されますので,「ファイル配信結果一覧」 をクリックします。
- 3.メインウィンドウに「ファイル配信結果一覧」グループボックスが表示されますので,ファイル実行結 果を確認してください。
4.ファイル配信結果一覧の詳細は,「リファレンスガイド 4.9 ファイル配信結果一覧の詳細」を参照し てください。

付録

# <span id="page-75-0"></span>付録 A 管理サーバのバックアップ運用

この章では管理サーバをバックアップ運用する場合の注意事項を記載します。

(1) 管理サーバのシステム構成変更時や管理対象マシンを追加/削除/変更した場合には,バックアップを取 り直してください。

- (2) 管理サーバのバックアップは次の手順で行ってください。
	- (a) バックアップの準備

バックアップを実施する前に,DPM に関連する以下の全サービスを停止します。

1.DPM サーバのサービス

DPM サーバのサービスとサービス停止順序は,マニュアル「構築ガイド 付録 A サービスお よびプロセス一覧」を参照してください。

- 2.管理サーバに構築している DHCP Server 任意の順序で停止します。
- 3.IIS 関連サービス

IIS7.0/7.5 の場合

 「サーバーマネージャー」→「役割」→「Web サーバ(IIS)」のシステムサービスに記載され た全サービスとこれらに依存するサービス

IIS8.0/8.5/10.0 の場合

 「サーバーマネージャー」→「IIS」のサービスに記載された全サービスとこれらに依存する サービス

(依存するサービスは,サービスの「プロパティ」→「依存関係」タブの「このサービスに依存 しているシステム コンポーネント」に記載されています。)

任意の順序で IIS 関連サービスを停止します。

次に,対象サービスのスタートアップの種類を記録した後で「無効」に変更します。

(b) バックアップの実施

バックアップソフトウェアを使用して,システムのバックアップを実施します。なお,バックアッ プソフトウェアの使用方法は,それぞれのマニュアルを参照してください。

(c) バックアップ後の手順

対象サービスのスタートアップの種類を(a)で記録した状態に戻します。

DPMを使用する場合は、(a)の対象サービスを開始します。

DPM サーバのサービス開始順序は,マニュアル「構築ガイド 付録 A サービスおよびプロセス一 覧」を参照してください。

管理サーバに構築している DHCP Server および IIS 関連サービスは,任意の順序で開始します。

(3) 管理サーバリストア後の問題発生時の解決方は,マニュアル「リファレンスガイド 10.13 管理サー バのバックアップ運用」を参照してください。

# <span id="page-76-0"></span>付録 B 管理対象マシンが日立ディスクアレイシステムおよび BR20/BR1200 の冗長化環境の運用

DPM では,日立ディスクアレイシステムおよび BR20/BR1200 の冗長化環境(複数パス,複数 LU)をサ ポートします。

付録 B.1 では、日立ディスクアレイシステムの冗長化環境での使用方法を説明します。

付録 B.2 では,日立ディスクアレイシステムの 1 パス・1LU 構成での使用方法(DPM 08-06 より前と同 じ運用方法)を説明します。

付録 B.3 では,BR20/BR1200 構成での使用方法を説明します。

## 付録 B.1 日立ディスクアレイシステム冗長化環境の運用

(1) サポート機能

マニュアル「導入・設計ガイド 付録 A.3 管理対象マシン(外部ストレージ冗長化環境)のサポート状 況」を参照ください。

(2) ハードウェア設定

本製品を日立ディスクアレイシステム環境の冗長化構成で使用する場合は,管理対象マシンを以下のように 設定します(本指定を「ブートパスが指定されている」と定義します)。

HBA BIOS 環境の場合:HBA BIOS を「HBA BIOS セットアップメニュー(HBA BIOS 環境)」の表の ように設定

EFI ドライバ環境の場合:EFI ドライバを「EFI ドライバオプションパラメータ(EFI ドライバ環境)」の 表のように設定

## 表 B-1 HBA BIOS セットアップメニュー (HBA BIOS 環境)

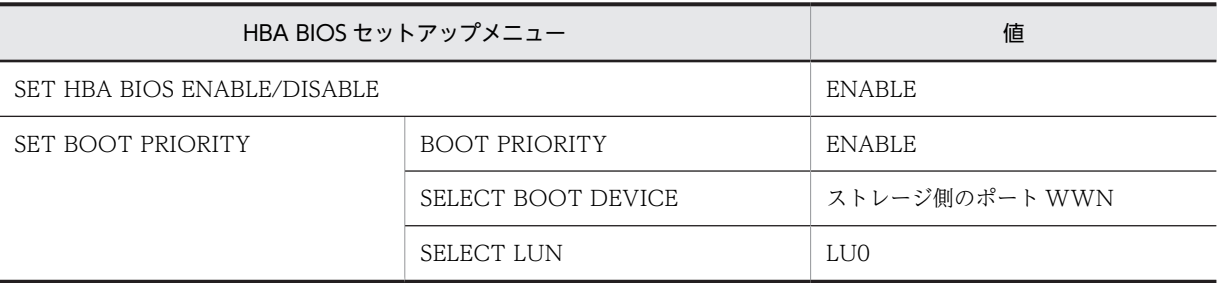

#### 表 B-2 EFI ドライバオプションパラメータ (EFI ドライバ環境)

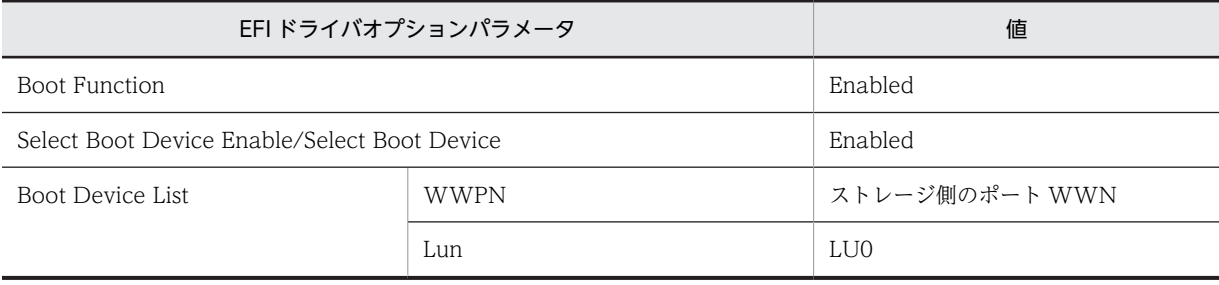

ブートパスが指定されている場合,HBA BIOS 環境では「SELECT BOOT DEVICE」および「SELECT LUN」,EFI ドライバ環境では「Boot Device List」にて指定された LU(これを「ブート LU」と定義し ます)だけが、本製品にて対象ディスクと認識されます。

ブートパスの指定がされていない場合,本製品にて対象ディスクと認識されません。

管理対象マシン上に複数の HBA ポートが存在し,複数のブートパスが指定されている場合は,下記の優先 順位でブートパスおよびブート LU を検索します。

1.PCI BUS#の小さい順

2.PCI DEVICE# の小さい順

3.PCI FUNCTION# の小さい順

4.SELECT BOOT DEVICE または Boot Device List に登録された順

上記優先順位でブート LU を検索し,最初にブート LU を認識したパスだけ有効となります。他のパスは論 理的に切断された状態となります。

(例)以下に示した SAN 構成,下表に示した HBA BIOS 設定の場合,本製品にて選択されるブートパスは (BUS#/DEV#/FUNC#)=(5,1,0)⇔ポート WWNC ⇔ LU0(太線部分)となります。

#### SAN 構成例

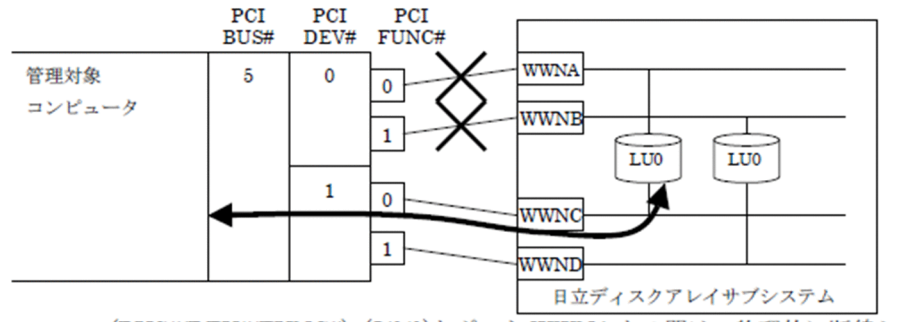

(BUS#/DEV#/FUNC#)=(5/0/0)とポート WWNA との間は、物理的に断線している。 (BUS#/DEV#/FUNC#)=(5/0/1)とポート WWNB との間は、物理的に断線している。

HBA BIOS 設定例

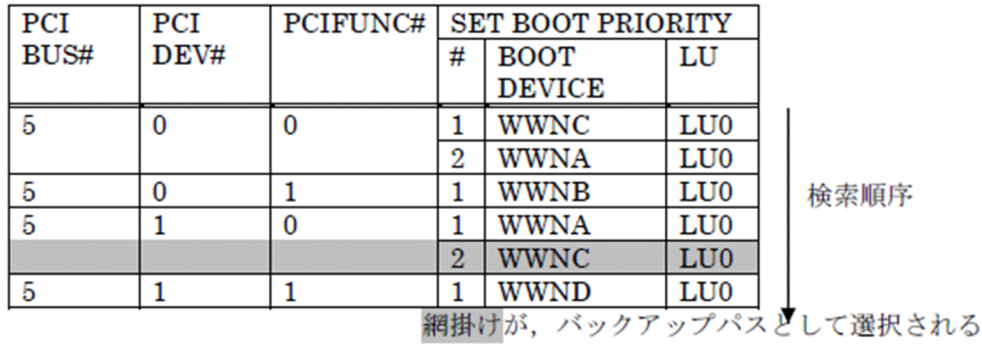

HBA BIOS および EFI ドライバの設定方法については,マニュアル「HITACHI Gigabit Fibre Channel アダプタ ユーザーズ・ガイド」を参照してください。

PCI BUS#/ PCI DEVICE#/PCI FUNCTION# の値については以下のとおり確認してください。

• HBA BIOS 環境: HBA BIOS 設定画面

- EFI ドライバ環境:EFI Shell の Pci コマンド ブート LU が接続されていることについては以下のとおり確認してください。
- HBA BIOS 環境:HBA BIOS 設定画面
- EFI ドライバ環境:EFI Shell の map コマンド

具体例

• BS320 の例

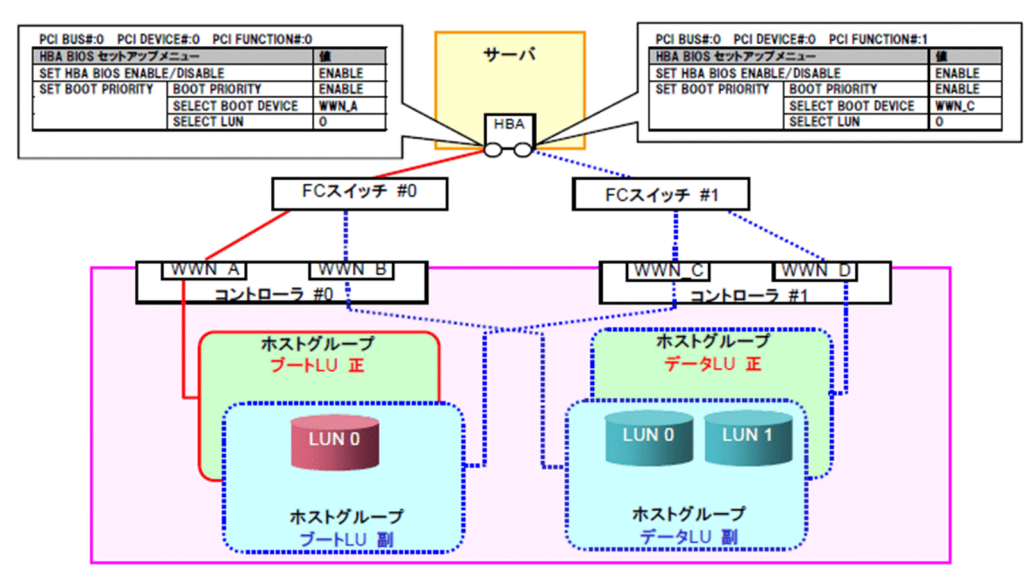

上記の例では,ブート LU の LUN0 が対象ディスクとして認識されます。

• BS1000 (2 ポート/1HBA 製品)の例

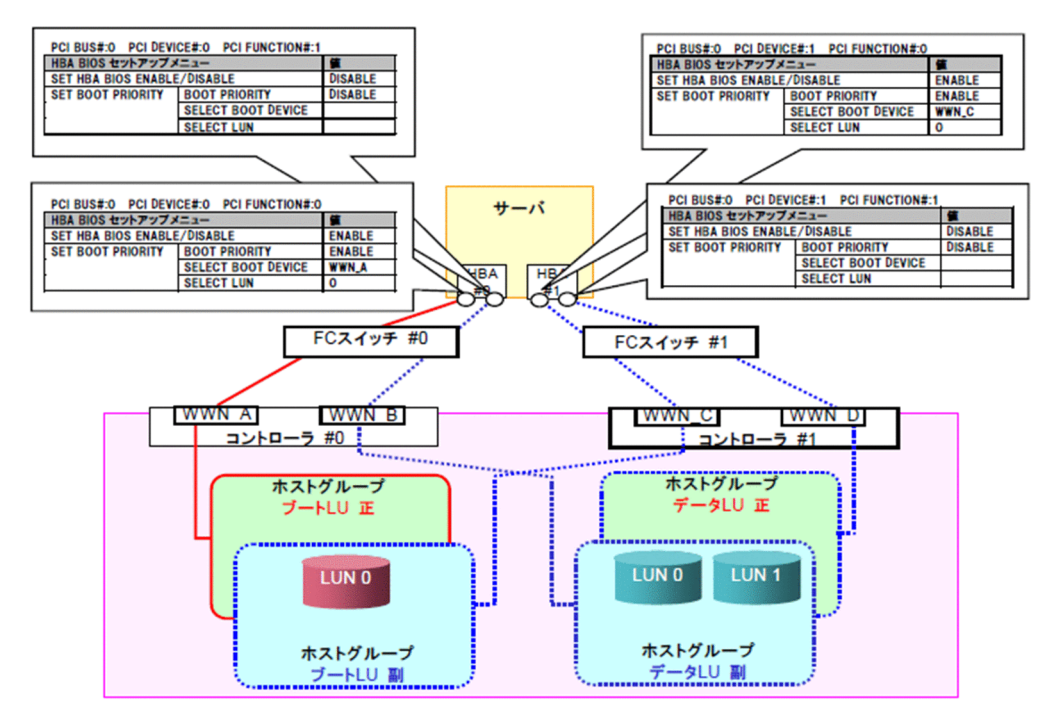

上記の例では,ブート LU の LUN0 が対象ディスクとして認識されます。

## (3) DPM の設定

日立ディスクアレイシステム環境を冗長化構成で使用する場合は,DPM サーバインストール時の以下の画 面にて選択をします。

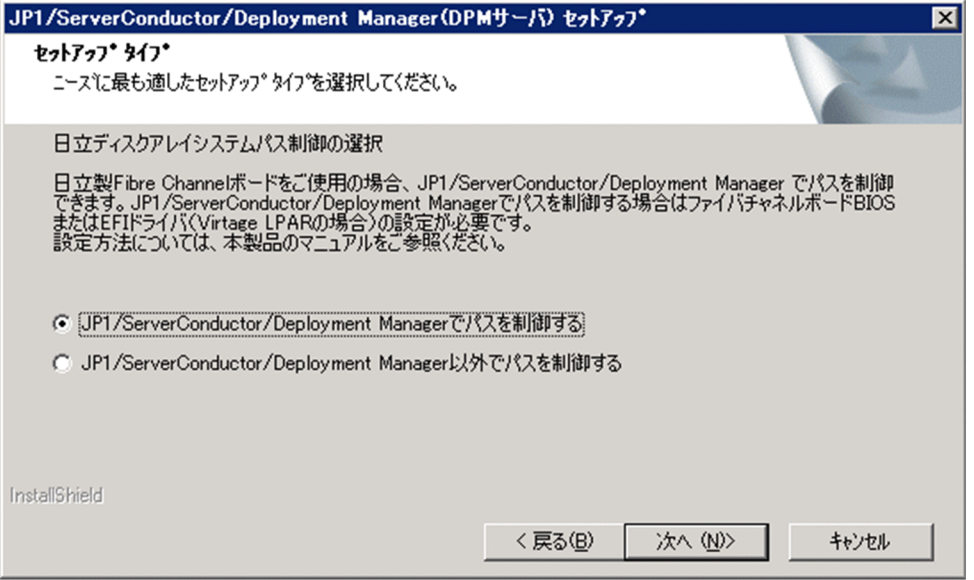

•「JP1/ServerConductor/Deployment Manager でパスを制御する」 管理対象マシンに日立ディスクアレイシステムを接続しており,バックアップ/リストア/ディスク複製 OS インストール/ディスク構成チェック時のパス制御を DPM で実施する場合は,こちらをチェックし ます。

DPM でパス制御を実施する場合は,ファイバチャネルボード BIOS または EFI ドライバ(Virtage LPAR の場合)の設定が必要です。設定方法については、[「\(2\)ハードウェア設定](#page-76-0)」を参照してください。

•「JP1/ServerConductor/Deployment Manager 以外でパスを制御する」 上記に該当しない場合,例えば専用のソフトウェアでパスを制御する場合や,日立ディスクアレイシス テムを使用していないためパスを制御する必要がない場合は,こちらをチェックします。

インストール後制御方法を変更する場合は,DPM サーバの上書きインストールを行ってください。上書き インストール時に上記ダイアログが表示されますので,使用する制御方法を選択してください。

## (4) シナリオ実行の流れ

シナリオ実行の手順を以下に示します。

- 1.[「\(2\) ハードウェア設定」](#page-76-0)を行います(その後ハードウェアの変更なければ最初の 1 回だけです)。
- 2.「(3) DPM の設定」において「JP1/ServerConductor/Deployment Manager でパスを制御する」を 選択します(最初の1回だけです)。

3.シナリオを実行します。

### (5) 使用上の注意事項

日立ディスクアレイシステム環境固有の注意事項を示します。

<span id="page-80-0"></span>(a) Linux パーシステント・バインディング機能使用時のディスク複製 OS インストール

パーシステント・バインディング機能が動作しているマシンを対象として作成したマスタイメージを配布す る場合,以下の手順に従って,ディスク複製 OS インストールを行ってください。

1.複製先マシンのディスク複製情報を作成します。

2.複製先マシンを電源 ON し,FC アダプタの HBA-BIOS 設定または EFI ドライバ設定にてパーシステ ント・バインディングを無効にします。

注:

変更方法は、マニュアル「HITACHI Gigabit Fibre Channel アダプタ ユーザーズ・ガイド」に記 載されている「Linux パーシステント・バインディング機能使用時の注意事項」または、マニュア ル「Hitachi Fibre Channel - Path Control Manager for Linux ユーザーズ・ガイド」に記載され ている「パーシステント・バインディング使用時の注意事項」を参照してください。

- 3.複製先マシンを電源 OFF します。
- 4.リストアシナリオを実行します。
- 5.リストアシナリオが完了し OS が起動した後で、複製先マシンを電源 OFF します。
- 6.複製先マシンの OS を起動し、パーシステント・バインディングの情報を複製先マシンに応じて変更し ます。

注:

変更方法は,マニュアル「HITACHI Gigabit Fibre Channel アダプタ ユーザーズ・ガイド」また はマニュアル「Hitachi Fibre Channel - Path Control Manager for Linux ユーザーズ・ガイド」 を参照してください。

- 7.複製先マシンを電源 ON し,FC アダプタの HBA-BIOS 設定または EFI ドライバ設定にてパーシステ ント・バインディングを有効にします。
	- 注:

変更方法は、マニュアル「HITACHI Gigabit Fibre Channel アダプタ ユーザーズ・ガイド」に記 載されている [Linux パーシステント・バインディング機能使用時の注意事項」または、マニュア ル「Hitachi Fibre Channel - Path Control Managerfor Linux ユーザーズ・ガイド」に記載され ている「パーシステント・バインディング使用時の注意事項」を参照してください。

8.リブートして OS を起動します。

#### (b) シナリオ実行時のパス障害

日立ディスクアレイシステム環境でパスの冗長化がされており,日立ディスクアレイシステムの冗長化環境 をサポートした機能のシナリオを実行する場合,DPM で決定した固定パスに障害が発生すると,シナリオ 実行がエラーとなります。別のパスに切替えてシナリオを実行することはしません。この場合は,障害が発 生しているパスを修復後に再度シナリオを実行してください。

## 付録 B.2 日立ディスクアレイシステムの 1 パス・1LU 環境の運用 (DPM 08-06 より前と同じ運用)

この項では,DPM 08-06 より前と同じ運用方法を説明します。

ただし,「[付録 B.1 日立ディスクアレイシステム冗長化環境の運用」](#page-76-0)による運用への移行を推奨します。

なお、日立ディスクアレイシステムの1パス・ILU 環境とは、次の設定をすることを示します。

管理対象マシンから LU までの接続パスは 1 本だけとします。

管理対象マシンに接続する LU は 1 つだけとします。

### (1) サポート機能

マニュアル「導入・設計ガイド 付録 A.3 管理対象マシン(外部ストレージ冗長化環境)のサポート状 況」を参照ください。

### (2) DPM の設定

DPM サーバインストール時の「日立ディスクアレイシステムパス制御の選択」画面では,「JP1/ ServerConductor/Deployment Manager 以外でパスを制御する」を選択してください。

#### (3) シナリオ実行の流れ

シナリオ作成時の注意事項とシナリオ実行の手順を以下に示します。

#### (a) シナリオ作成時の注意事項

「オプション」タブの「シナリオ実行動作設定」枠内の「シナリオ終了時に対象マシンの電源を OFF する」 を選択します。

#### (b) シナリオ実行

1.シナリオ実行対象マシンを電源 OFF します。

2. Hitachi Device Manager Software,日立ディスクアレイシステム付属のストレージ操作製品を使用 してパスの構成変更を行います。

構成は再度元に戻すため,変更前の構成を記録しておく必要があります。

- 3.シナリオを実行します。
- 4.シナリオが完了すると自動的に電源 OFF されます。電源 OFF 後に 2 で変更した構成を元に戻します。
- 5.管理対象マシンを電源 ON します。

4.により電源 OFF した場合,WOL での電源 ON ができない場合があります。この場合は手動にて電 源 ON してください。

#### (4) 使用上の注意事項

日立ディスクアレイシステム環境固有の注意事項を示します。

(a) Linux パーシステント・バインディング機能使用時のディスク複製 OS インストール

パーシステント・バインディング機能が動作しているマシンを対象として作成したマスタイメージを配布す る場合,以下の手順に従って,ディスク複製 OS インストールを行ってください。

1.複製先マシンのディスク複製情報を作成します。

- 2.複製先マシンの LU までの接続パスを 1 つかつ,接続する LU を 1 つにします。
- 3.複製先マシンを電源 ON し,FC アダプタの HBA-BIOS 設定または EFI ドライバ設定にてパーシステ ント・バインディングを無効にします。

※ 変更方法は,マニュアル「HITACHI Gigabit Fibre Channel アダプタ ユーザーズ・ガイド」に 記載されている「Linux パーシステント・バインディング機能使用時の注意事項」,または、マニュア ル「Hitachi Fibre Channel - Path Control Managerfor Linux ユーザーズ・ガイド」に記載されてい る「パーシステント・バインディング使用時の注意事項」を参照してください。

4.複製先マシンを電源 OFF します。

<span id="page-82-0"></span>5.リストアシナリオを実行します。

6.リストアシナリオが完了し OS が起動した後で,複製先マシンを電源 OFF します。

7.複製先マシンの LU までの接続パスおよび接続する LU を元に戻します。

8.複製先マシンの OS を起動し、パーシステント・バインディングの情報を複製先マシンに応じて変更し ます。

※ 変更方法は,マニュアル「HITACHI Gigabit Fibre Channel アダプタ ユーザーズ・ガイド」ま たはマニュアル「Hitachi Fibre Channel - Path Control Manager for Linux ユーザーズ・ガイド」 を参照してください。

9.複製先マシンを電源 ON し,FC アダプタの HBA-BIOS 設定または EFI ドライバ設定にてパーシステ ント・バインディングを有効にします。

※ 変更方法は,マニュアル「HITACHI Gigabit Fibre Channel アダプタ ユーザーズ・ガイド」に 記載されている「Linux パーシステント・バインディング機能使用時の注意事項」,または、マニュア ル「Hitachi Fibre Channel - Path Control Managerfor Linux ユーザーズ・ガイド」に記載されてい る「パーシステント・バインディング使用時の注意事項」を参照してください。

10.リブートして OS を起動します。

## 付録 B.3 BR20/BR1200 冗長化環境の運用

(1) サポート機能

マニュアル「導入・設計ガイド 付録 A.3 管理対象マシン(外部ストレージ冗長化環境)のサポート状 況」を参照ください。

#### (2) ハードウェア構成と設定

(a) ハードウェア構成

管理対象マシンは,以下の機種をサポートします。

BladeSymphony BS320 シリーズ

(b) ハードウェア設定

DPM を BR20/BR1200 環境の冗長化構成で使用する場合において,特別な設定は必要ありません。

### (3) DPM の設定内容

DPM として BR20/BR1200 固有の設定変更はありません。BR20/BR1200 環境の冗長化構成で DPM を 使用する場合は,DPM 内部にて自動的に 1 パス・1LU 構成として認識されます。

#### (4) 使用上の注意事項

(a) シナリオ実行時のパス障害

BR20/BR1200 環境でパスの冗長化がされており,BR20/BR1200 の冗長化環境をサポートした機能の シナリオを実行する場合,DPM で決定した固定パスに障害が発生すると,シナリオ実行がエラーとな ります。別のパスに切替えてシナリオを実行することはしません。この場合は、障害が発生しているパ スを修復後に再度シナリオを実行してください。

(b) 問題発生時の解決方法は,マニュアル「リファレンスガイド 10.14 管理対象マシンが日立ディスク アレイシステムおよび BR20/BR1200 の冗長化環境の運用」を参照してください。

## <span id="page-83-0"></span>付録 C 管理対象マシンが iSCSI 環境の運用

iSCSI 接続環境で下表の構成を管理対象マシンとする場合の運用について説明します。

それぞれの構成で下表の「参照先」を参照してください。

#### 表 C-1 対象となる構成と参照先

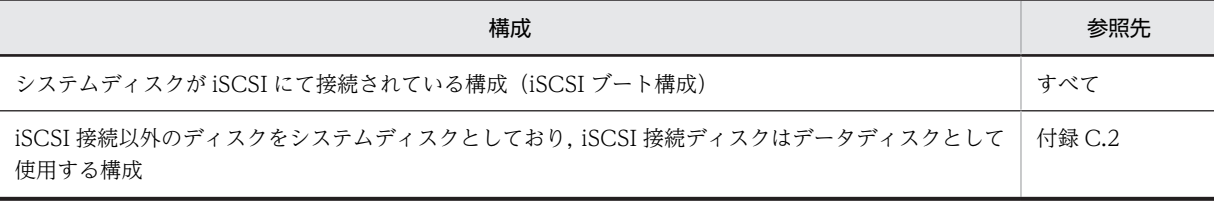

iSCSI ブート構成でのサポート機能は、マニュアル「導入・設計ガイド 付録 A.4 管理対象マシン(iSCSI ブート環境)のサポート状況」を参照ください。

## 付録 C.1 iSCSI ブートの注意事項

iSCSI ブート環境を管理対象とした場合の注意事項を示します。

(1) バックアップ/リストアおよびディスク複製 OS インストールを行う場合,シナリオ作成画面でのディ スク番号は'1'を指定してください。

(2) ディスク構成チェックを行った場合,iSCSI ストレージのブートパスに接続されているディスクの情報 だけが取得されます。

(3) ディスク複製 OS インストールを行う場合は,ディスク複製用情報ファイルの作成時に「ネットワーク 設定」において「AutoDetect」は使用せず,必ず MAC アドレスを指定してください。

この場合,ディスク複製 OS インストールが失敗する可能性がありますので, iSCSI ストレージに接続 されているネットワークアダプタの MAC アドレスを指定しないでください。

(4) システム復旧目的でリストアを行う場合,バックアップイメージを取得したサーバブレードに対してだ

け,リストアを行うことが可能です。 異なる 2 つのサーバから 1 つのデータディスクを同時にアクセスしてしまうおそれがありますので,

バックアップイメージを取得したサーバブレードとは別のスロットやシャーシに存在するサーバブ レードにはリストアを行わないでください。

ただし, N+M コールドスタンバイ機能を使用されている場合は, 現用系 (予備系) サーバブレードか ら取得したバックアップイメージを,切り替え後の予備系(現用系)サーバブレードにリストアするこ とは可能です。

(5) ディスク複製 OS インストール目的でリストアを行う場合,マスタマシンとなるサーバブレードから データパスを解除してください。詳細は「[付録 C.2 ディスク複製 OS インストール時の追加手順](#page-84-0)」を参照 してください。

(6) ネットワークを二重化する場合,DPM サポート範囲,ネットワーク構成などに注意が必要です。詳細 は「[付録 C.3 ネットワーク二重化構成で DPM を使用する場合の注意事項](#page-91-0)」を参照してください。

(7) Windows でディスク複製 OS インストールを行った場合,次のエラーが出力される場合があります。 ディスク複製 OS インストールの処理中に出力されているのであれば,このエラーは無視しても問題は ありません。

<span id="page-84-0"></span>【エラー内容】 ログの名前:システム イベント ID:5 イベントソース:iScsiPrt イベントレベル:エラー 説明:イニシエーターポータルのセットアップに失敗しました。 ダンプデータにエラー状態が示されています。

## 付録 C.2 ディスク複製 OS インストール時の追加手順

iSCSI 環境に対して,ディスク複製 OS インストールを行う場合には,iSCSI イニシエータの設定変更など の追加手順が必要となります。対象 OS が Windows Server 2008 の場合に[は\(2\)](#page-85-0)を参照してください。

付録 C.2 は下記の構成が対象となります。

- iSCSI ブートでかつ iSCSI 接続のディスクをデータ用にも使用している構成
- iSCSI 接続以外のディスクをシステムディスクとしており,iSCSI 接続ディスクはデータディスクとし て使用する構成

ディスク複製 OS インストールの手順の流れを以下に示します。

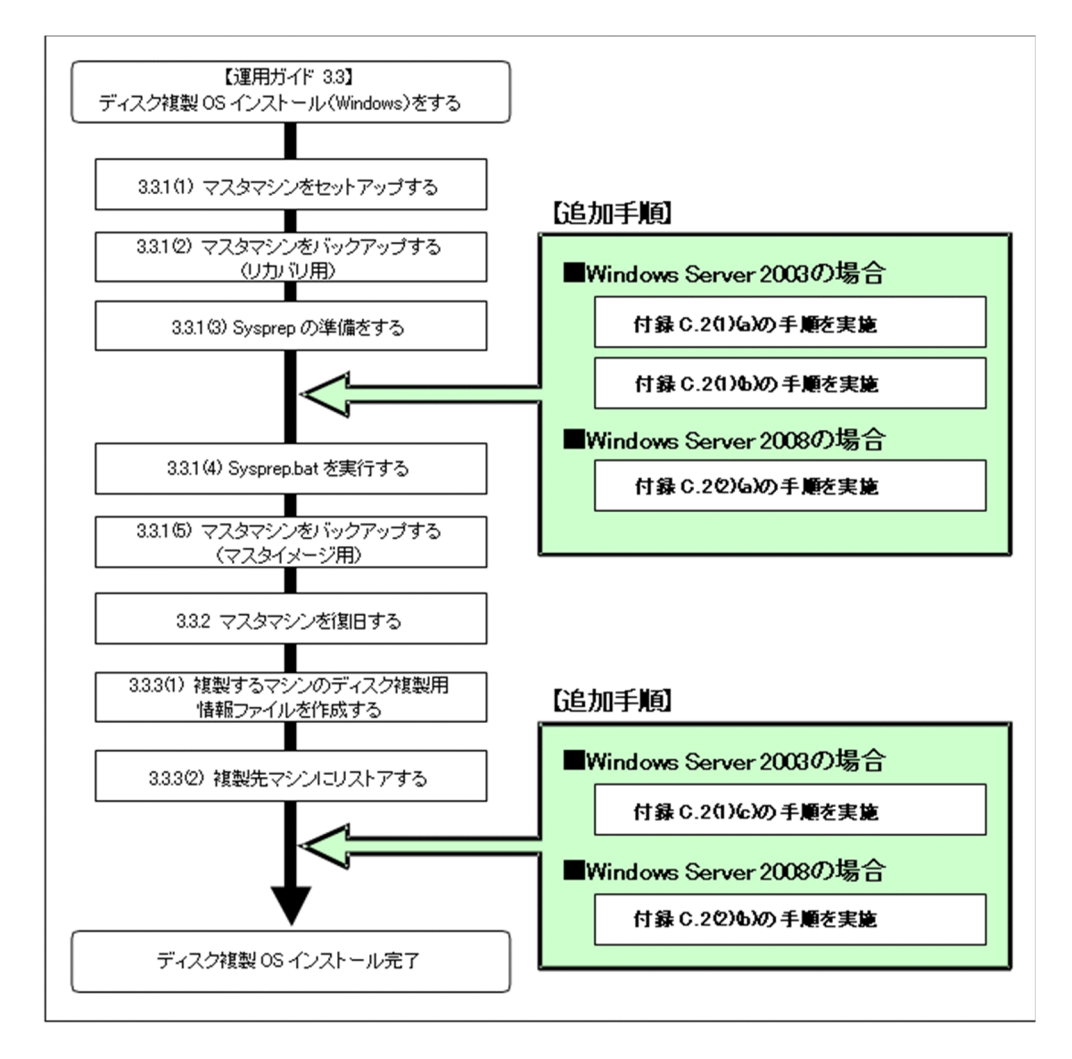

- <span id="page-85-0"></span>(1) Windows Server 2008 の追加手順
	- (a) Sysprep.bat 実行前に実施する手順

注:

本設定を行わずにディスク複製 OS インストールを実施した場合には,以下の現象が発生することがあ ります。

- バックアップ元に保存されていた iSCSI ストレージのデータパス接続設定がリストア先でも有効と なり,異なる 2 つのサーバから 1 つのデータディスクを同時にアクセスしてしまう。
- Multipath I/O (MPIO) のロードバランス設定がリストア先に引き継がれない。

マスタマシンのデータパスにデバイスが接続されている場合は,下記の手順でデータパス接続デバイスを解 除してください。

BS320 の場合は,ハードウェア添付の「BladeSymphony BS320 セットアップガイド Windows 編」の 「ターゲットポータルの削除」を実行してください。

BladeSymphony SP の場合は,下記 1.以降の手順を行ってください。

- 1.「Administrator」でログインします。
- 2.「コントロールパネル」から「iSCSI イニシエータ」を起動し,"iSCSI イニシエータのプロパティ"を表 示します。
- 3.「ボリュームとデバイス」タブを選択し,「クリア」ボタンをクリックします。

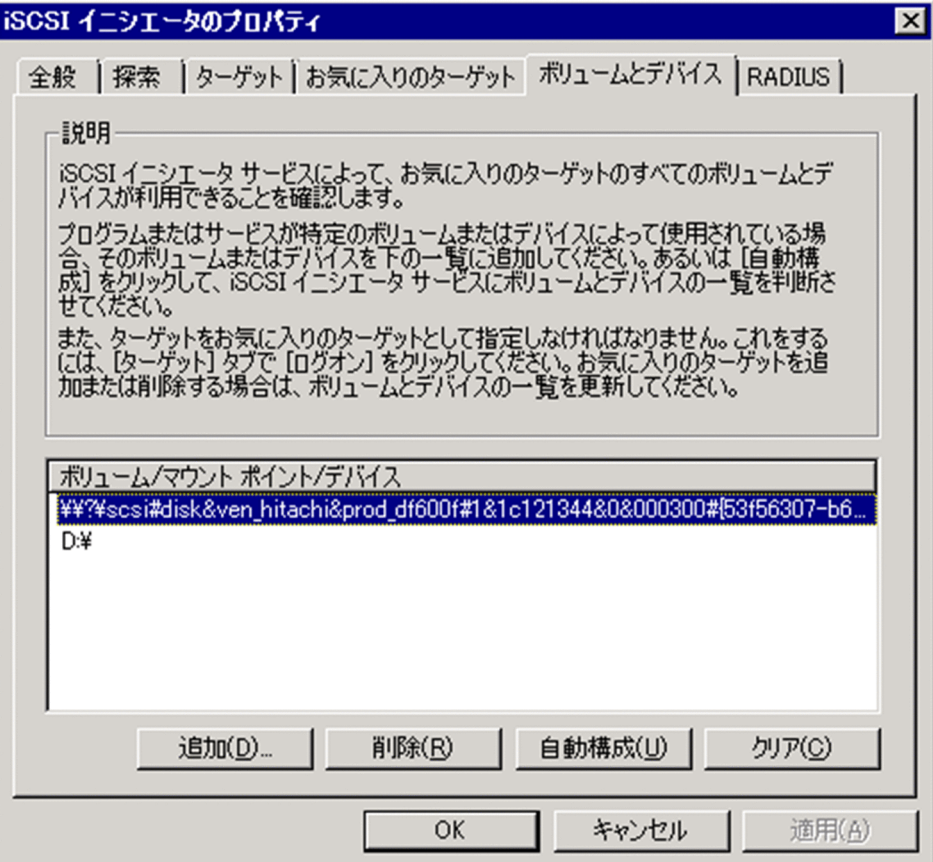

- 4."ボリューム/マウントポイント/デバイス"に何も登録されていないことを確認し,「お気に入りのター ゲット」タブを選択します。
- 5."お気に入りのターゲット"に表示されているすべてのパス(画面例では"〜 data.x.0"と"〜data.x.1") に対し,「削除」ボタンをクリックして登録を削除します。これにより、マシン起動時にターゲットへ の自動接続が行われなくなります。

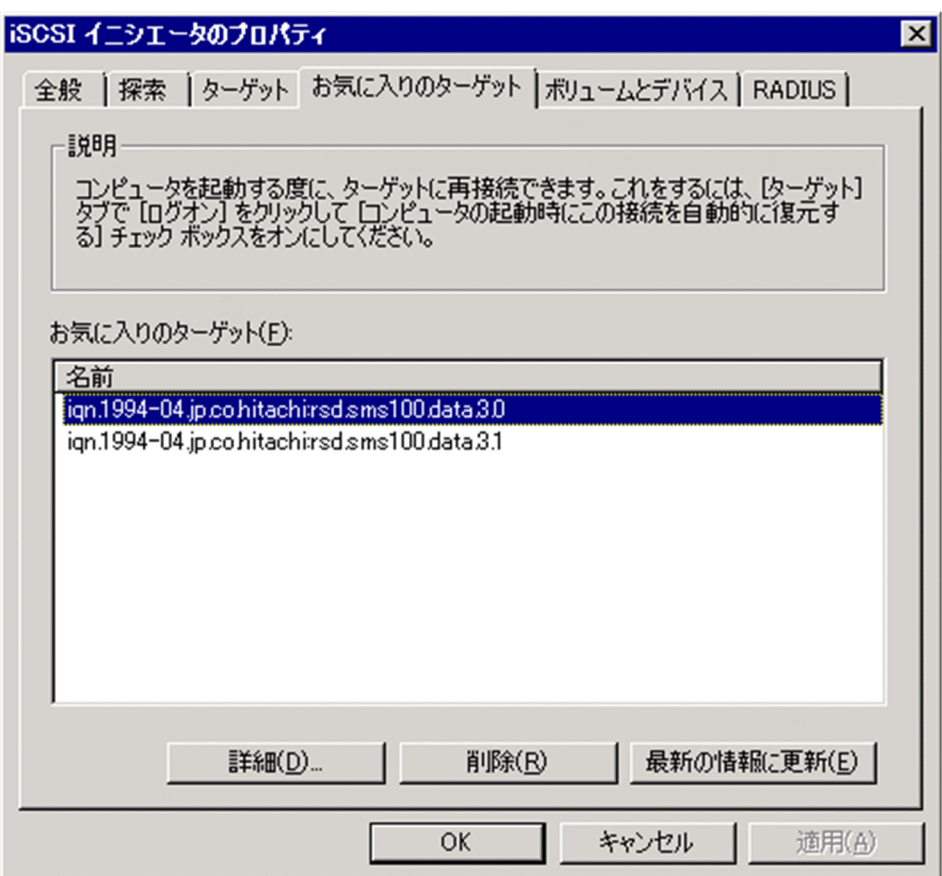

- 6."お気に入りのターゲット"に何も登録されていないことを確認し,「ターゲット」タブを選択します。
- 7."ターゲット"に表示されているデータパス(画面例では"〜 data.x.0"と"〜 data.x.1")の「状態」が"接 続完了"である場合には、該当するターゲットを選択した後、「詳細」ボタンをクリックします。

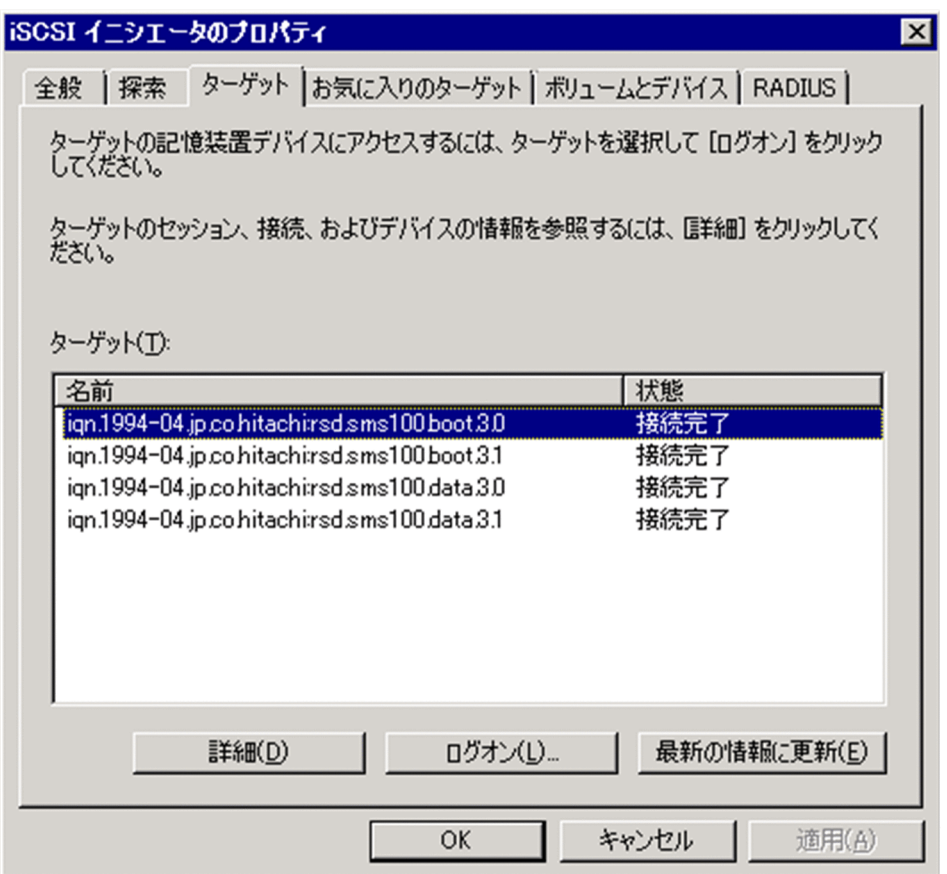

8."識別子"に表示されているすべてのセッションにチェックをつけ,「ログオフ」ボタンをクリックし, セッションをログオフします。

※ ログオフに失敗する場合は,OS を再起動後「iSCSI イニシエータ」を起動し,手順 9.から続けま す。

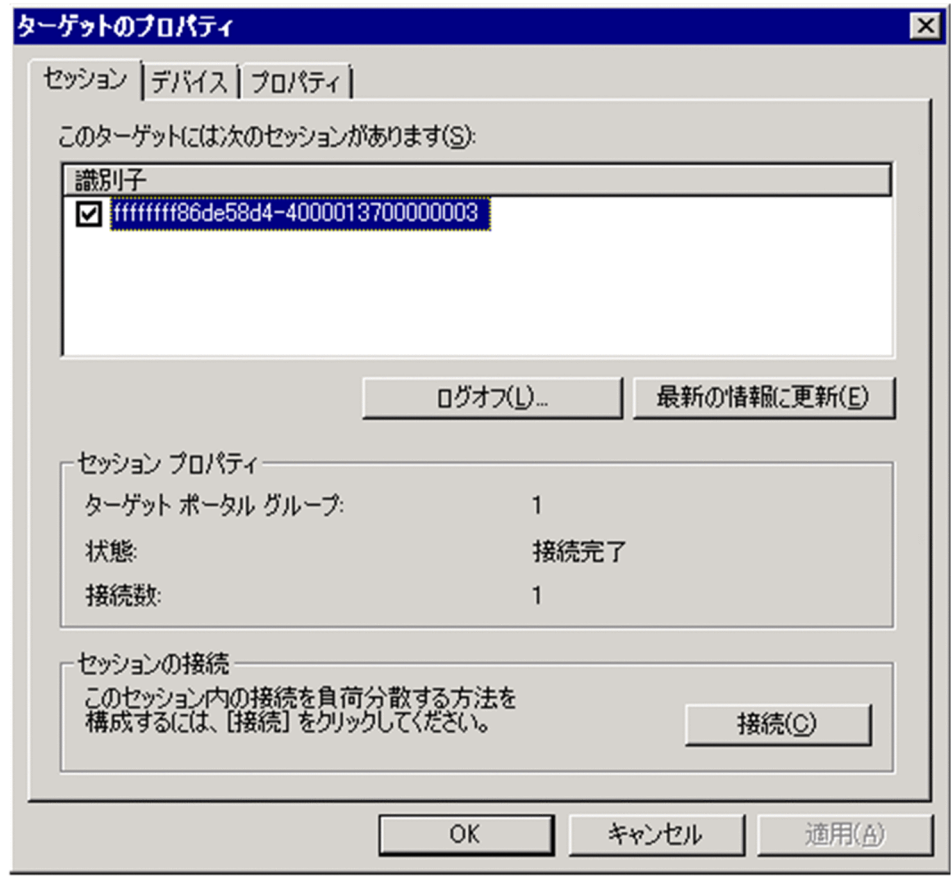

- 9."識別子"にセッションが 1 つもないことを確認し,「OK」ボタンをクリックします。
- 10.「ターゲット」タブの"ターゲット"に表示されているデータパス(画面例では"〜 data.x.0"と"〜 data.x. 1")の「状態」がすべて"非アクティブ"であることを確認し,「探索」タブを選択します。

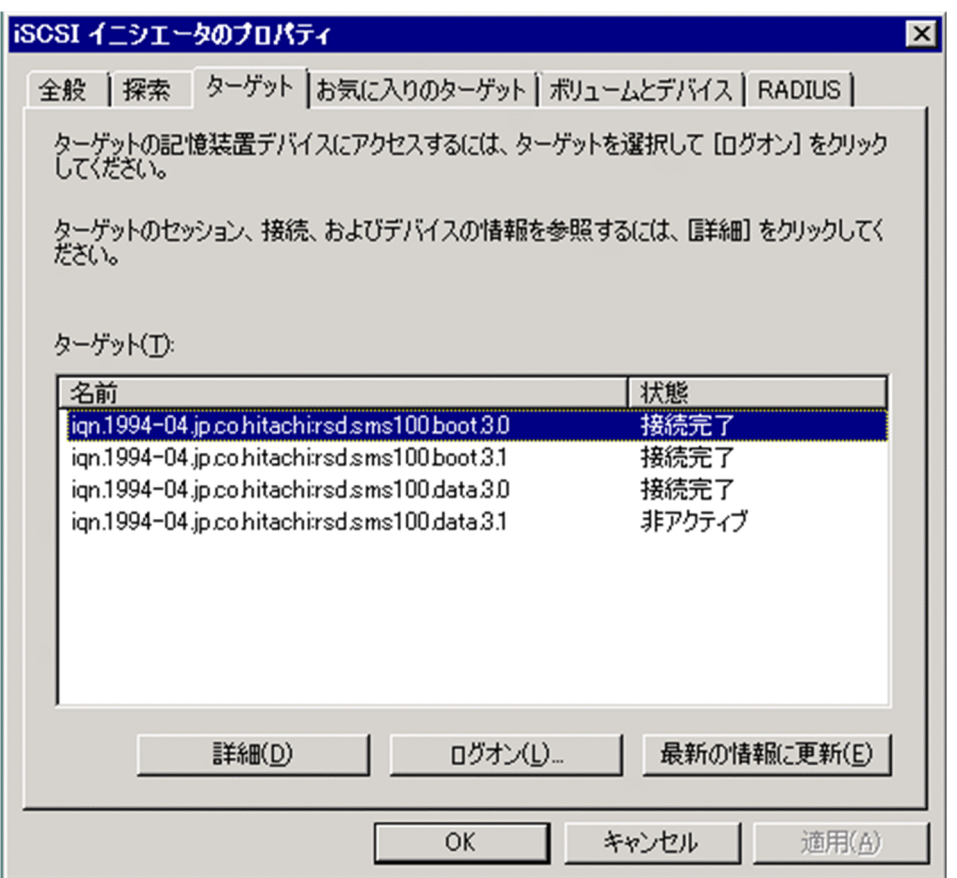

11.「探索」タブの"ターゲットポータル"に表示されている IP アドレスに対し,「削除」ボタンをクリックし て登録を削除します。

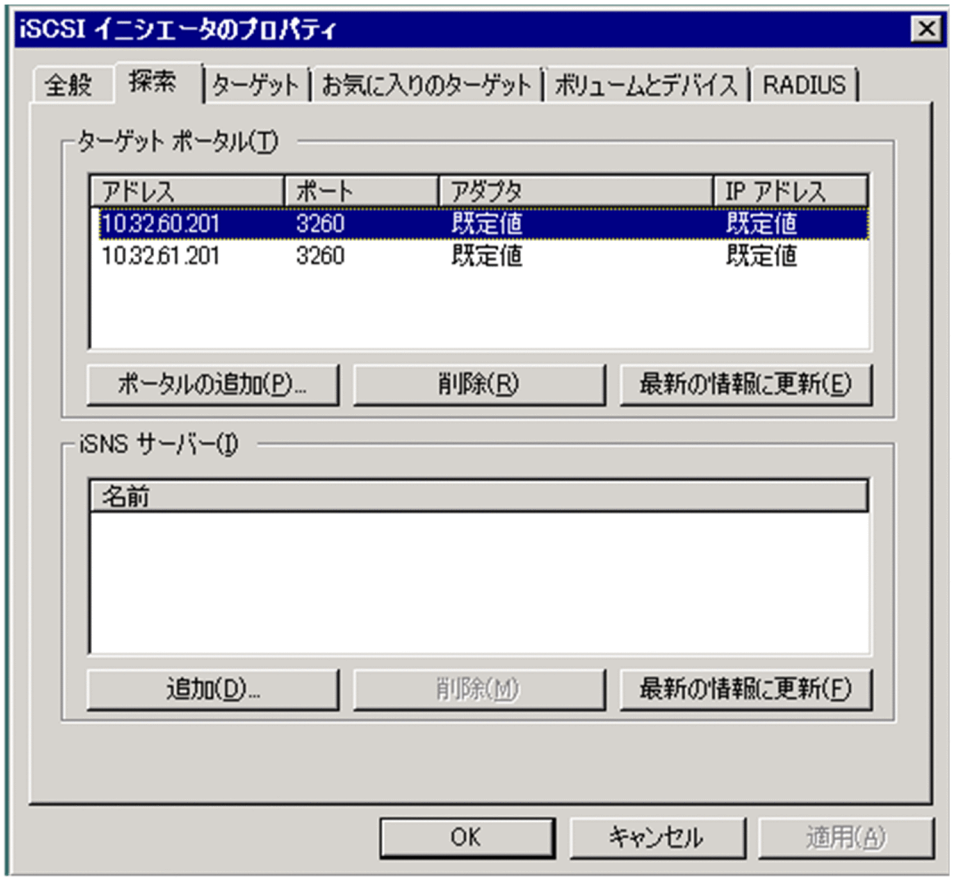

12."ターゲットポータル"から IP アドレスがすべて削除されたことを確認し,「OK」ボタンをクリックす る。

<span id="page-91-0"></span>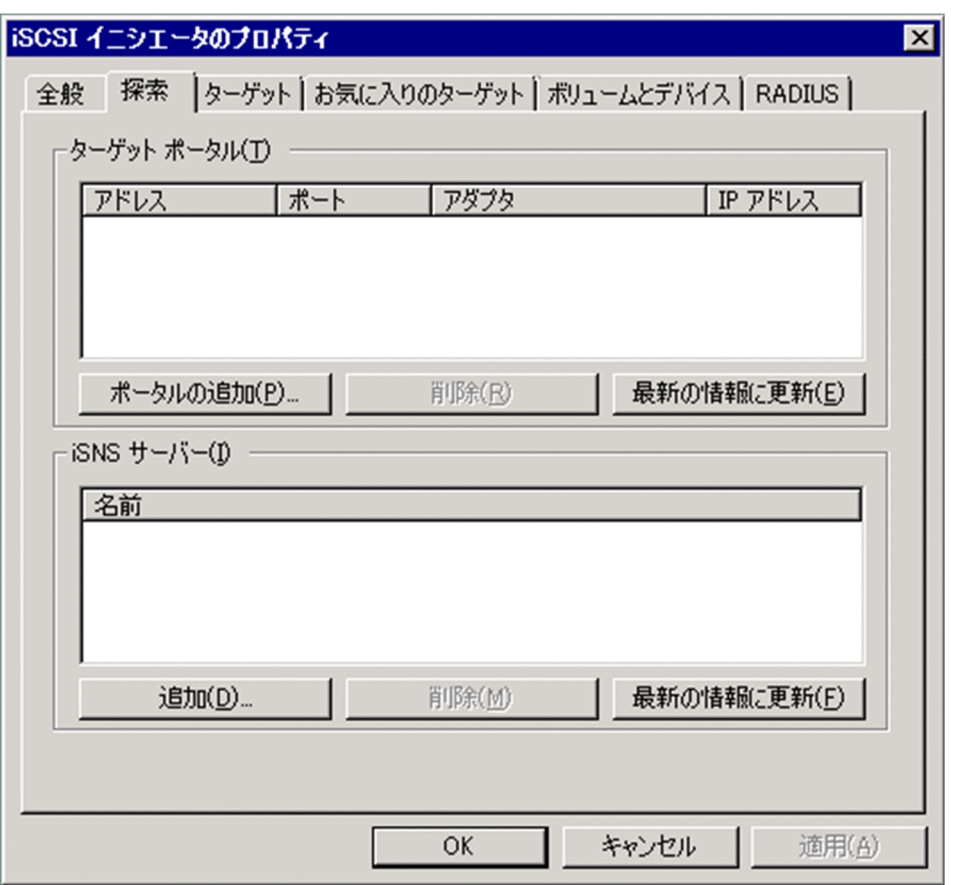

#### (b) リストア後に実施する手順

BS320の場合,ハードウェア添付の「BladeSymphony BS320 セットアップガイド」の「iSCSI 接続の外 付けディスクアレイ装置に OS をインストールした場合のマルチパス I/O 設定」および「iSCSI イニシエー タの設定」に従い,パスポリシーの設定とデータパスの追加を行ってください。

BladeSymphony SP の場合,ハードウェア添付の「BladeSymphony SP ソフトウェアガイド」の「ロー ドバランスの設定」を参照し,「新規インストール時の手順」に従いデータパスの追加とロードバランスの 設定を行ってください。

## 付録 C.3 ネットワーク二重化構成で DPM を使用する場合の注意事項

この章では、iSCSI ブート環境において、LAN ポートが4ポートしかない場合に、ネットワーク二重化構 成で DPM を使用する場合の注意事項について説明します。

増設した LAN ポートを用いて二重化している場合は,この章の対象外となります。

#### 【ネットワーク二重化構成の概要】

サーバブレードにはネットワークポートが 4 ポート装備されていますが,そのうち 2 ポートは iSCSI ス トレージに接続されます。

LAN ポートを増設していない場合、この残り2ポートをそれぞれ、サーバブレードやシステム管理ソ フトウェアが使用する「管理 LAN」と,業務アプリケーションが使用する「業務 LAN」に割り当てる 構成が一般的ですが,この場合ネットワークの冗長性が確保できません。

そのため、2ポートをネットワーク二重化でチーム化し、そのチーム化したネットワーク上に複数の仮 想 LAN(VLAN)を作成することができ,ネットワークの可用性と複数ネットワークセグメントを確 保することができます。

#### (1) 使用上の注意事項

(a) 管理対象マシンの管理 LAN を二重化した環境において N+M コールドスタンバイ機能を利用する場合 は,DPM クライアントを用いての運用は行えません。DPM クライアントのインストールは行わないでく ださい。また,DPM サーバの詳細設定で「シナリオの完了を DPM クライアントからの通信で判断する」 のチェックを外してください。

この場合,サポートする機能は表 C-2 のとおりです。

#### 表 C-2 ネットワーク二重化構成で N+M コールドスタンバイを利用する環境での DPM サポート機 能

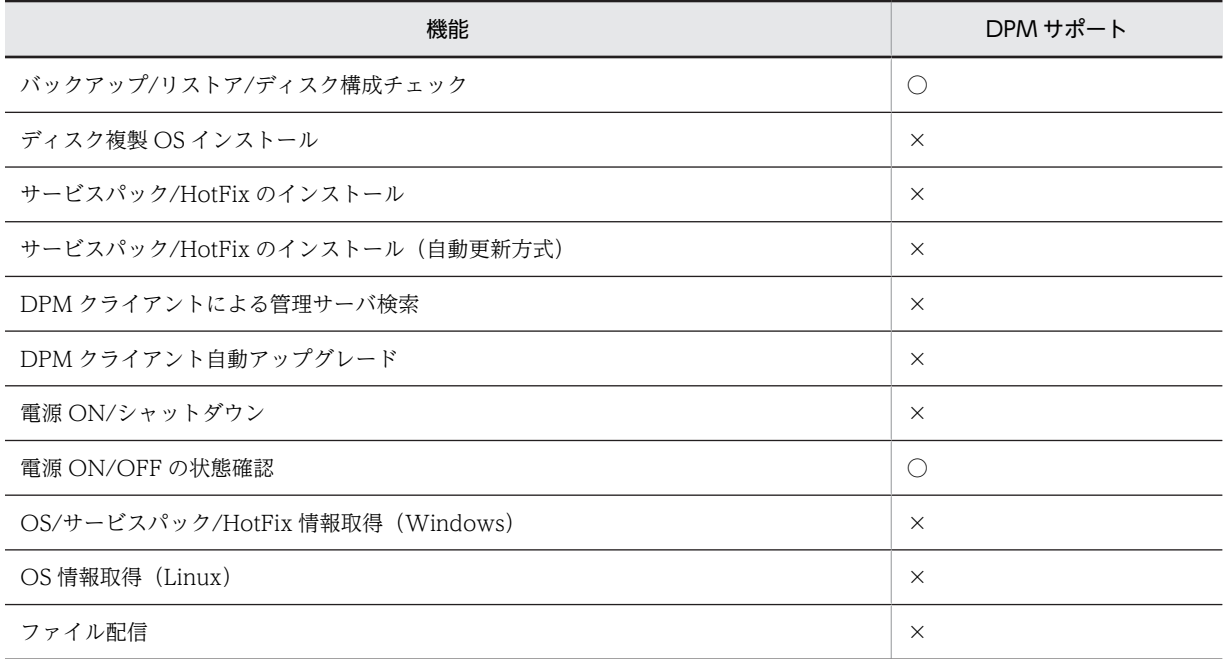

(b) (a)の構成において管理対象マシンに Windows OS がインストールされている場合,DPM に登録する コンピュータ名は必ず実際のコンピュータ名と同じ名前にしてください。コンピュータ名が間違っている と,電源 ON/OFF の状態確認が正常に行えません。

(c) (a)の構成において電源状態が ON の管理対象マシンをバックアップ/リストアする場合,シナリオ実行 時に自動的に再起動しません。手動により管理対象マシンを再起動してください。

(d) (a)の構成では,DPM からの WOL による電源 ON ができません。電源状態が OFF の管理対象マシン をバックアップ/リストアする場合は、IP1/ServerConductor/Blade Server Manager のコンソールや, SVP (Service Processor)から管理対象マシンを雷源 ON する必要があります。

#### (2) ネットワークに関する注意事項

#### (a) 前提ネットワーク構成

ネットワーク二重化構成で DPM を使用する場合の前提ネットワーク構成を以下に示します。

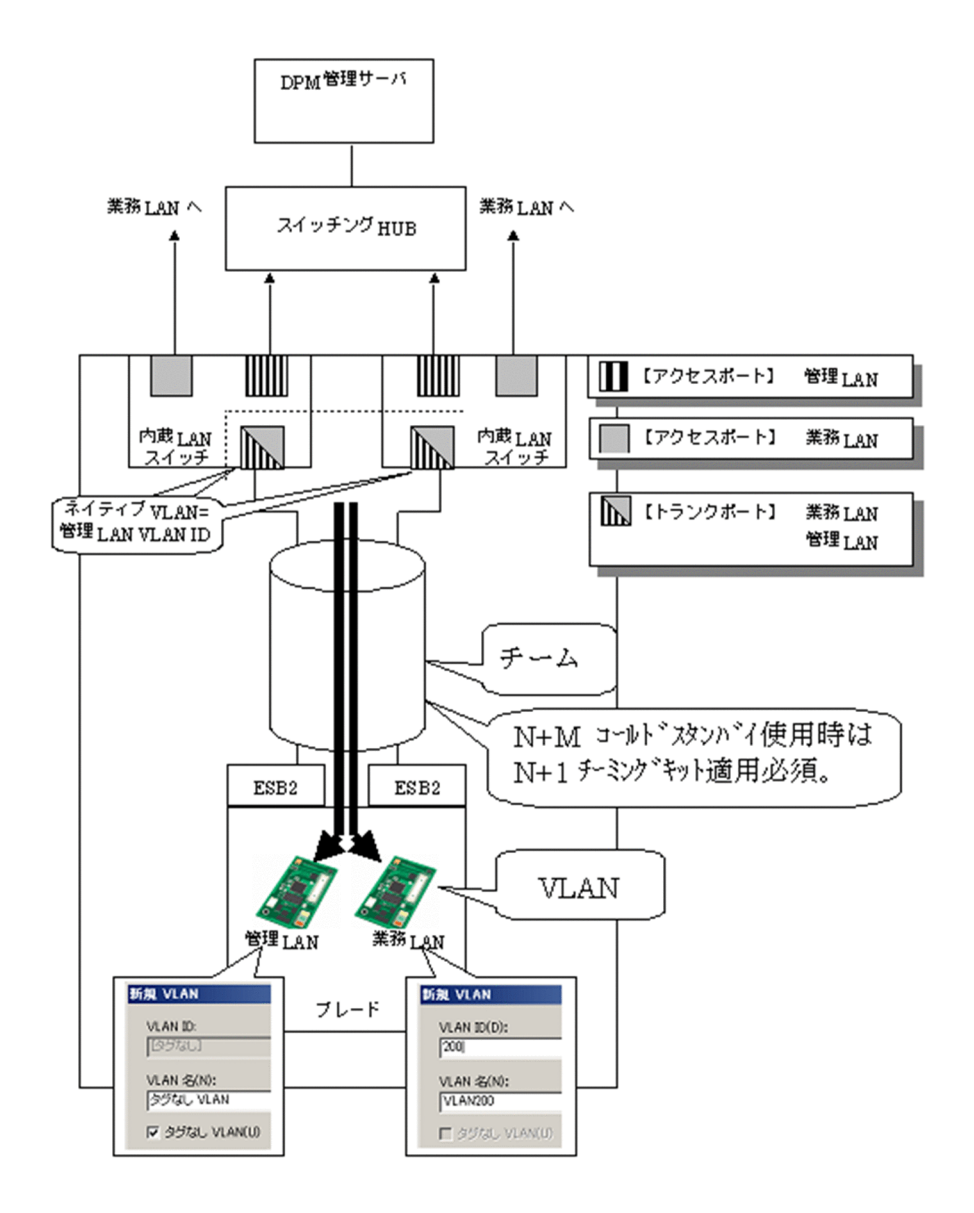

- (b) ネットワーク設定(内蔵 LAN スイッチ)
	- 1.サーバブレードのオンボード LAN1 および LAN2 が接続されているスイッチポートをトランクポート に設定し,管理 LAN,業務 LAN それぞれの VLAN ID を設定します。
	- 2.1.のトランクポートのネイティブ VLAN に,管理 LAN の VLAN ID を設定します。

3.両方の内蔵 LAN スイッチに,1. 2.を設定します。

なお、内蔵 LAN スイッチの設定方法は、内蔵 LAN スイッチに添付の「内蔵 LAN スイッチモジュールソ フトウェアマニュアル」を参照ください。

- (c) ネットワーク設定(管理 LAN/業務 LAN)
	- 1.管理対象マシンのネットワークポート 2 ポートを使い,スイッチフォルトトレランスでチームを作成し ます。

なお,N+M コールドスタンバイを使用する場合は,N+1 チーミングキットにて取得した MAC アドレ スを,チーム化されたネットワークインタフェースに割り当てます。

2.チーム化したネットワークインタフェース上で、必要数の VLAN を作成します。

3.そのうちの 1 つの VLAN を「タグなし VLAN」で設定します。この VLAN を管理 LAN とします。 4.それ以外の VLAN を業務 LAN とします。

なお、チームや VLAN の作成方法については、次のハードウェア添付資料を参照してください。

BS320 の場合:「Windows Server 2008 LAN 拡張機能設定手順書」または「WindowsServer 2008 R2 LAN 拡張機能設定手順書」

BladeSymphony SP の場合:「BladeSymphony SP LAN 二重化ガイド」

## <span id="page-95-0"></span>付録 D 管理対象マシンが Windows Server クラスタ構成の 場合の運用

Windows Server クラスタ構成を管理対象マシンとする場合の使用方法を説明します。

### (1) 対象ディスク

DPM のバックアップ/リストア対象のディスクは、各クラスタノードが使用するシステムディスクだけで す。DPM で共有ディスクやクォーラムディスクをバックアップ/リストアすることはできません。次に示 す方法でバックアップ/リストアを行ってください。

表 D-1 ディスクの種類ごとのバックアップ/リストア方法

| 項番             | ディスクの種類   | バックアップ/リストア方法                                                                                                    |
|----------------|-----------|----------------------------------------------------------------------------------------------------|
|                | システムディスク  | DPM を用いてバックアップ/リストアを行ってください。                                                                                                    |
| $\mathfrak{D}$ | 共有ディスク    | DPM でのバックアップ/リストアは未サポートです。<br>Windows のバックアップ/リストア機能などを使用してください。                                                                   |
| 3              | クォーラムディスク | DPM でのバックアップ/リストアは未サポートです。<br>Windows のバックアップ/リストア機能などを使用してください。<br>なお、クォーラムディスク破損時の復旧方法については、「フェールオーバーク<br>ラスタ管理 画面のヘルプを参照してください。 |

#### (2) 注意事項

#### (a) 環境構築

クラスタ構成の管理対象マシンへ「DPM クライアント」をインストール/上書きインストールする場合, マニュアル記載の手順に従い,ノードごとにインストールを行ってください。

なお,「DPM クライアント」はクラスタリソースとしては登録しないでください。

- (b) システムディスクバックアップ
	- 1.システムディスクをバックアップする場合は,待機系ノードを対象としてください。現用系ノードに対 してバックアップシナリオを実行すると,DPM の機能で現用系ノードがリブートされてしまうためで す。現用系ノードをバックアップする場合は,「フェールオーバークラスタ管理」画面にて現用系ノー ドを待機系に切り替えて(フェールオーバーして)から実施してください。 なお,DPM の Web コンソール画面上には現用系/待機系を区別する情報は表示されませんので, 「フェールオーバークラスタ管理」画面にてバックアップ対象とするノードの稼働状態を確認し、バッ クアップを行ってください。
	- 2. システムディスクをバックアップする場合は、必ず現用系/待機系両ノードのバックアップを取得して ください。現用系と待機系ノードのどちらかが古いシステム状態の場合、ノード間の同期がとれず、ク ラスタが起動できないことがあります。
	- 3.クラスタ構成を変更した場合は、必ず現用系/待機系ノードのシステムバックアップを再取得してくだ さい。
	- 4.クラスタノードは、定期的にシステムバックアップを実施してください。30日以上前のクラスタノー ドのシステムイメージをリストアした場合,ドメインメンバであるクラスタノードがドメインに参加で きず,クラスタが起動できないことがあります(本件は Windows ドメインコントローラの仕様です)。

#### (c) システムディスクリストア

システムディスクをリストアする場合,待機系ノードを対象としてください。誤って,現用系ノードに対し てリストアシナリオを実行すると,DPM の機能で現用系ノードがリブートされてしまいます。

なお,DPM の Web コンソール画面上には現用系/待機系を区別する情報は表示されませんので,「フェー ルオーバークラスタ管理」画面にてリストア対象とするノードの稼働状態を確認してリストアしてくださ い。

#### (d) サーバライセンス

クラスタ構成の管理対象コンピュータを管理する場合,DPM のサーバライセンスはクラスタノードの台数 分が必要となります。

# 付録 E 各バージョンの変更内容

各版での変更内容を次に示します。

表 E-1 変更内容 (3020-3-T69-60) JP1/ServerConductor/Deployment Manager 09-63

追加・変更内容

マスタイメージ作成の準備をする場合の注意事項を削除・変更した。

マスタイメージ作成の準備をする場合の注意事項を追加・変更した。

注意事項を追加した。

シナリオを実行する場合の注意事項を変更した。

サービスパック/HotFix のインストール(自動更新方式)をする場合の契機を追加した。

自動更新の実行に対する注意事項を変更した。

ファイル配信の説明を追加した。

管理サーバのバックアップ運用手順から IIS6.0 の説明を削除した。

項目名称を変更した。

(Basic, LPAR)

サポート機能を追加した。

(サービスパック/HotFix のインストール(自動更新方式),DPM クライアント自動アップグレード)

変更内容(3020-3-T69-50) JP1/ServerConductor/Deployment Manager 09-61

追加・変更内容

シナリオの作成に対する重要事項を追加した。

マスターイメージの作成に対する重要事項を変更した。

マスターイメージ作成の準備に対する注意事項を変更した。

シナリオの実行に対するヒントを追加した。

自動更新の実行に対する注意事項を変更した。

DPM クライアントによる管理サーバ検索とファイル配信の機能を追加した。

クォーラムディスクの説明を変更した。

変更内容(3020-3-T69-40) JP1/ServerConductor/Deployment Manager 09-59

#### 追加・変更内容

管理サーバの IP アドレス変更前に取得したバックアップイメージを使用してリストアする場合の注意事項を追加した。

高速化のディスク複製 OS インストールに対応している OS として Windows Server 2012 R2 を追加した。

マスタイメージ作成時の注意事項を追加・変更した。

ディスク複製 OS インストールの注意事項を追加・変更した。

サービスパック/HotFix/Linux パッチファイルをインストールする際の注意事項を変更した。

#### 追加・変更内容

日立ディスクアレイシステム冗長化環境のハードウェア設定で指定する LU 番号の内容を変更した。

Windows Server クラスタ構成を管理対象マシンとする場合の使用方法を追加した。

変更内容(3020-3-T69-30) JP1/ServerConductor/Deployment Manager 09-55

追加・変更内容

ディスク複製 OS インストールの手順を変更した。

管理サーバのバックアップ運用で停止すべき IIS 8.0 関連サービスを追加した。

iSCSI ブートの注意事項を追加した。

変更内容(3020-3-T69-20) JP1/ServerConductor/Deployment Manager 09-54

追加・変更内容

DPM が使用するネットワークポートの既定値の変更およびネットワークポート可変化に伴う注意事項を追加した。

ネットワークポート可変化に伴い、ディスク複製 OS インストール (Windows)の手順を追加した。

DPM クライアントによる管理サーバ検索に伴う注意事項を追加した。

ディスク複製時にコンピュータ名が大文字に変換される Windows OS を訂正した。

Linux 上での DPM インストール媒体のマウントコマンド例を変更した。

各バージョンの変更内容を付録に移動した。

変更内容(3020-3-T69-10) JP1/ServerConductor/Deployment Manager 09-50

#### 追加・変更内容

管理対象マシンの MAC アドレスを自動取得して登録する方法の説明を訂正した。

バックアップシナリオ作成時の注意事項を 3.1.3 より削除し、3.1.1 へ移動した。

管理サーバのバックアップ運用時に停止/無効化するサービスに IIS 関連サービスを追加した。

# 付録 F このマニュアルの参考情報

このマニュアルを読むに当たっての参考情報を示します。

## 付録 F.1 関連マニュアル

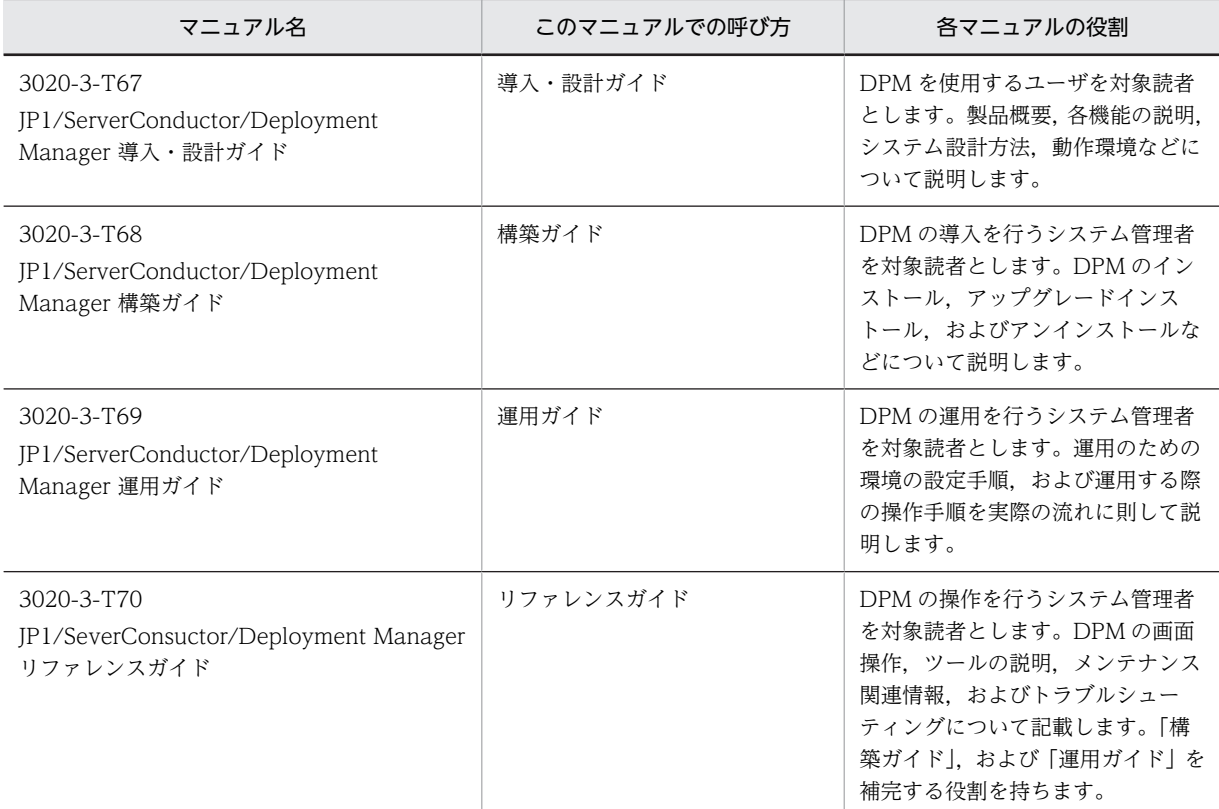

DPM マニュアルはインストール媒体内に格納されています。

<インストール媒体>:¥Manual

DPM サーバインストール後は、Web ブラウザから表示できます。

http://くホスト>/DPM/Manual/Iindex.htm

注:

ホストには,管理サーバのホスト名または IP アドレスを指定してください。

## 付録 F.2 このマニュアルでの表記

このマニュアルでは,製品名を次のように表記しています。

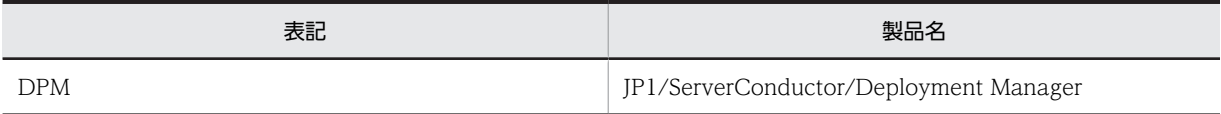

# 付録 F.3 KB (キロバイト) などの単位表記について

1KB (キロバイト), 1MB (メガバイト), 1GB (ギガバイト), 1TB (テラバイト) はそれぞれ 1,024 バ イト,1,024<sup>2</sup> バイト,1,024<sup>3</sup> バイト,1,024<sup>4</sup> バイトです。

# 索引

## B

BR20/BR1200 冗長化環境の運用 [69](#page-82-0)

## D

DPM コマンドラインから操作する
51 DPM の概念 [1](#page-14-0) DPM の基本的な考え方 [1](#page-14-0) DPM へリソースの登録をする [3](#page-16-0)

## **I** and the second control of the

iSCSI ブートの注意事項 [70](#page-83-0)

## W

Web コンソールを使用して管理対象マシンの登録を する [5](#page-18-0)

### い

イメージの作成,登録をする [43](#page-56-0)

#### う

運用 [11](#page-24-0)

## か

- 環境設定 [3](#page-16-0)
- 管理サーバにファイルを格納する [56](#page-69-0)

管理サーバの IP アドレスを変更する前に取得した

- ディスク複製用マスタイメージを使用する場合の手 順 [33,](#page-46-0) [41](#page-54-0)
- 管理サーバのバックアップ運用 [62](#page-75-0)
- 管理対象マシンが iSCSI 環境の運用 [70](#page-83-0)
- 管理対象マシンが Windows Server クラスタ構成の 場合の運用 [82](#page-95-0)
- 管理対象マシンが日立ディスクアレイシステムおよび BR20/BR1200 の冗長化環境の運用 [63](#page-76-0)
- 管理対象マシンの MAC アドレスを自動取得して DPM に登録をする [5](#page-18-0)
- 管理対象マシンの情報を手動で入力して DPM に登録 をする [7](#page-20-0)
- 管理対象マシンの登録をする [5](#page-18-0)
- 管理対象マシンへファイルを配信する [56](#page-69-0)

## さ

サービスパック/HotFix/Linux パッチファイルのイ ンストール(シナリオ方式)をする [43](#page-56-0) サービスパック/HotFix/Linux パッチファイルを登 録する [43](#page-56-0) サービスパック/HotFix のインストール(自動更新方 式)をする [52](#page-65-0)

## し

自動更新設定をする [52](#page-65-0) 自動更新の実行 [53](#page-66-0) 自動更新の実行結果を確認する [55](#page-68-0) シナリオグループの登録をする [10](#page-23-0) シナリオ実行までの流れ [2](#page-15-0) シナリオの実行結果を確認する [16](#page-29-0), [20,](#page-33-0) [47](#page-60-0) シナリオの実行状況を確認する [15](#page-28-0), [19](#page-32-0) シナリオを作成する [12](#page-25-0), [17,](#page-30-0) [43](#page-56-0) シナリオを実行する [13](#page-26-0), [18,](#page-31-0) [45](#page-58-0) シナリオを割り当てる [13](#page-26-0), [18,](#page-31-0) [44](#page-57-0)

## す

スケジュール運用をする [50](#page-63-0)

### つ

通常運用 [11](#page-24-0)

### て

ディスク複製 OS インストール(Linux)をする [35](#page-48-0) ディスク複製 OS インストール(Windows)をする[22](#page-35-0) ディスク複製 OS インストール時の追加手順 [71](#page-84-0)

#### ね

ネットワーク二重化構成で DPM を使用する場合の注 意事項 [78](#page-91-0)

#### は

バックアップをする [12](#page-25-0)

### ひ

日立ディスクアレイシステム冗長化環境の運用 [63](#page-76-0) 日立ディスクアレイシステムの 1 パス・1LU 環境の運 用 (DPM 08-06 より前と同じ運用) [67](#page-80-0)

## ふ しゅうしょう しゅうしょう

ファイル配信結果を確認する [57](#page-70-0) ファイルを配信する [56](#page-69-0) 複製先マシンにリストアする [29](#page-42-0), [39](#page-52-0) 複製するマシンのディスク複製用情報ファイルを作成 する [28](#page-41-0) 複製するマシンのディスク複製用パラメータファイル を作成する [39](#page-52-0)

## へ

便利な機能 [49](#page-62-0)

# ま<br><u>ま </u>

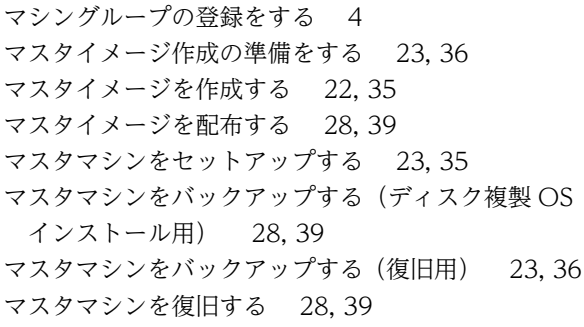

## り

リストアをする [17](#page-30-0)